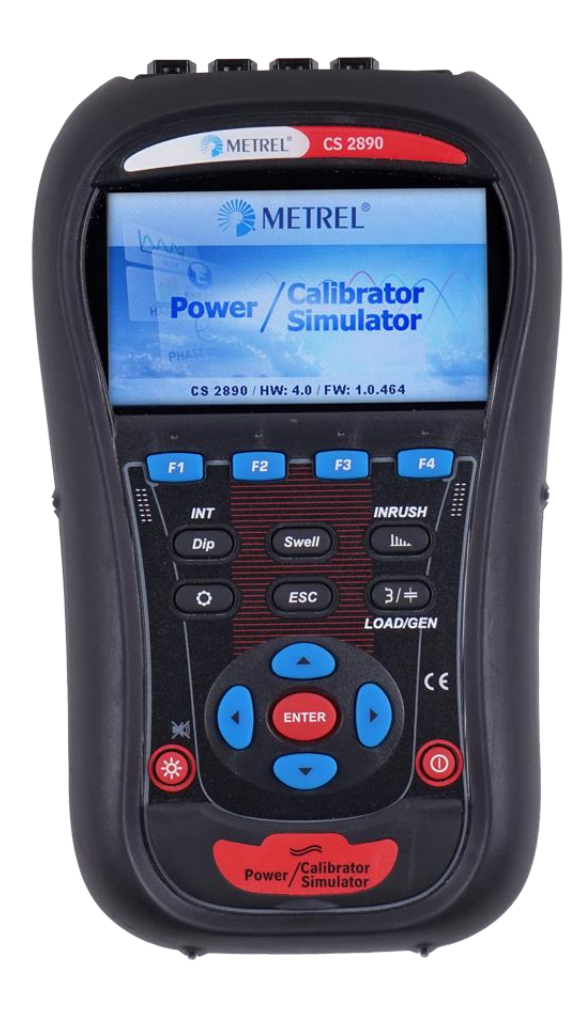

# **Power Simulator / Calibrator CS 2890 Instruction manual**

*Version 1.1.1, Code No. 20 752 950*

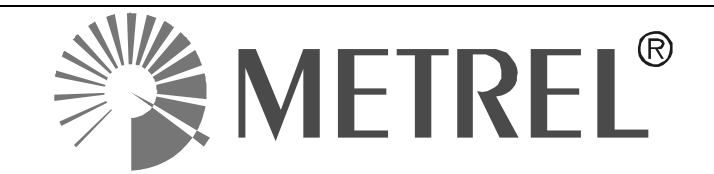

*Distributor:*

*Manufacturer:*

METREL d.d. Ljubljanska cesta 77 1354 Horjul Slovenia

web site: [http://www.metrel.si](http://www.metrel.si/) e-mail: [metrel@metrel.si](mailto:metrel@metrel.si)

Mark on your equipment certifies that it meets European Union requirements for EMC, LVD, ROHS regulations.

#### © 2019 METREL

No part of this publication may be reproduced or utilized in any form or by any means without permission in writing from METREL.

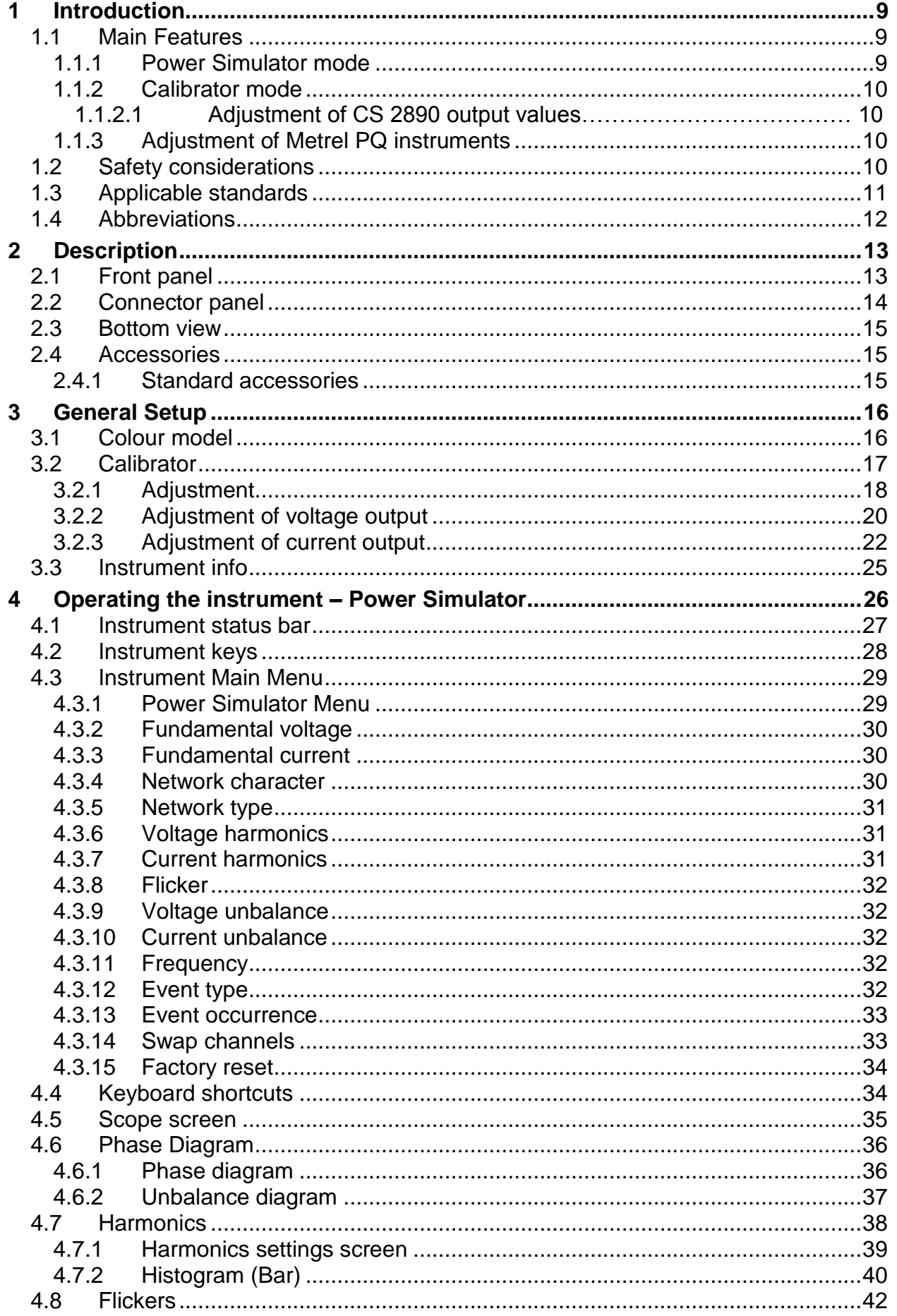

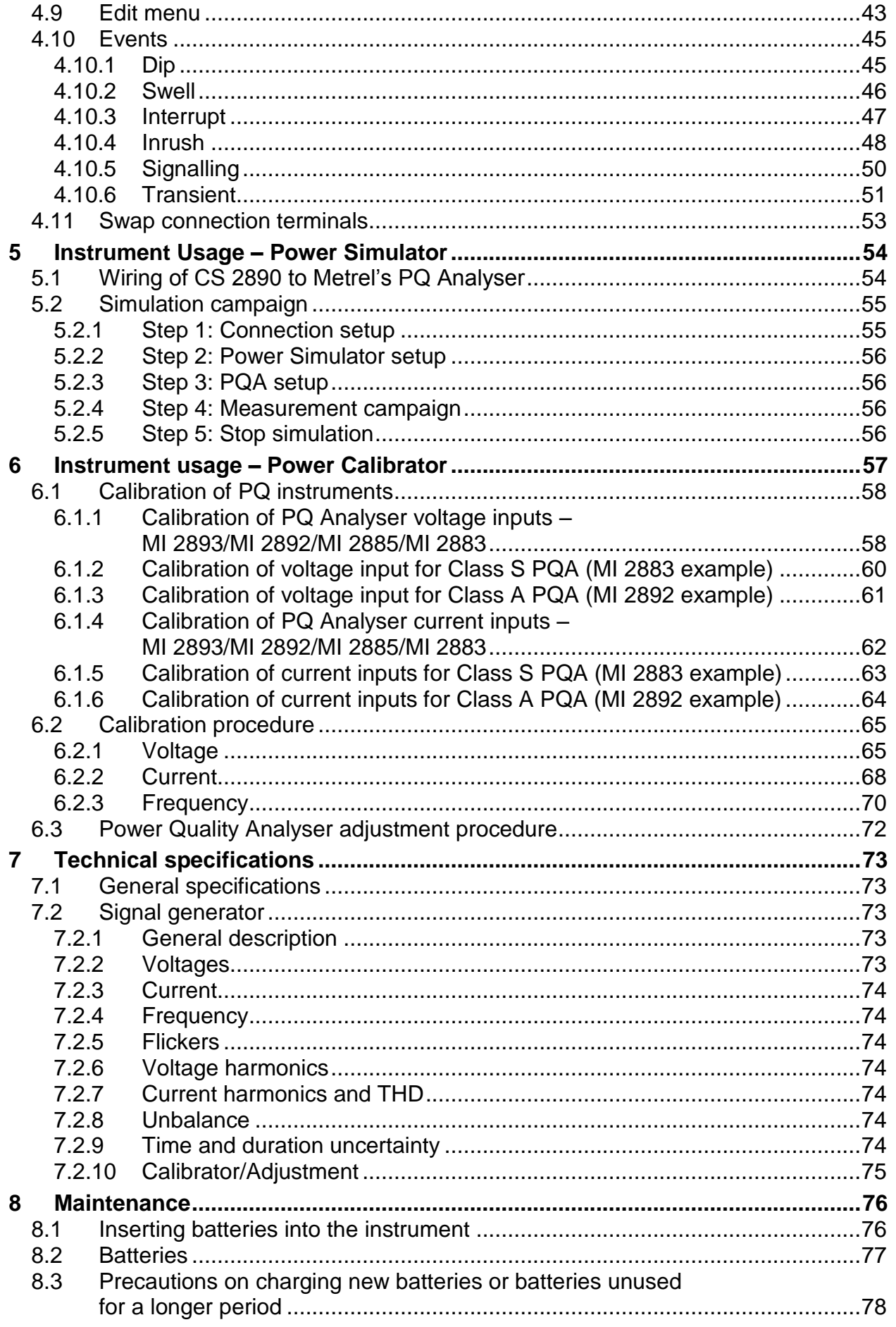

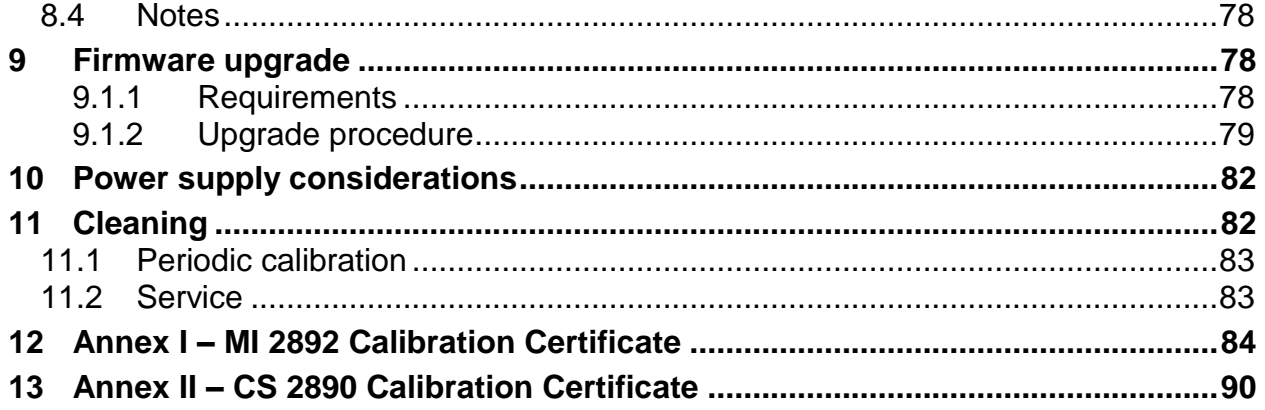

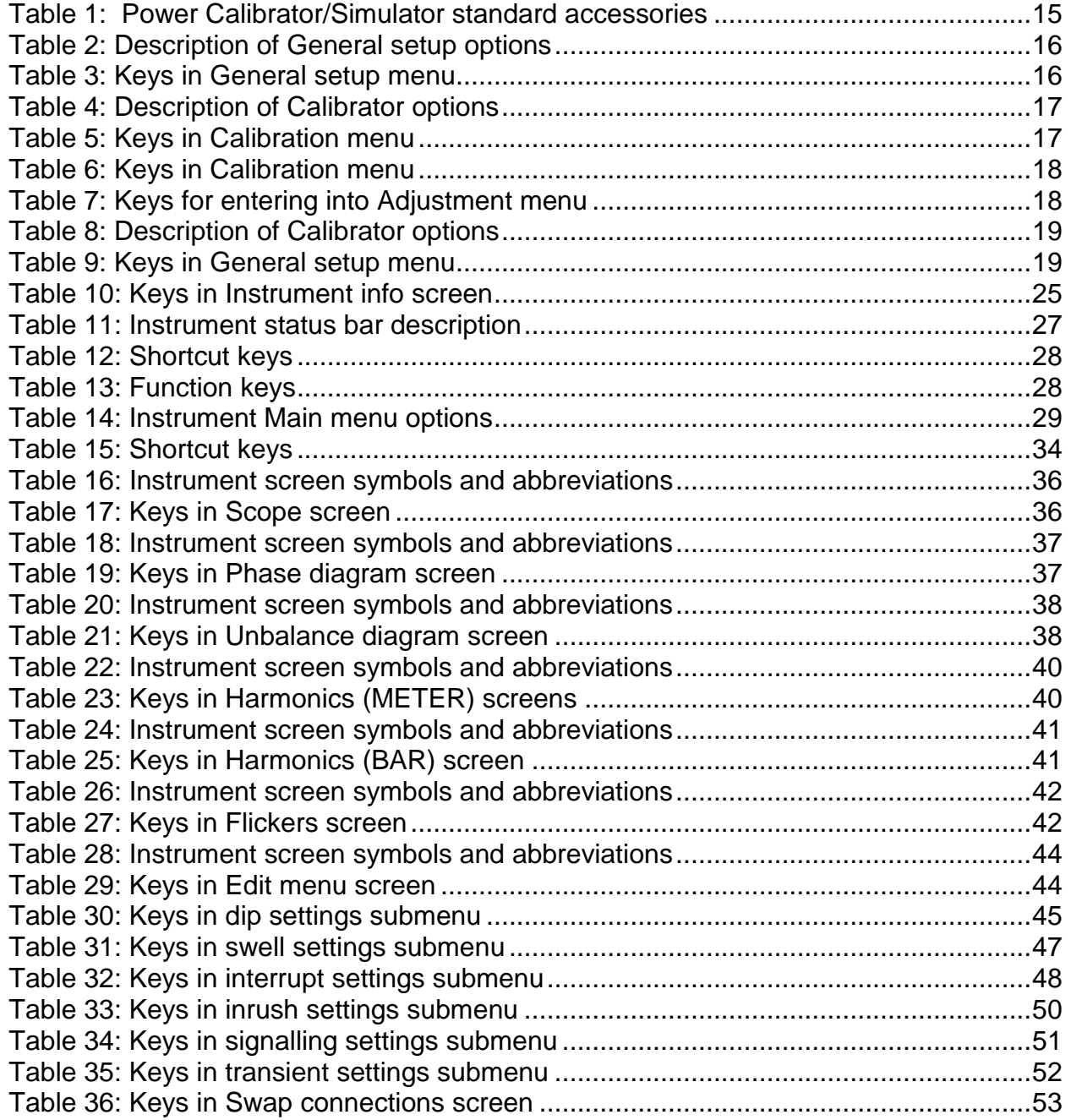

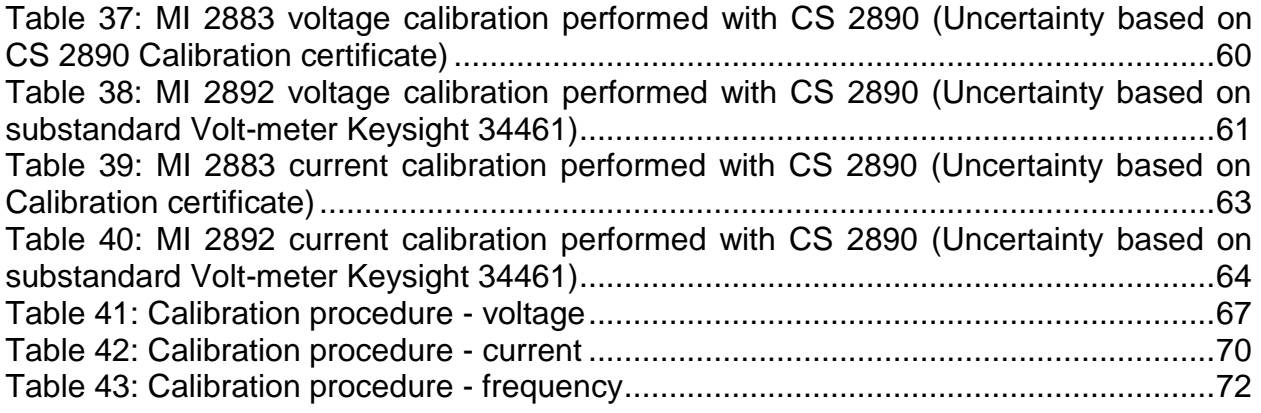

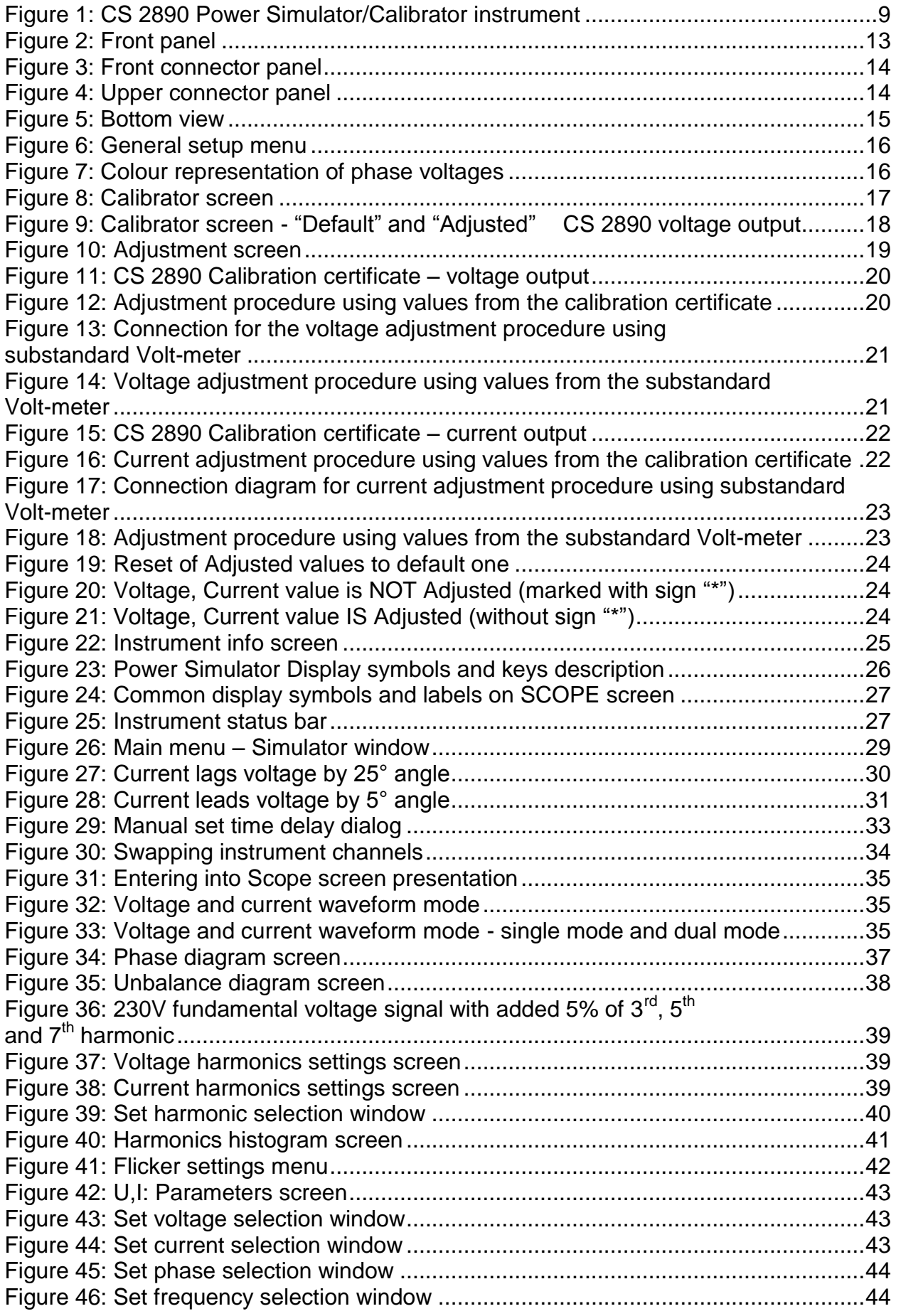

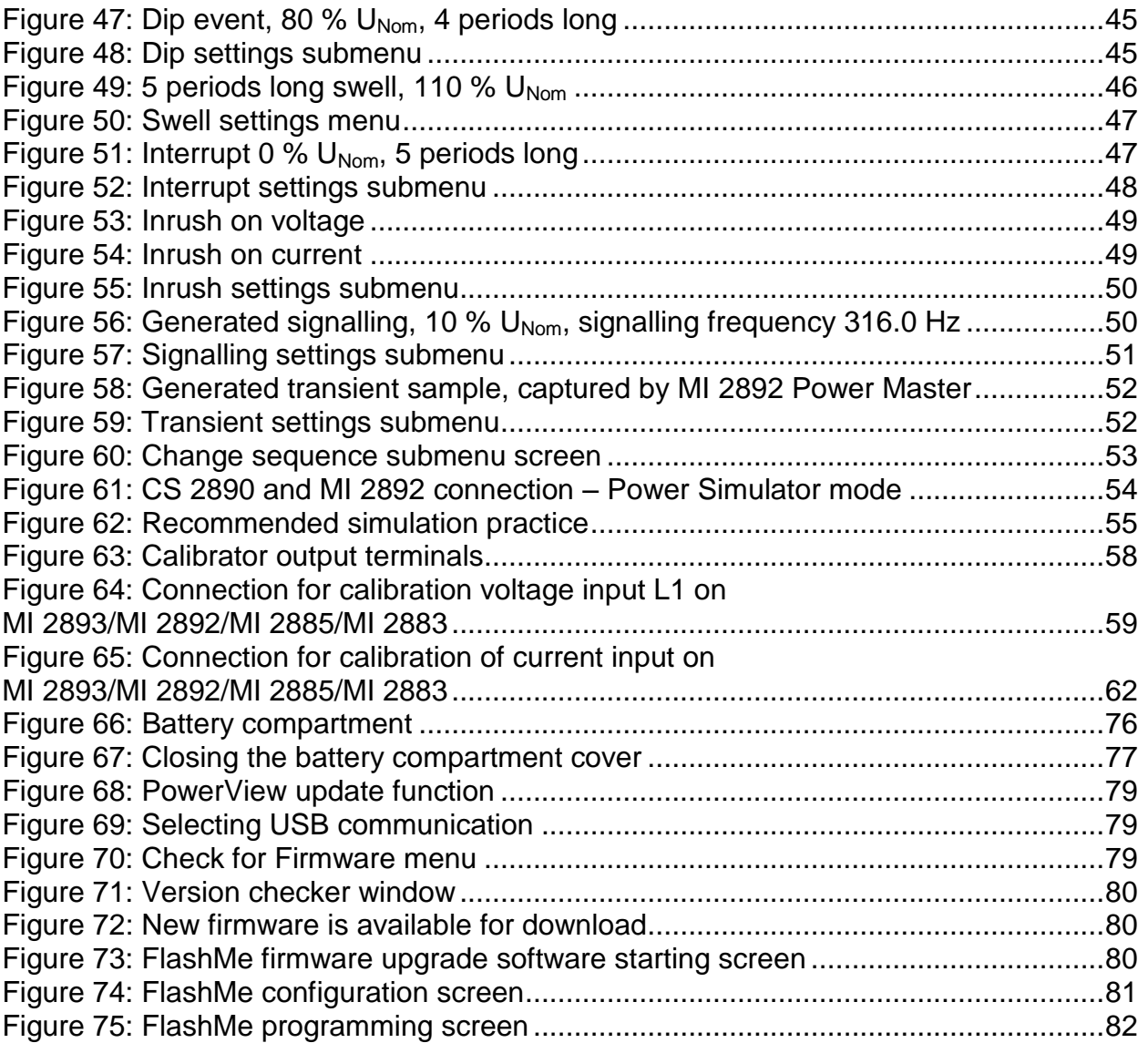

# <span id="page-8-0"></span>**1 Introduction**

The CS 2890 Power Simulator/Calibrator is handheld multifunction four-phase instrument intended for **simulation of typical voltages and current shapes** and **situations on electrical network** as well as for **calibrating and adjusting procedures** of Metrel Power Quality devices: MI 2883, MI 2885, MI 2892 and MI 2893.

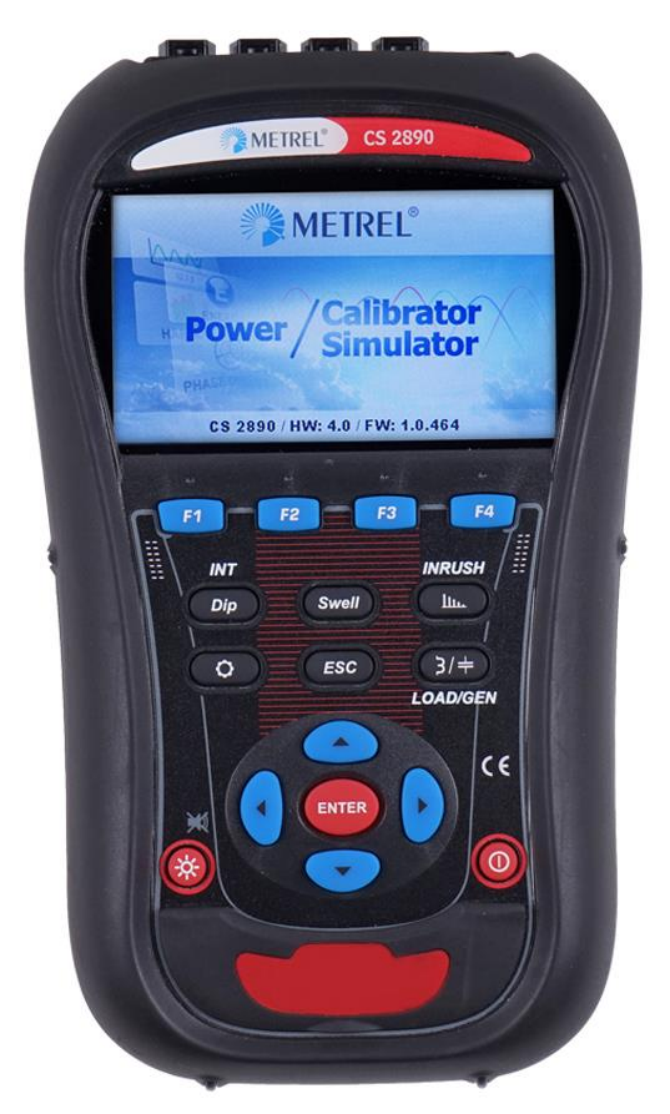

*Figure 1: CS 2890 Power Simulator/Calibrator instrument*

# <span id="page-8-3"></span><span id="page-8-1"></span>**1.1 Main Features**

### <span id="page-8-2"></span>**1.1.1 Power Simulator mode**

- Simple and powerful waveform generator with various settings of PQ phenomena's;
- 4 voltage channels with wide simulation range: up to 300 Vrms in automatic mode, up to 350 Vrms in manual mode;
- 4 current channels with current clamps simulation ratio 1 V / 1000 A;
- Simultaneous voltage and current generation with eight 16-bit DA converters for accurate signal generation;
- Various event simulation: dip, swell, interrupt, inrush, transient and signalling;
- Voltage and current harmonics waveform simulation;
- Unbalanced voltage and current waveform simulation;
- Square flicker simulation;
- Various character load/type combination simulation;
- 4.3'' (10.9 cm) TFT colour display.

#### <span id="page-9-0"></span>**1.1.2 Calibrator mode**

- Stable voltage output (between phases  $L1 L2$ ) for predefined voltage calibration points for selected PQ Analyser: MI 2883/MI 2885/MI 2892/MI 2893:
	- o 5-11-14-23-40-50-75-110-150-165-200-206-230-250-345-350-400-500V
- Stable current output for predefined current calibration points for selected PQ Analyser: MI 2883/MI 2885/MI 2892/MI 2893:
	- $O_0$  0,050-0,100-0,200-1,000-2,000V ... (50A-100A-200A-1000A-2000A)

#### **Note:**

- calibration of Class S PQ Analysers: could be performed only with CS 2890 (uncertainty bellow 0.12%),
- calibration of Class A PQ Analysers: could be performed by use of substandard Volt-meter with the accuracy class at least 0.05%.

### **1.1.2.1 Adjustment of CS 2890 output values**

Voltage between L1 – L2 terminals and current outputs (on the L1, L2, L3, N current outputs) could be adjusted to exact value. To get the necessary correction, which should be entered in "Adjustment" mode, follow calibrated values from the CS 2890 calibration certificate or by using substandard Volt-meter (reading the exact value).

### <span id="page-9-1"></span>**1.1.3 Adjustment of Metrel PQ instruments**

In calibration mode the CS 2890 enables adjustment of Metrel PQ instruments (MI 2883, MI 2885, MI 2892 and MI 2893) in case of accuracy malfunction due to erased calibration constants or other influences affecting the measurement accuracy. Since the adjustment procedure is complex and requires additional sets of adapters, predefined adjustment process; please contact Metrel or authorized dealer for further instructions.

#### **Note: Adjustment could be done only by the qualified and trained persons**.

# <span id="page-9-2"></span>**1.2 Safety considerations**

To ensure operator safety while using the Power Simulator/Calibrator instruments and to minimize the risk of damage to the instrument, please note the following general warnings:

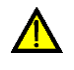

#### **The instrument has been designed to ensure maximum operator safety. Usage in a way other than specified in this manual may increase the risk of harm to the**

**operator!**

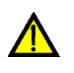

**Do not use the instrument and/or accessories if any visible damage is noticed!**

**The instrument contains no user serviceable parts. Only an authorized dealer can carry out service or adjustment!**

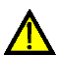

**Only use approved accessories which are available from your distributor!**

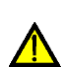

**Instrument contains rechargeable NiMH batteries. The batteries should only be replaced with the same type as defined on the battery placement label or in this manual. Do not use standard batteries while power supply adapter/charger is connected, otherwise they may explode!**

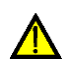

**Hazardous voltages exist inside the instrument. Disconnect all test leads, remove the power supply cable and switch off the instrument before removing battery compartment cover.**

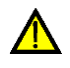

**Maximum voltage between any phase and neutral output is 350 V<sub>RMS</sub>. Maximum nominal voltage between phases is 700 V<sub>RMS</sub>.** 

**Check Power Simulator/Calibrator wiring before turning on, in order to prevent misuse and electrical shock.**

# <span id="page-10-0"></span>**1.3 Applicable standards**

The SC 2890 Power Simulator/Calibrator is designed and tested in accordance with the following standards:

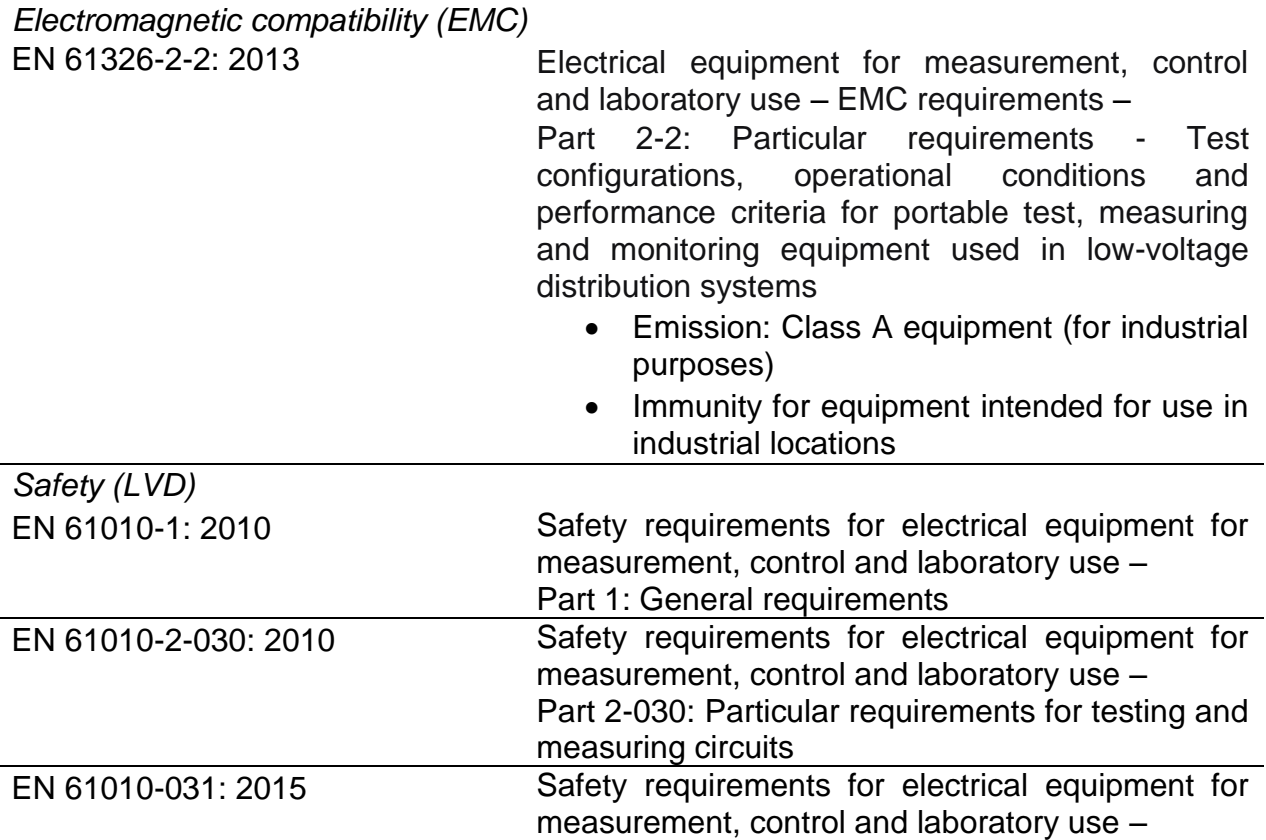

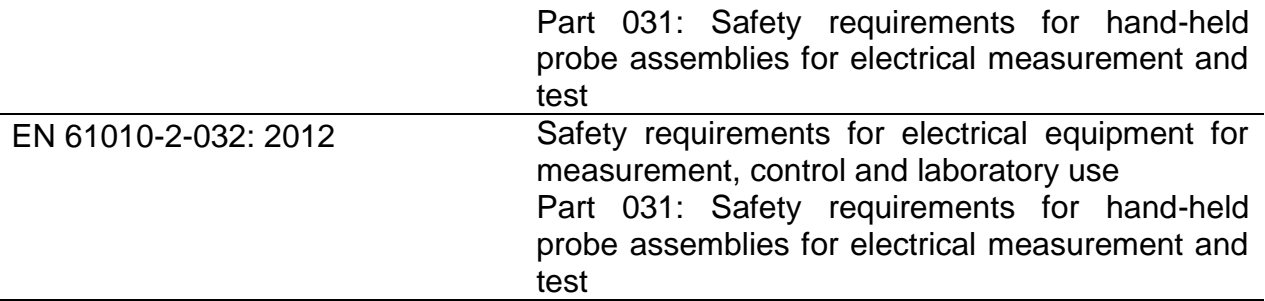

#### **Note about EN and IEC standards:**

Text of this manual contains references to European standards. All standards of EN 6XXXX (e.g. EN 61010) series are equivalent to IEC standards with the same number (e.g. IEC 61010) and differ only in amended parts required by European harmonization procedure.

# <span id="page-11-0"></span>**1.4 Abbreviations**

In this document following symbols and abbreviations are used:

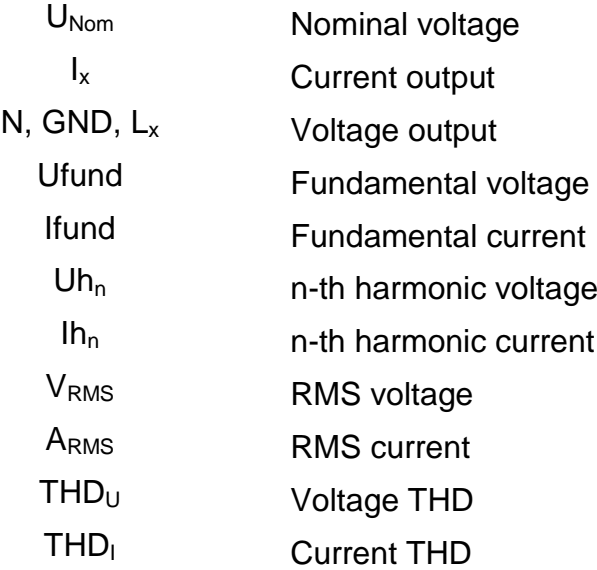

# <span id="page-12-0"></span>**2 Description**

# <span id="page-12-1"></span>**2.1 Front panel**

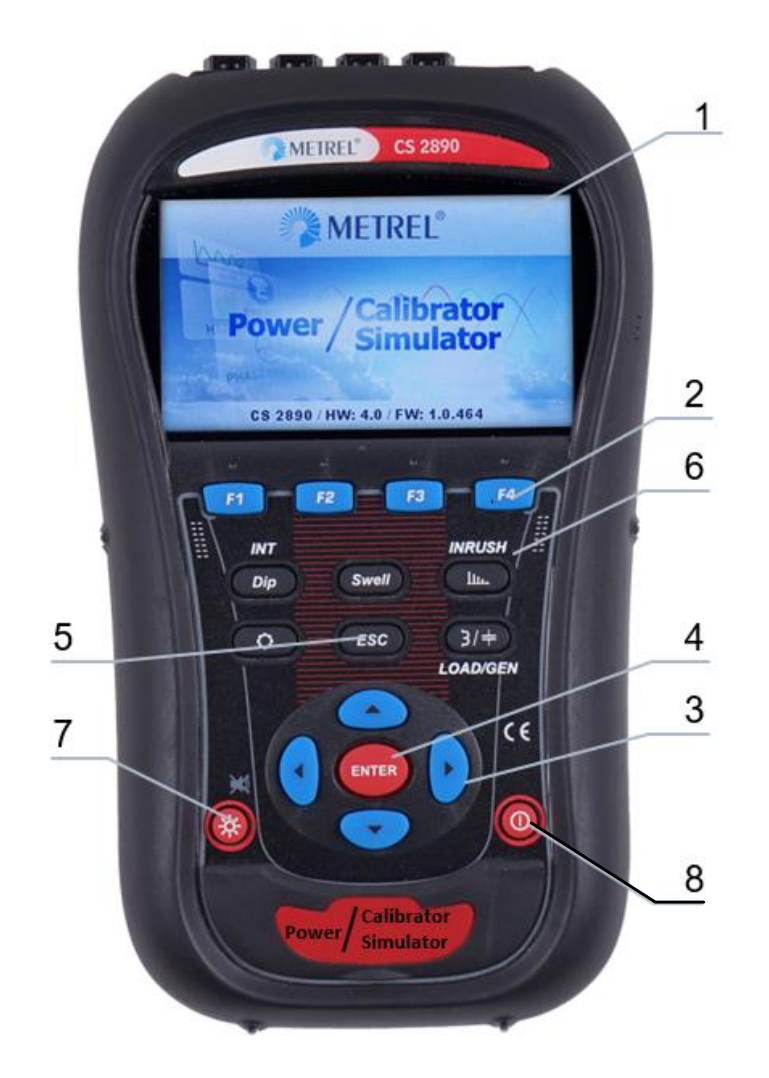

*Figure 2: Front panel*

<span id="page-12-2"></span>*Front panel layout:*

- **1. LCD** Colour TFT display, 4.3 inch (10.9 cm), 480 x 272 pixels.
- **2. F1 – F4** Function keys.
- **3. ARROW keys** Moves cursor and selects parameters.
- **4. ENTER key** Step into submenu.
- **5. ESC key** Exits any procedure, confirms new settings.
- **6. SHORTCUT keys** Quick access to main instrument functions.
- **7. LIGHT key (BEEP OFF)** Adjust LCD backlight intensity: high/low/off If the *LIGHT* key is pressed for more than 1.5 seconds, beeper will be disabled. Press & hold again to enable it.
- **8. ON-OFF key** Turns on/off the instrument.

# <span id="page-13-0"></span>**2.2 Connector panel**

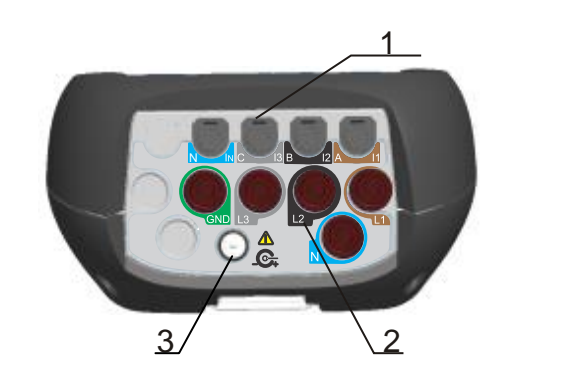

# **Warnings!**

 $\triangle$  Use safety test leads only!  $\triangle$  Max. short-term voltage of external power supply adapter is 14 V! Always turn off Power Simulator/Calibrator before plugging in or plugging out test leads.

*Figure 3: Front connector panel*

<span id="page-13-1"></span>*Front connector panel layout:*

- 1 Clamp-on current transformers  $(I_1, I_2, I_3, I_N)$  output terminals.
- 2 Voltage  $(L_1, L_2, L_3, GND, N)$  output terminals.
- 3 12 V external power socket.

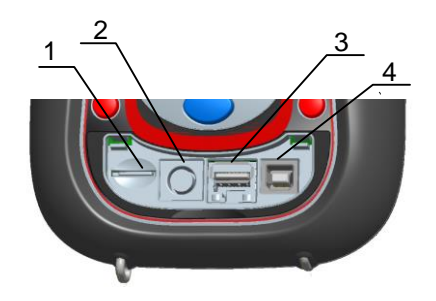

*Figure 4: Upper connector panel* 

<span id="page-13-2"></span>*Upper connector panel layout:*

- 1 Not applicable.
- 2 Not applicable.
- 3 Ethernet connector *(Not applicable)*.
- 4 USB connector (*used for FW upgrading*).

# <span id="page-14-0"></span>**2.3 Bottom view**

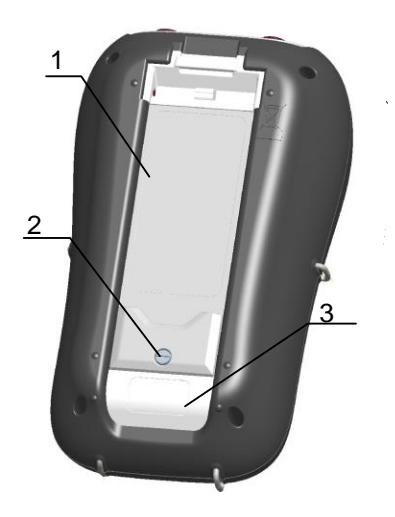

*Figure 5: Bottom view*

#### <span id="page-14-4"></span>*Bottom view layout:*

- 1. Battery compartment cover.
- 2. Battery compartment screw (unscrew to replace the batteries).
- 3. Serial number label.

# <span id="page-14-1"></span>**2.4 Accessories**

# <span id="page-14-2"></span>**2.4.1 Standard accessories**

<span id="page-14-3"></span>*Table 1: Power Calibrator/Simulator standard accessories*

| <b>Description</b>                            | <b>Pieces</b> |
|-----------------------------------------------|---------------|
| Flexible shielded current leads A 1504        |               |
| Colour coded voltage measurement leads A 1594 | 5             |
| <b>USB cable</b>                              |               |
| Measurement DC lead A 1555                    |               |
| Adapter for current measurement leads A 1669  |               |
| 12 V / 3A Power supply adapter                |               |
| NiMH rechargeable battery, type HR 6 (AA)     | 6             |
| Soft carrying bag                             |               |
| Compact disc (CD) with manual                 |               |
| <b>Calibration certificate</b>                |               |

# <span id="page-15-0"></span>**3 General Setup**

General setup menu can be accessed by using SETTINGS key  $\bullet$  from Main menu (Power Simulation mode). From the "GENERAL SETUP" menu, colour model for displaying phase measurements can be reviewed, configured and saved. It is also possible to view instrument information.

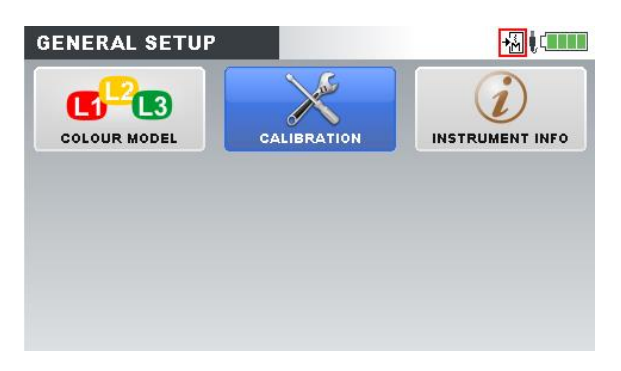

*Figure 6: General setup menu* 

<span id="page-15-4"></span><span id="page-15-2"></span>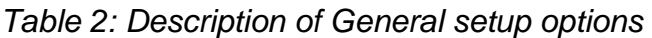

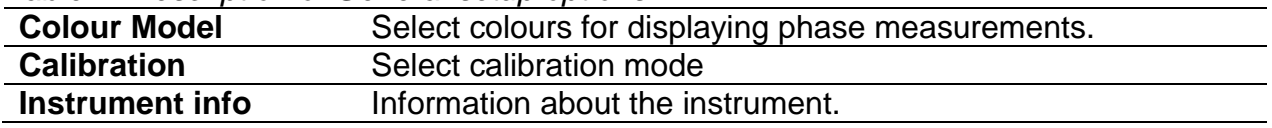

<span id="page-15-3"></span>*Table 3: Keys in General setup menu*

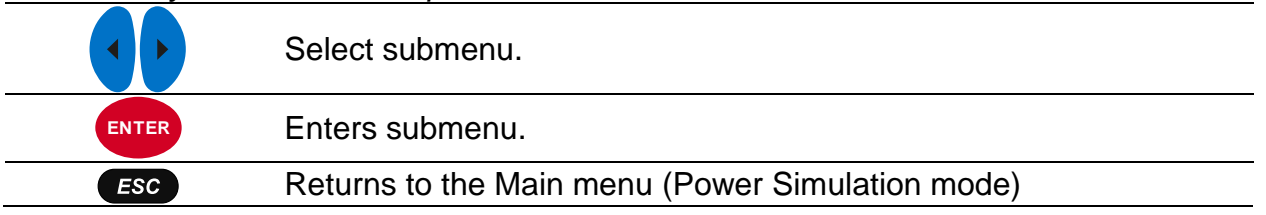

# <span id="page-15-1"></span>**3.1 Colour model**

In COLOUR MODEL menu, user can change colour representation of phase voltages and currents, according to his needs. There are some predefined colour schemes (EU, USA, etc.) and a custom mode where user can set up its own colour model.

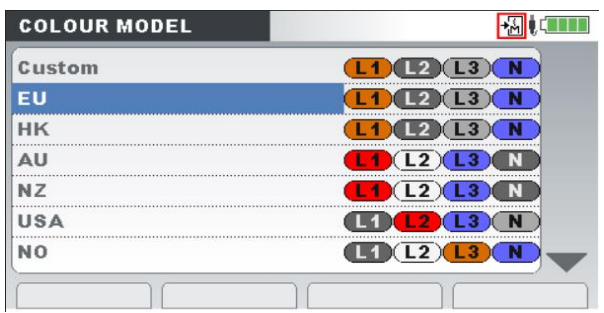

<span id="page-15-5"></span>*Figure 7: Colour representation of phase voltages* 

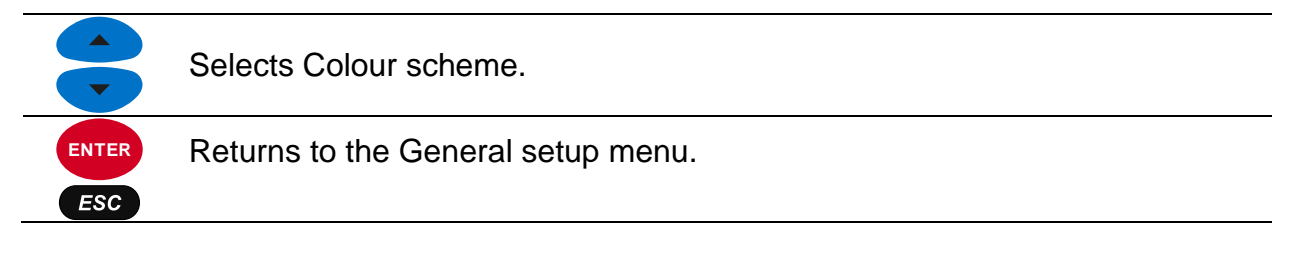

# <span id="page-16-0"></span>**3.2 Calibrator**

Calibration function is used for **calibrating and adjusting** of Metrel Power Quality Analysers, like: MI 2883, MI 2885, MI 2892 and MI 2893. Calibrator assures stable voltage reference for periodic control of the instruments.

| <b>CALIBRATOR</b>     | 四馬       |
|-----------------------|----------|
| Instrument name       | MI 2892  |
| Fund. voltage (L1-L2) | 5V       |
| <b>Fund.</b> current  |          |
| <b>Frequency</b>      | 50.00 Hz |
|                       |          |
|                       |          |
|                       |          |
| <b>ADJUST</b>         |          |

*Figure 8: Calibrator screen* 

<span id="page-16-3"></span><span id="page-16-1"></span>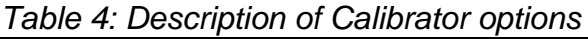

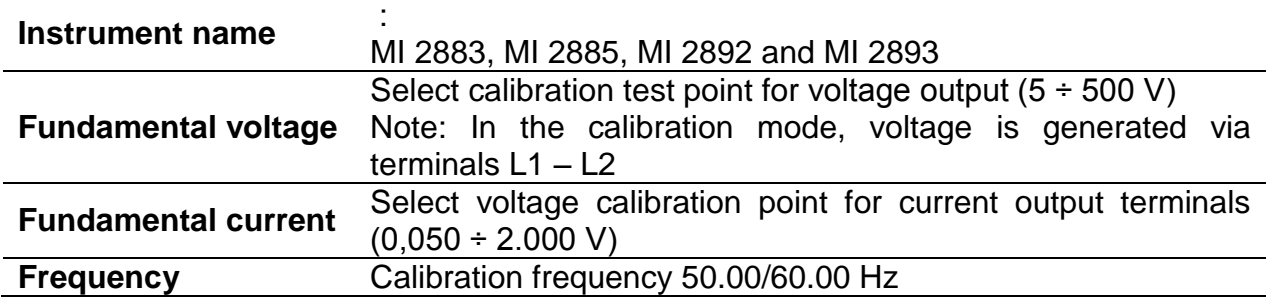

#### <span id="page-16-2"></span>*Table 5: Keys in Calibration menu*

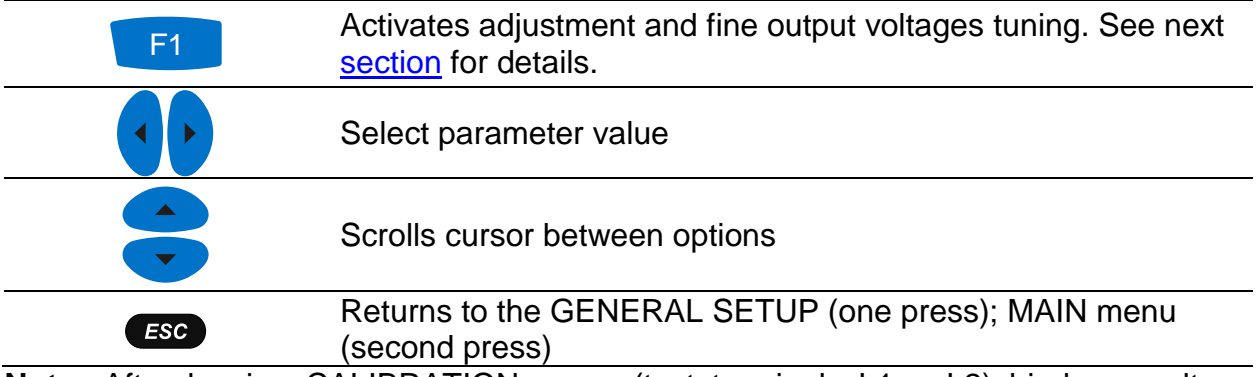

**Note:** After leaving CALIBRATION menu (test terminals L1 – L2) bi-phase voltage automatically appears on DUT.

#### <span id="page-17-4"></span><span id="page-17-0"></span>**3.2.1 Adjustment**

The main purpose of Adjustment menu is to generate exact voltage, which is used during the calibration process of the Power Quality devices.

To enter into ADJUSTMENT menu, press F1 (ADJUST) button from the Calibration screen:

| <b>CALIBRATOR</b>     | 福化工业       | <b>CALIBRATOR</b>     | 四隔间        |
|-----------------------|------------|-----------------------|------------|
| Instrument name       | MI 2892    | Instrument name       | MI 2892    |
| Fund. voltage (L1-L2) | <b>.6V</b> | Fund. voltage (L1-L2) | <b>6 V</b> |
| Fund. current         | $\cdots$   | <b>Fund.</b> current  | ---        |
| Frequency             | 50.00 Hz   | Frequency             | 50.00 Hz   |
|                       |            |                       |            |
| <b>ADJUST</b>         |            | <b>ADJUST</b>         |            |

<span id="page-17-3"></span>*Figure 9: Calibrator screen - "Default" and "Adjusted" CS 2890 voltage output*

**Note**: **Default** CS 2890 voltage output is note **with sign** "\*" on the screen, Adjusted value **without** sign "\*".

<span id="page-17-1"></span>*Table 6: Keys in Calibration menu*

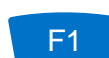

Activates adjustment (ADJUST) and fine tuning of output voltages. See next section for details.

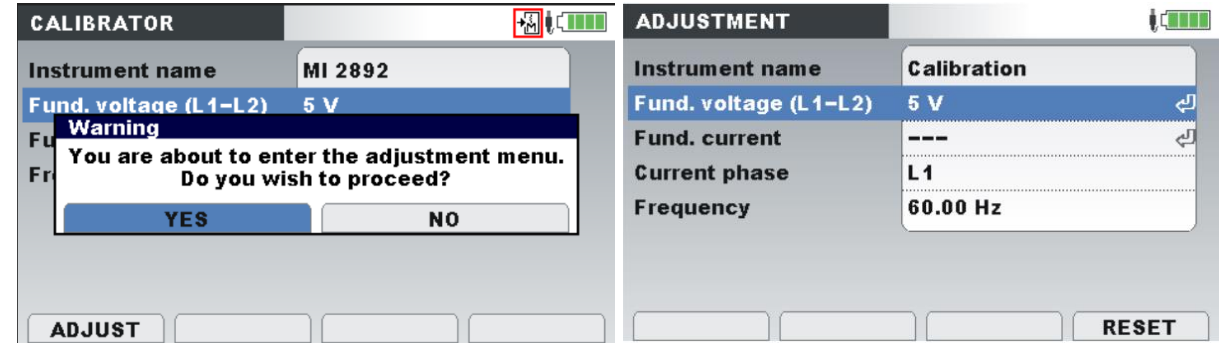

#### <span id="page-17-2"></span>*Table 7: Keys for entering into Adjustment menu*

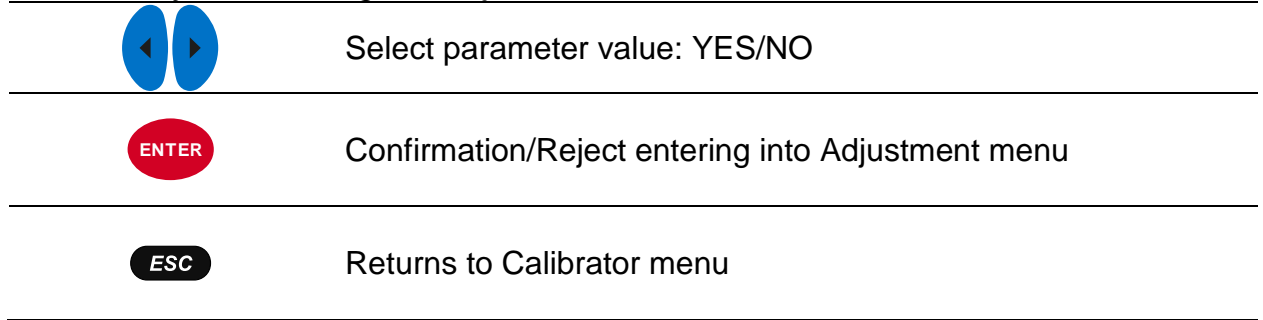

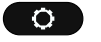

Returns to General Setup menu

Each calibration test point can be fine adjusted (fine-tuned), in order to provide stabile and absolute reference for the instrument. Exact values can be obtained from the Calibration certificate or parallel connected substandard Volt-meter.

| Instrument name                                          | Calibration    |
|----------------------------------------------------------|----------------|
| <b>Fundamental voltage</b><br><b>Fundamental current</b> | 0.050V         |
| <b>Current phase</b>                                     | L <sub>1</sub> |
| <b>Frequency</b>                                         | 50.00 Hz       |

*Figure 10: Adjustment screen* 

<span id="page-18-2"></span><span id="page-18-0"></span>*Table 8: Description of Calibrator options*

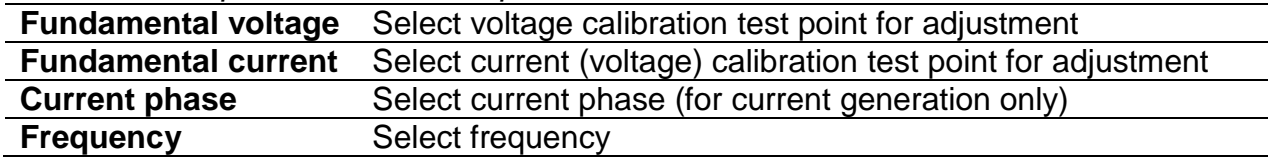

<span id="page-18-1"></span>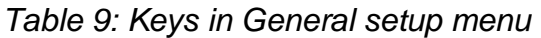

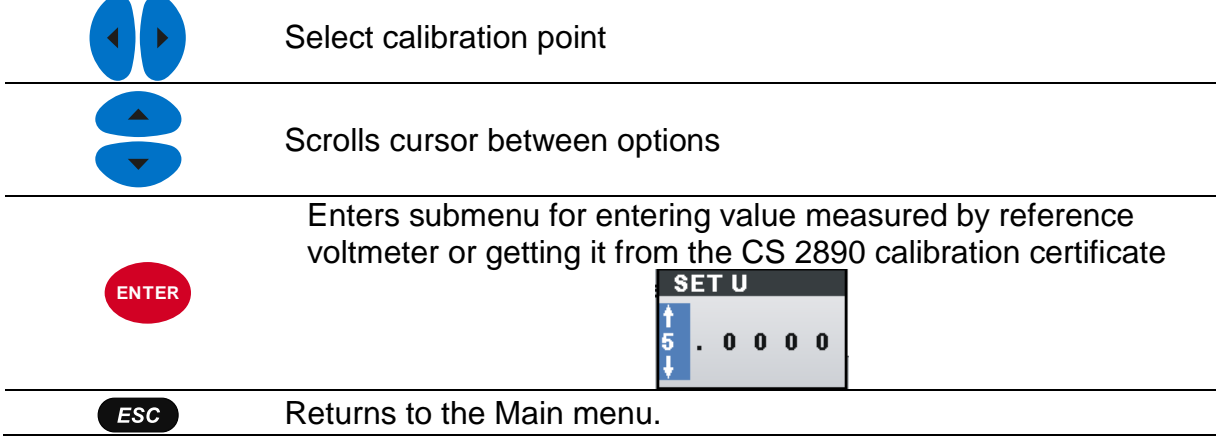

To ensure correct measurement, it is essential that the CS 2890 instrument is regularly calibrated. If used continuously on a daily basis, a **three-month calibration period** is recommended, otherwise **annual calibration** is sufficient.

## **3.2.2 Adjustment of voltage output**

<span id="page-19-0"></span>1. Adjustment of CS 2890 voltage (between terminals L1 – L2) by **using Calibration certificate**:

|            | Voltage output (L1-N) |                       |            |           |   |
|------------|-----------------------|-----------------------|------------|-----------|---|
| <b>OUC</b> |                       | Reference Uncertainty | Error      | Limit     |   |
| ۷          | v                     |                       | v          |           |   |
| 5          | 5,00450               | 0,00088               | $-0.00450$ | ± 0,05000 |   |
| 50         | 50,0033               | 0,0071                | $-0,0033$  | ± 0,0500  |   |
| 75         | 74,9870               | 0,0096                | 0,0130     | ± 0,0500  | N |
| 11         | 11,0106               | 0,0013                | $-0.0106$  | ± 0,1100  | N |
| 110        | 109,967               | 0,013                 | 0.033      | ± 0,110   |   |
| 165        | 164,945               | 0.019                 | 0.055      | ± 0.110   | N |
| 23         | 23,0146               | 0,0043                | $-0.0146$  | ± 0,2300  | N |
| 230        | 229,943               | 0,051                 | 0,057      | ± 0,230   | N |
| 345        | 345,035               | $0,072$ *             | $-0.035$   | ± 0.230   |   |
| 40         | 40,0059               | 0,0059                | $-0,0059$  | ± 0,4000  |   |
| 400        | 400,041               | $0,086$ *             | $-0,041$   | ± 0,400   |   |
| 500        | 499,99                | $0,10$ <sup>*</sup>   | 0,01       | ± 0,40    |   |
|            |                       |                       |            |           |   |

*Figure 11: CS 2890 Calibration certificate – voltage output* 

<span id="page-19-1"></span>Selection of 5V on the CS 2890 generates 5,00450V on the CS 2890 output (value from the calibration certificate), so it is necessary to adjust the voltage correction of 5,0045V.

Press ADJUST (1.)  $\rightarrow$  Press YES to Enter the Adjustment menu  $\rightarrow$  Press Enter and enter the corrected value of 5,0045V and confirm the value by pressing Enter key

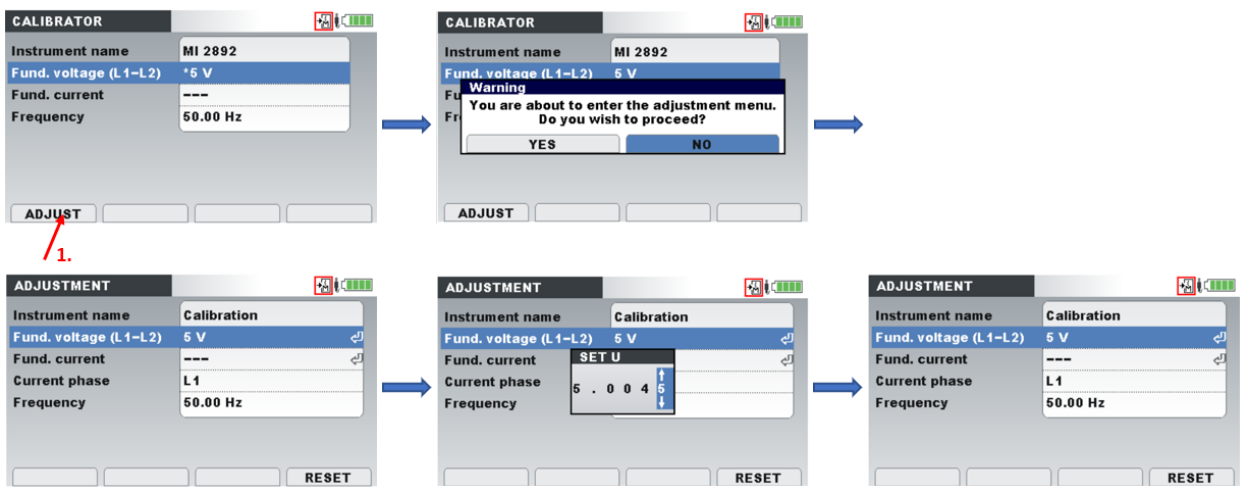

<span id="page-19-2"></span>*Figure 12: Adjustment procedure using values from the calibration certificate*

**Note**: Adjust all calibration points from the calibration certificate, which are needed for the calibration.

2. Adjustment of CS 2890 voltage by using **Substandard Volt-meter**: Connect substandard Volt-meter to CS 2890:

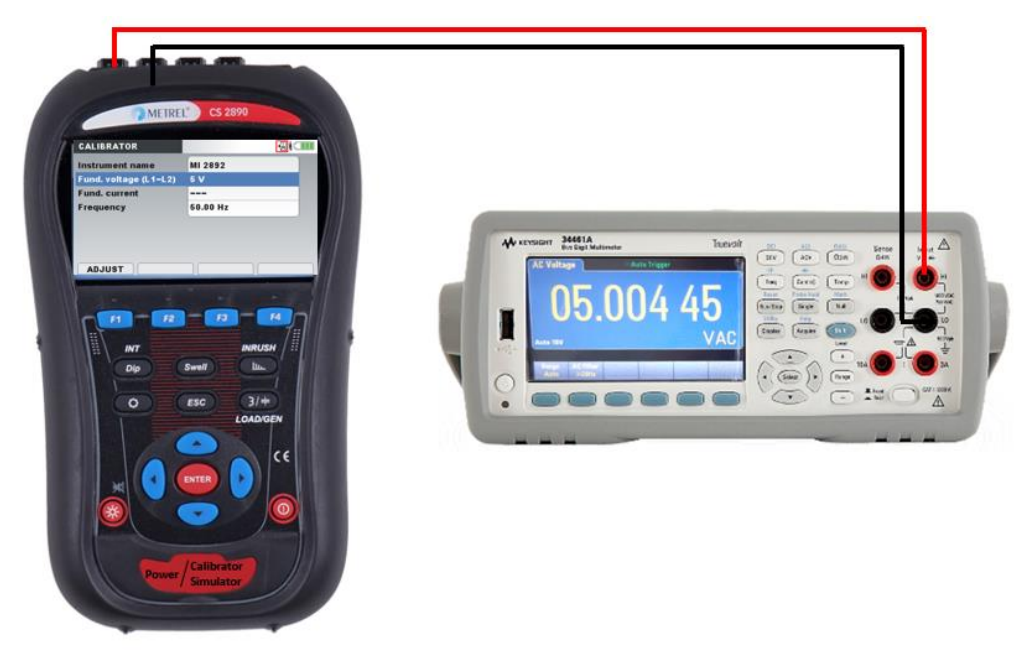

*Figure 13: Connection for the voltage adjustment procedure using substandard Voltmeter*

<span id="page-20-0"></span>Connect L1 and L2 outputs from the CS 2890 to substandard volt-meter inputs.

Press ADJUST (1.)  $\rightarrow$  Press YES to Enter the Adjustment menu  $\rightarrow$  Press Enter and enter the corrected value of 5,0045V (value from the substandard volt-meter) and confirm the value by pressing Enter key

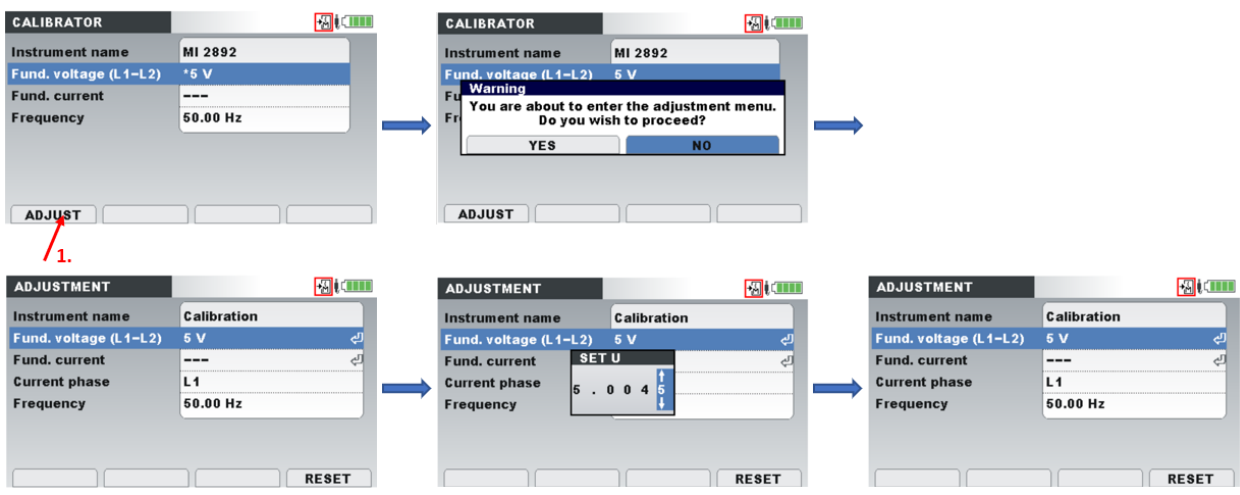

<span id="page-20-1"></span>*Figure 14: Voltage adjustment procedure using values from the substandard Volt-meter*

## **3.2.3 Adjustment of current output**

<span id="page-21-0"></span>1. Adjustment of CS 2890 current outputs - **using Calibration certificate**. Please note, that all outputs (L1, L2, L3, N) at all calibration points should be adjusted.

| Output | <b>UUC</b> | Reference | Uncertainty | Error    | Limit   |            |
|--------|------------|-----------|-------------|----------|---------|------------|
| mV     | mV         | mV        | mV          | mV       | mV      |            |
| I1     | 50         | 50,019    | 0,017       | $-0,019$ | ± 0,125 | $\sqrt{ }$ |
| 12     | 50         | 50,106    | 0,018       | $-0.106$ | ± 0,125 | N          |
| 13     | 50         | 50,029    | 0,017       | $-0.029$ | ± 0,125 | $\sqrt{ }$ |
| In     | 50         | 50,021    | 0,017       | $-0.021$ | ± 0,125 | $\sqrt{ }$ |
| и      | 100        | 99,964    | 0,028       | 0,036    | ± 0,250 | $\sqrt{ }$ |
| 12     | 100        | 100,004   | 0.028       | $-0,004$ | ± 0.250 | $\sqrt{ }$ |
| 13     | 100        | 99,995    | 0,028       | 0,005    | ± 0.250 | $\sqrt{ }$ |
| In     | 100        | 99,987    | 0,028       | 0,013    | ± 0,250 | $\sqrt{ }$ |
| Ħ      | 200        | 199,975   | 0,052       | 0,025    | ± 0,500 | $\sqrt{ }$ |
| 12     | 200        | 199,928   | 0,052       | 0,072    | ± 0,500 | $\sqrt{ }$ |
| 13     | 200        | 199.984   | 0.052       | 0.016    | ± 0.500 | $\sqrt{ }$ |
| In     | 200        | 200,072   | 0,052       | $-0.072$ | ± 0,500 | $\sqrt{ }$ |
| I1     | 1000       | 1000,17   | 0,12        | $-0,17$  | ± 2,50  | $\sqrt{ }$ |
| 12     | 1000       | 999,89    | 0,12        | 0.11     | ± 2,50  | $\sqrt{ }$ |
| 13     | 1000       | 999,88    | 0,12        | 0.12     | ± 2,50  | $\sqrt{ }$ |
| In     | 1000       | 1000,48   | 0,12        | $-0.48$  | ± 2,50  | $\sqrt{ }$ |
|        |            |           |             |          |         |            |
| I1     | 2000       | 2000,83   | 0,22        | $-0.83$  | ± 5,00  | $\sqrt{ }$ |
| 12     | 2000       | 1999.98   | 0,22        | 0,02     | ± 5,00  | $\sqrt{ }$ |
| 13     | 2000       | 2000,21   | 0,22        | $-0.21$  | ± 5,00  | $\sqrt{ }$ |
| In     | 2000       | 2000,90   | 0,22        | $-0,90$  | ± 5,00  | $\sqrt{ }$ |

*Figure 15: CS 2890 Calibration certificate – current output*

<span id="page-21-1"></span>Selection of 50mV on the CS 2890 generates 50.019mV on the CS 2890 output (value from the calibration certificate), so it is necessary to adjust the current correction to 50,019mV (phase L1).

Select 0,050V under Calibration mode (1.)  $\rightarrow$  Press ADJUST (2.)  $\rightarrow$  Press YES to Enter the Adjustment menu  $\rightarrow$  Press Enter and Enter the corrected value of 0,05002V and press Enter

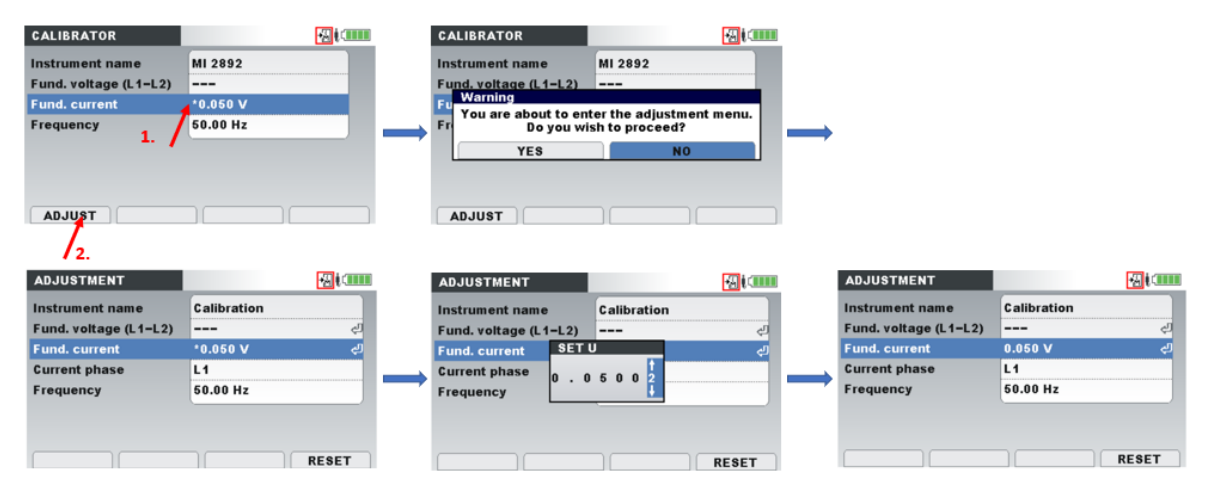

<span id="page-21-2"></span>*Figure 16: Current adjustment procedure using values from the calibration certificate*

2. Adjustment of CS 2890 current output by using **substandard Volt-meter**:

Connect substandard Volt-meter to CS 2890 using special adapter A 1669. Current output should be burned with 110 kΩ (or parallel connected PQ Analyser).

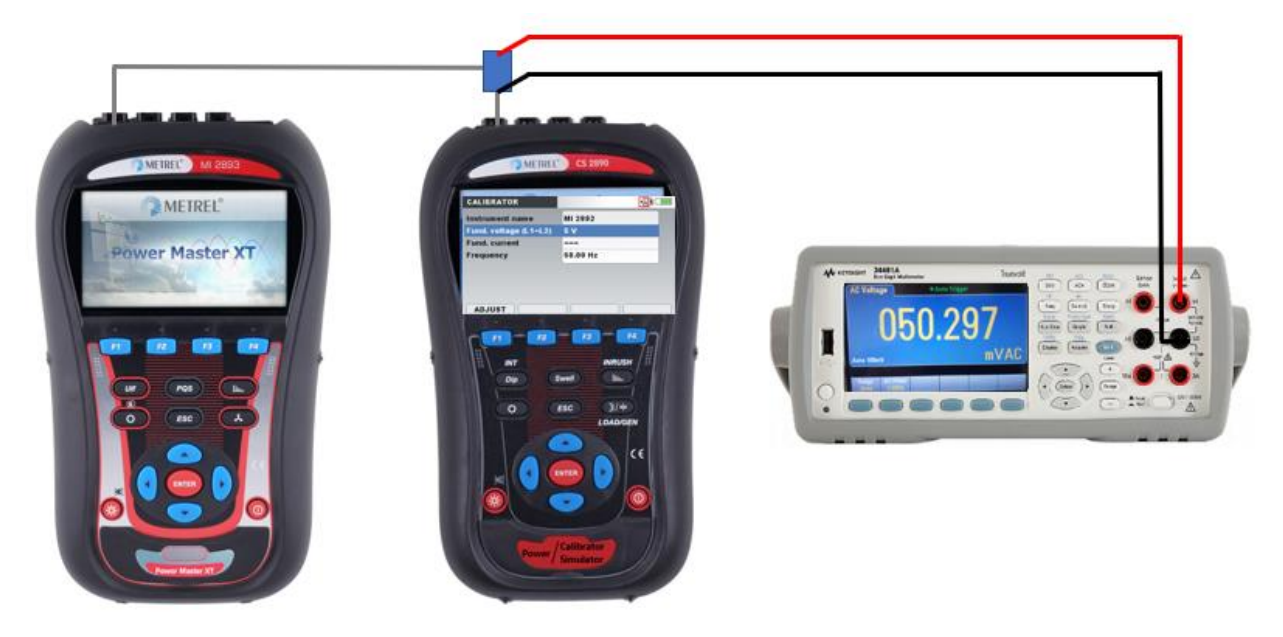

*Figure 17: Connection diagram for current adjustment procedure using substandard Volt-meter*

<span id="page-22-0"></span>Press ADJUST (1.)  $\rightarrow$  Press **YES** to Enter the Adjustment menu  $\rightarrow$  Select calibration current (2.) (0.050V) and appropriate phase (L1)  $(3.) \rightarrow$  Press Enter and Enter the corrected value of 0.05029 V (value from the substandard Volt-meter) and press Enter

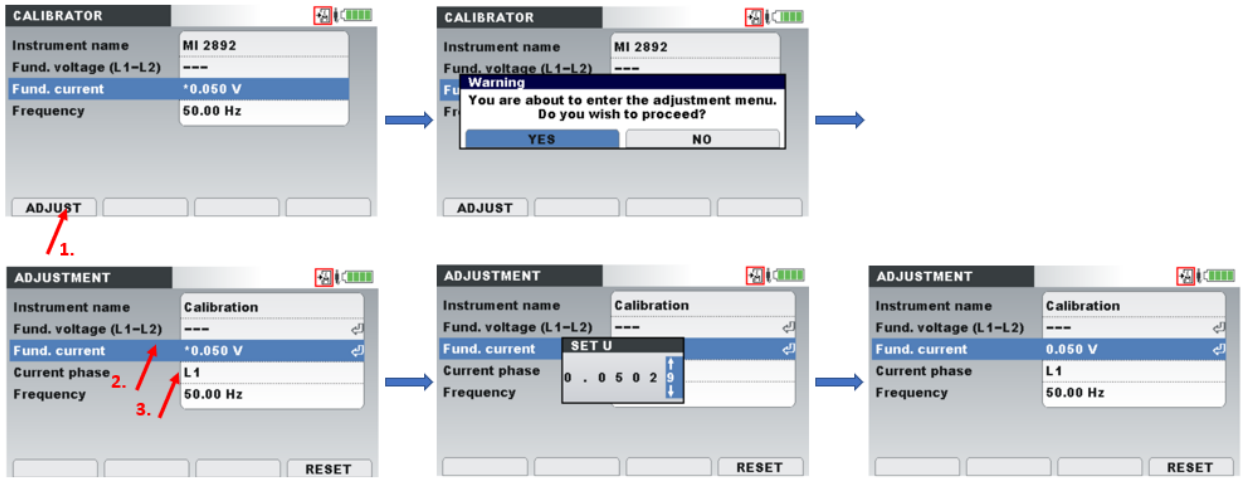

<span id="page-22-1"></span>*Figure 18: Adjustment procedure using values from the substandard Volt-meter*

**Important notes:**

- **Adjust all calibration points (all phases and neutral for the current)**
- **Adjusted values are valid till:**
	- o **Manual Reset – by pressing RESET button under Adjustment menu**

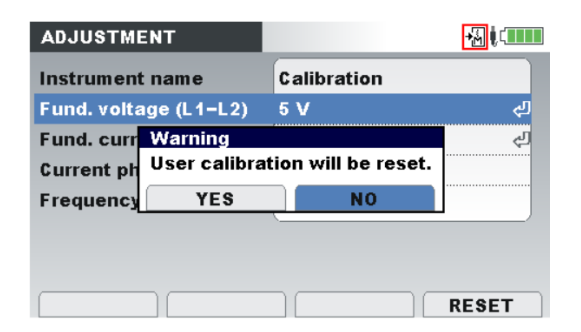

*Figure 19: Reset of Adjusted values to default one* 

- <span id="page-23-0"></span>- **Leaving Calibration menu, Power On/Off does not perform reset of Adjustment values**
- **For the selection of appropriate Volt-meter, please contact your distributor for detail instructions**
- **Adjustment values are marked on the LCD without sign "\*"**

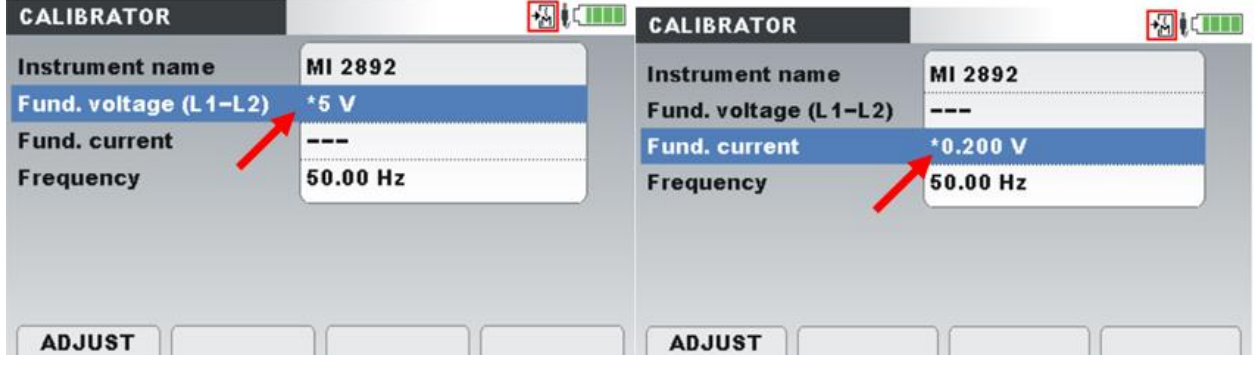

*Figure 20: Voltage, Current value is NOT Adjusted (marked with sign "\*")*

<span id="page-23-1"></span>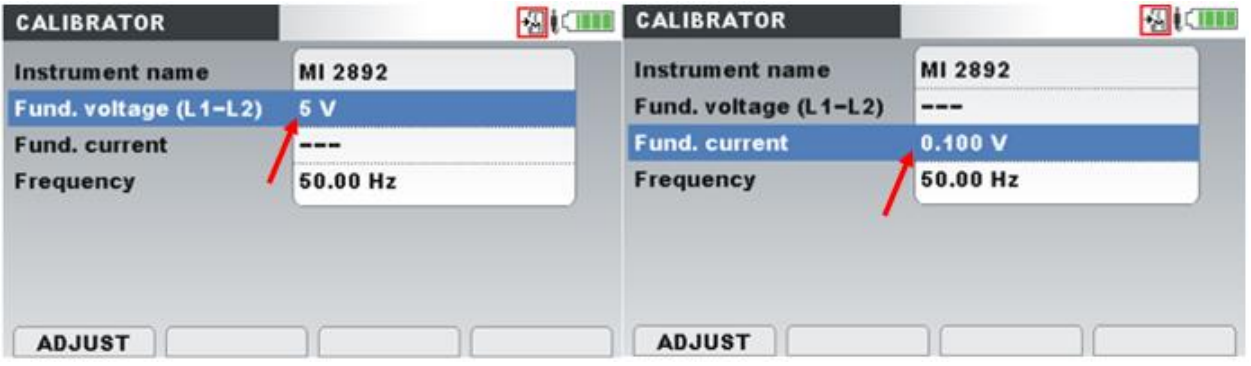

<span id="page-23-2"></span>*Figure 21: Voltage, Current value IS Adjusted (without sign "\*")*

# <span id="page-24-0"></span>**3.3 Instrument info**

Basic information concerning the instrument (company, serial number, firmware and hardware version) can be viewed in this menu.

| Metrel d.d. |
|-------------|
|             |
| 16400402    |
|             |
|             |
| 1.0.464     |

*Figure 22: Instrument info screen* 

<span id="page-24-2"></span><span id="page-24-1"></span>*Table 10: Keys in Instrument info screen*

| <b>ESC</b> | Returns to the General setup menu. |
|------------|------------------------------------|

# <span id="page-25-0"></span>**4 Operating the instrument – Power Simulator**

After powering ON, the CS 2890 works in Power Simulator mode - default instrument functionality.

The instrument front panel consists of a colour LCD display and keypad. Generated waveforms and instrument status are shown on the display. Basic display symbols and keys description are shown on figures below.

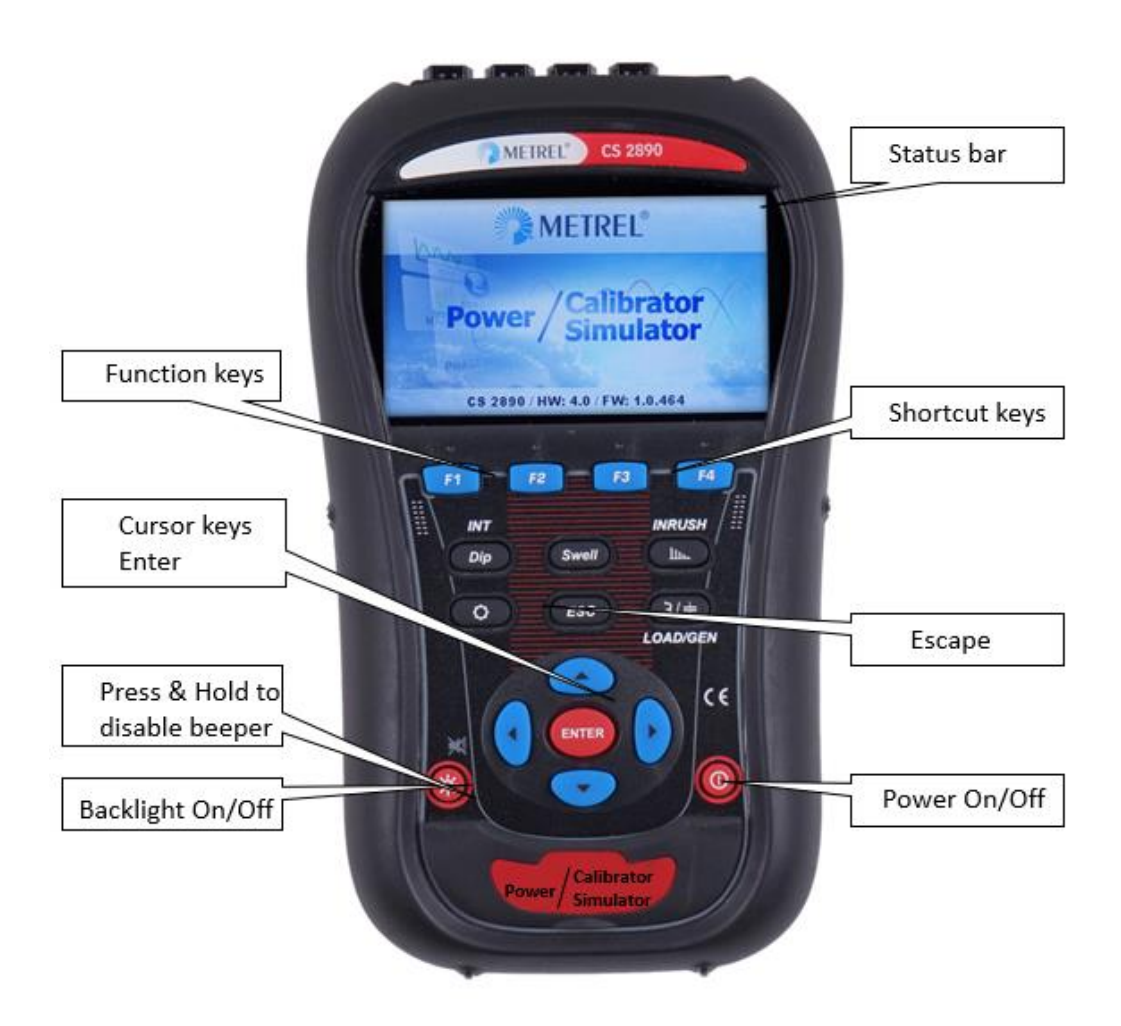

*Figure 23: Power Simulator Display symbols and keys description* 

<span id="page-25-1"></span>During simulation campaign, SCOPE screen can be observed as shown on figure below.

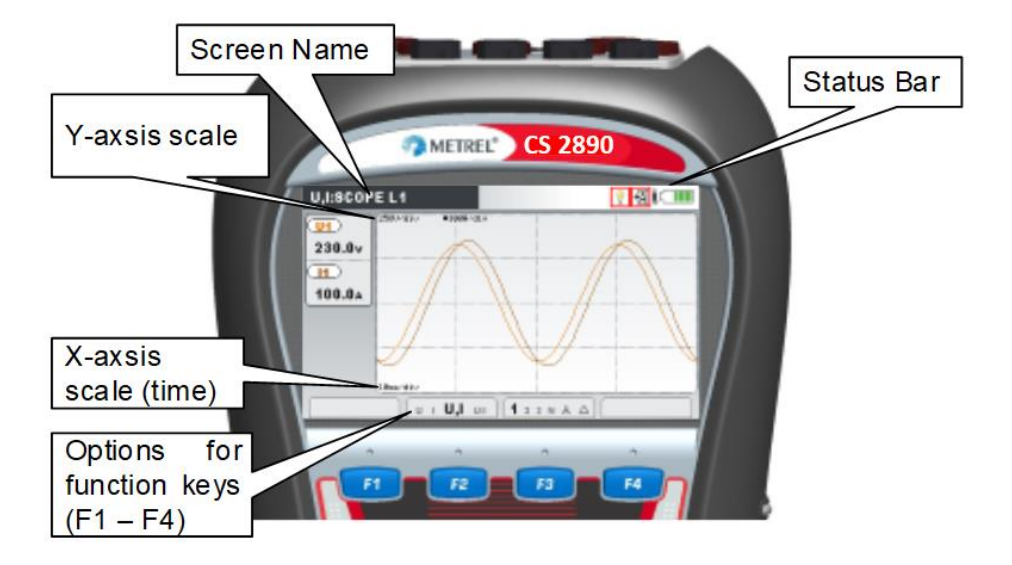

*Figure 24: Common display symbols and labels on SCOPE screen* 

# <span id="page-26-2"></span><span id="page-26-0"></span>**4.1 Instrument status bar**

Instruments status bar is placed on the top of the screen. It indicates different instrument states. Icon descriptions are shown in table below.

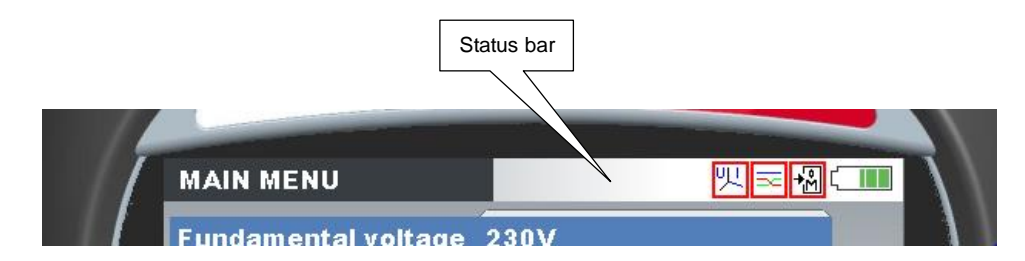

*Figure 25: Instrument status bar* 

#### <span id="page-26-3"></span><span id="page-26-1"></span>*Table 11: Instrument status bar description*

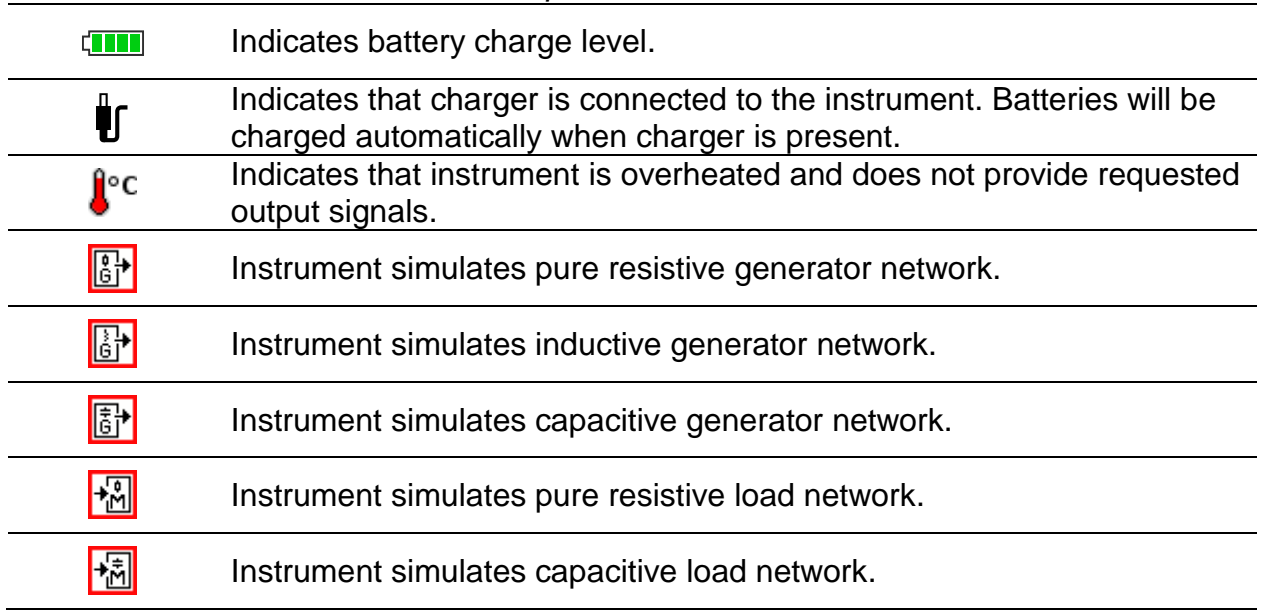

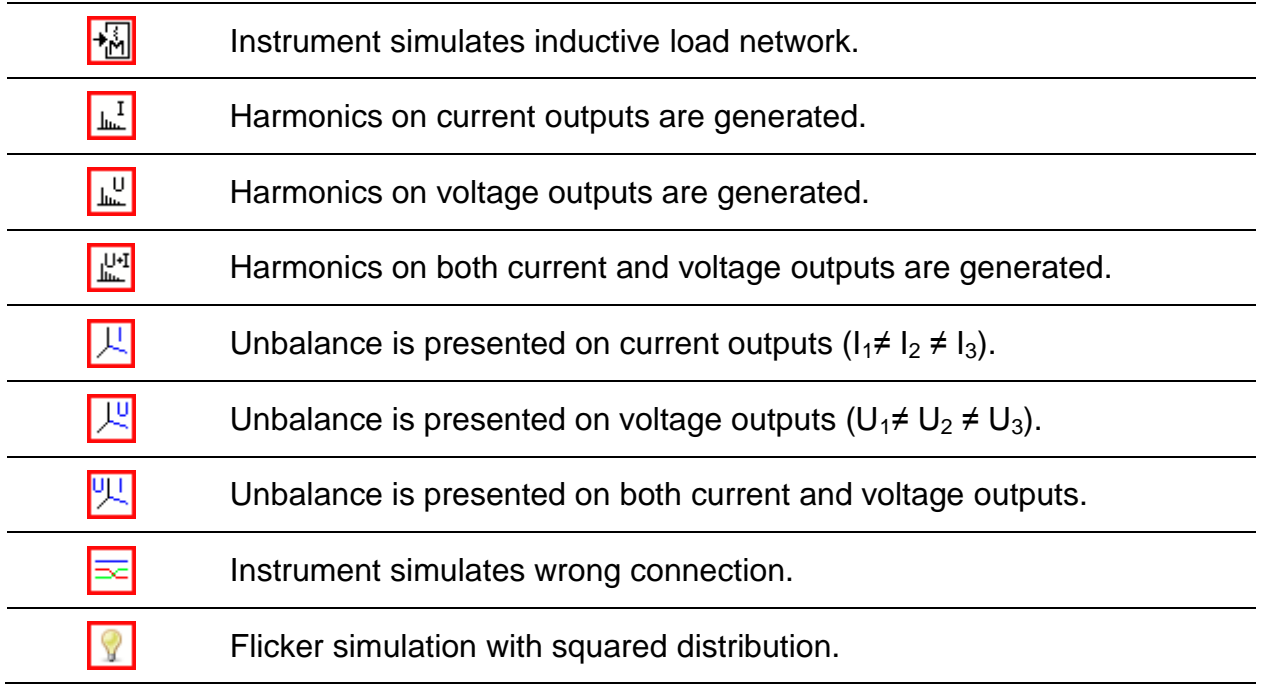

# <span id="page-27-0"></span>**4.2 Instrument keys**

Instrument keyboard is divided into four subgroups:

- Function keys
- Shortcut keys
- Menu/zoom manipulation keys: Cursors, Enter, Escape
- Other keys: Light and Power on/off keys

Function keys F1 F2 F3 F4 are multifunctional. Their current function is shown at the bottom of the screen and depends on selected instrument function.

Quick setup and function shortcut keys are shown in tables below. They provide quick access to the most common instrument functions.

#### <span id="page-27-1"></span>*Table 12: Shortcut keys*

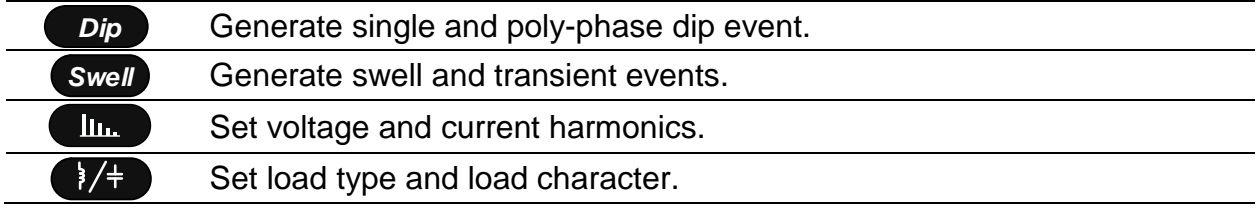

For more details, read section *[4.4](#page-33-1) [Keyboard](#page-33-1)* shortcuts *keys*.

#### <span id="page-27-2"></span>*Table 13: Function keys*

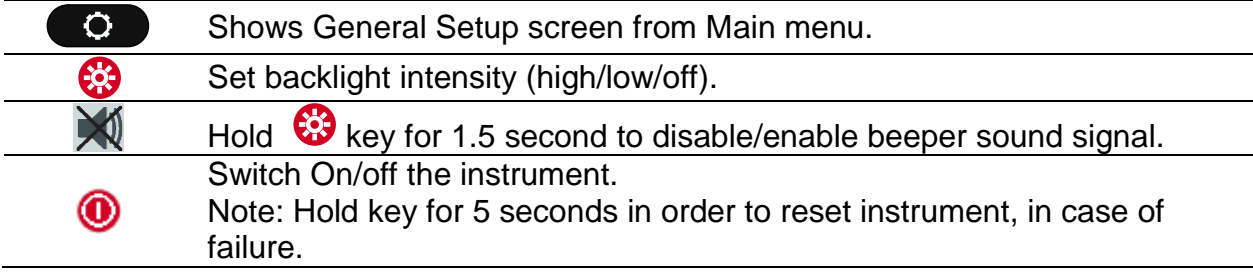

Cursor, Enter and Escape keys are used for moving through instrument menu structure, entering various parameters. Additionally, cursor keys are used for zooming graphs and moving graph cursors.

# <span id="page-28-0"></span>**4.3 Instrument Main Menu**

### <span id="page-28-1"></span>**4.3.1 Power Simulator Menu**

After powering on the instrument, the "MAIN MENU" screen (Power Simulator function) is displayed. From this menu all instrument options are manipulated. The CS 2890 default menu screen is always "Simulator" screen.

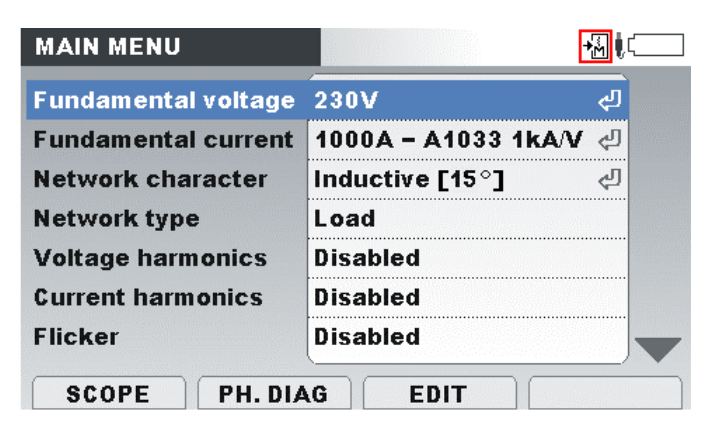

*Figure 26: Main menu – Simulator window* 

<span id="page-28-3"></span><span id="page-28-2"></span>*Table 14: Instrument Main menu options*

| Fundamental voltage        | Selection of system fundamental nominal voltage.                                |  |  |
|----------------------------|---------------------------------------------------------------------------------|--|--|
| <b>Fundamental current</b> | Selection of system fundamental nominal current.                                |  |  |
| Network character          | Selection of between resistive, inductive and capacitive load type and          |  |  |
|                            | determine the angle.                                                            |  |  |
| Network type               | Selection of between load (export) and generated (import) system.               |  |  |
| Voltage harmonics          | Selection of between disabled, predefined low, high and manually                |  |  |
|                            | adjusted harmonics on voltage.                                                  |  |  |
| <b>Current harmonics</b>   | Selection of between disabled, predefined low, high and manually                |  |  |
|                            | adjusted harmonics on current.                                                  |  |  |
| Flicker                    | Disable or enable flicker and adjust its parameters.                            |  |  |
|                            | Select between disabled, predefined low, high and manually adjusted             |  |  |
| Voltage unbalance          | unbalance on voltage.                                                           |  |  |
| <b>Current unbalance</b>   | Selection between disabled, predefined low, high and manually                   |  |  |
|                            | adjusted unbalance on current.                                                  |  |  |
| Frequency                  | Selection between predefined system frequencies.                                |  |  |
| Event type                 | Select various network events: dip, swell, interrupt, inrush, signalling,       |  |  |
|                            | transient and adjust its parameters.                                            |  |  |
| Event occurrence           | Selection of event trigger (keys, time delay between selected events):          |  |  |
|                            | Keys only, 10 s, random, manual.                                                |  |  |
| Sequence                   | Redefine output voltage and current sequence.                                   |  |  |
| <b>Factory reset</b>       | Resets system settings to factory defaults.                                     |  |  |
|                            | By using function kave, user can accoss sceno and phase diagram scroons or odit |  |  |

By using function keys, user can access scope and phase diagram screens or edit menu, that allows modifying detailed parameters for each generated signal.

# <span id="page-29-0"></span>**4.3.2 Fundamental voltage**

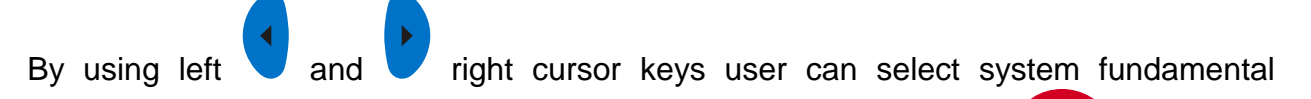

(nominal) voltage in 10 V steps within 50 V to 300 V range. Enter key **ENTER allows** user to enter desired nominal voltage directly. Selected voltage is immediately applied on all phases. If it's necessary different voltage can be applied on different voltage outputs. See section *[4.9](#page-42-0) [Edit menu](#page-42-0)* for details. If all other voltage options (harmonics, flicker, events) are disabled then output voltage will be equal to fundamental voltage.

## <span id="page-29-1"></span>**4.3.3 Fundamental current**

Power Simulator current clamp output simulate A 1033 current clamps with voltage output (ratio:  $1 \text{ V} = 1000 \text{ A}$ ). In order to get valuable results on the measurement instrument, it is necessary to select A 1033  $(1000 \text{ A/V})$  current clamps in configuration menu. Please check measuring instrument Instruction manual for details.

By using left and  $\bigcup$  and  $\bigcup$  right cursor user can select system fundamental (nominal)

current in 100 A steps within 100 A to 1000 A range. Enter key **ENTER allows** user to enter desired nominal current directly. Selected current is immediately applied on all phases. If it's necessary different current can be applied on different current outputs. See section *[4.9](#page-42-0) [Edit menu](#page-42-0)* for details. If all other current options (harmonics, inrush, unbalance) are disabled them current output will be equal to fundamental current.

### <span id="page-29-2"></span>**4.3.4 Network character**

By using left and  $\blacksquare$  right cursor, user can switch between and set three network characters:

- Resistive network character– where voltage and current are in phase
- $\bullet$  Inductive network character where current is lagging behind voltage

Phase shift can be adjusted, by entering the submenu **ENTER** and setting the phase angle, by which the current lags the voltage. Current lag can be set in 1° resolution within 0° to 180° range. These settings will affect phases L1, L2 and  $L3.$ 

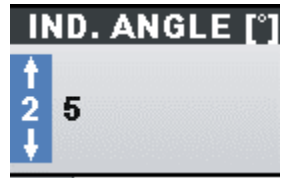

*Figure 27: Current lags voltage by 25° angle* 

<span id="page-29-3"></span>Capacitive network character – where current is leading in front voltage.

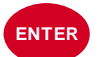

Phase shift can be adjusted, by entering the submenu **ENTER** and setting the phase angle, by which the current lead the voltage. Current lead can be set in 1° resolution within 0° to 180° range. These settings will affect phases L1, L2 and  $L3.$ 

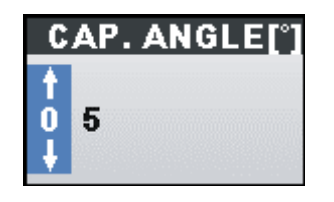

*Figure 28: Current leads voltage by 5° angle*

#### <span id="page-30-3"></span><span id="page-30-0"></span>**4.3.5 Network type**

By using left and  $\blacksquare$  right cursor, user can switch between Generator and Load network type:

- Generator network type Power Simulator simulate generator, where voltage and current have opposite direction. Phase shift between voltage and current (defined by Network character phase shift) is additionally shifted for 180 $^0$ . These settings will affect phases L1, L2 and L3.
- Load network type Power Simulator simulate load, where voltage and current are in phase. Phase shift between voltage and current (defined by Network character phase shift) is not additionally shifted. These settings will affect phases L1, L2 and L3.

### <span id="page-30-1"></span>**4.3.6 Voltage harmonics**

By using left and  $\blacksquare$  right cursor, user can switch between different voltage harmonic set options:

- Disabled no voltage harmonics are present.
- Low 5 % of Fundamental voltage is present on  $3^{\text{rd}}$ ,  $5^{\text{th}}$  and  $7^{\text{th}}$  harmonic simultaneously. These settings will affect all phases.
- High 15 % of Fundamental voltage is present on  $3<sup>rd</sup>$ ,  $5<sup>th</sup>$  and  $7<sup>th</sup>$  harmonic simultaneously. These settings will affect all phases.
- <span id="page-30-2"></span>• Manual – user defined harmonic set is generated on voltage output. See section *[4.7](#page-37-0) [Harmonics](#page-37-0)* for details how to define harmonic set.

### **4.3.7 Current harmonics**

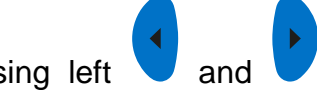

By using left and  $\bullet$  right cursor, user can switch between different current harmonic set options:

- Disabled no current harmonics are present.
- Low 5 % of Fundamental current is present on  $3^{\text{rd}}$ ,  $5^{\text{th}}$  and  $7^{\text{th}}$  harmonic simultaneously. These settings will affect all phases.
- High 15 % of Fundamental current is present on  $3^{\text{rd}}$ ,  $5^{\text{th}}$  and  $7^{\text{th}}$  harmonic simultaneously. These settings will affect all phases.

<span id="page-31-0"></span>• Manual – user defined harmonic set is generated on current output. See section *[4.7](#page-37-0) [Harmonics](#page-37-0)* for details how to define harmonic set.

# **4.3.8 Flicker**

By using left and  $\bigcup$  right cursor, user can enable or disable flicker generator. If

enabled, Flicker generator can be adjusted, by entering the submenu with **ENTER** key and setting the flicker parameters. See section *[4.8](#page-41-0) [Flickers](#page-41-0)* for details how to adjust parameters.

#### <span id="page-31-1"></span>**4.3.9 Voltage unbalance**

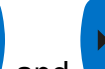

By using left and  $\blacksquare$  right cursor, user can switch between unbalance options:

- Disabled no unbalance is present in the system.
- Low 1 % of negative (u-) and zero (u0) unbalance is added to the system.
- $\bullet$  High 5 % of negative (u-) and zero (u0) unbalance is added to the system.
- Manual user can adjust custom unbalance, by adjusting voltage amplitude and phase angle of each phase in EDIT MENU. See section *[4.6.2](#page-36-0) [Unbalance](#page-36-0)  [diagram](#page-36-0)* for details.

## <span id="page-31-2"></span>**4.3.10 Current unbalance**

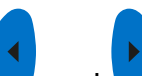

By using left and  $\blacksquare$  right cursor, user can switch between unbalance options:

- Disabled no unbalance is present in the system.
- $\bullet$  Low  $-5$  % of negative (i-) and zero (i0) unbalance is added to the system.
- High 30 % of negative (i-) and zero (i0) unbalance is added to the system.
- Manual user can adjust custom unbalance, by adjusting current amplitude and phase angle of each phase in EDIT MENU. See section *[4.6.2](#page-36-0) [Unbalance](#page-36-0)  [diagram](#page-36-0)* for details.

### <span id="page-31-3"></span>**4.3.11 Frequency**

By using left and  $\blacksquare$  right cursor, user can switch between predefined system frequencies:

 $-50$  Hz

- 
- $\bullet$  60 Hz

System frequency may be manipulated more accurate by using Edit menu. See section *[4.9](#page-42-0) [Edit menu](#page-42-0)* for more detailed description.

### <span id="page-31-4"></span>**4.3.12 Event type**

By using left and  $\blacksquare$  right cursor, user can switch between predefined system events. List of available events:

Dip – voltage dip

- Swell voltage swell
- $\bullet$  Interrupt voltage interrupt
- $\bullet$  Inrush inrush current
- Signalling signalling voltage event for remote control of network equipment
- Transient voltage transient

See section *[4.10](#page-44-0) [Events](#page-44-0)* for event setup and configuration.

## <span id="page-32-0"></span>**4.3.13 Event occurrence**

By using left and  $\blacksquare$  right cursor, user can change time interval of event occurrence. Following options are available.

- Keys only single events will occur manually, by pressing shortcut keys.
- 10 s selected event will occur once each 10 seconds.
- Random selected event will occur randomly in between 1 second and 20 second interval.
- Manual user selectable event occurrence interval. By pressing ENTER key, additional dialog will be open, where user can set event occurrence interval within 1 s … 60 s.

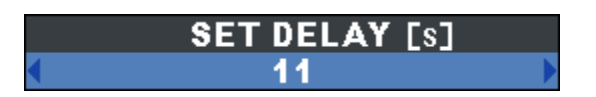

*Figure 29: Manual set time delay dialog*

# <span id="page-32-2"></span><span id="page-32-1"></span>**4.3.14 Swap channels**

By using left and  $\bullet$  right cursor, user can select following options to swap channels:

- Voltage [1 2 3 N] status of voltage channel mapping. Press ENTER to change it.
- Current [1 2 3 N] status of current channel mapping. Press ENTER to change it.

For example, voltage U1 can be sent to output terminal L3, instead of terminal L1 (normally used), and vice versa. In this way, simulator is used do simulates wrongly connected Power Quality analyser. See next [Figure 30: Swapping instrument channels](#page-33-3) and section *4.11 [Swap connection terminals](#page-52-0)* for details.

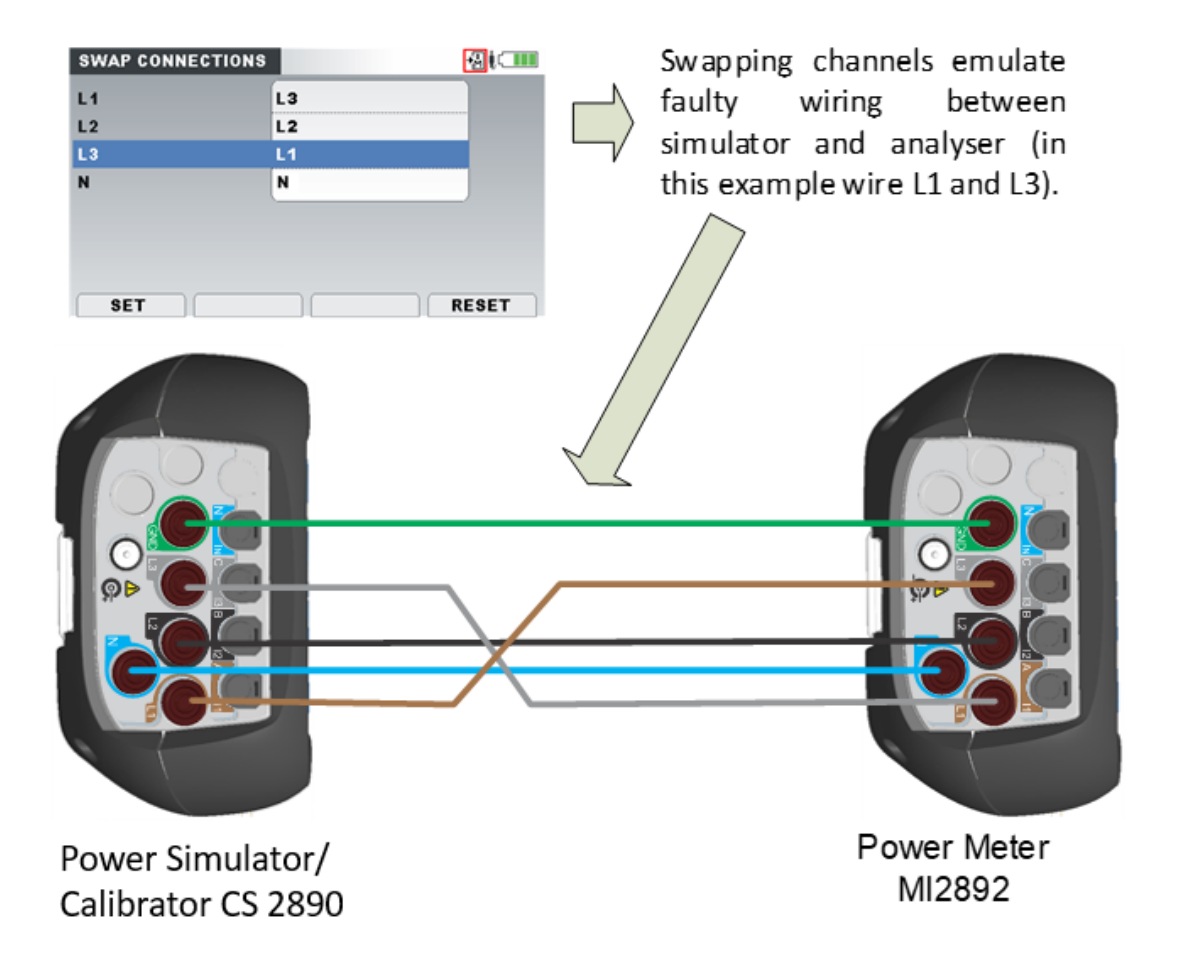

*Figure 30: Swapping instrument channels*

### <span id="page-33-3"></span><span id="page-33-0"></span>**4.3.15 Factory reset**

Factory reset set instrument settings to factory default settings. Note, that this will reset all user defined parameters. After ENTER key is pressed, a confirmation is required in order to perform the reset.

# <span id="page-33-1"></span>**4.4 Keyboard shortcuts**

Power Simulator has few keyboard shortcuts in order access common functions quickly. Each shortcut key has two working regimes: short or two seconds long key press. See table below for detailed description.

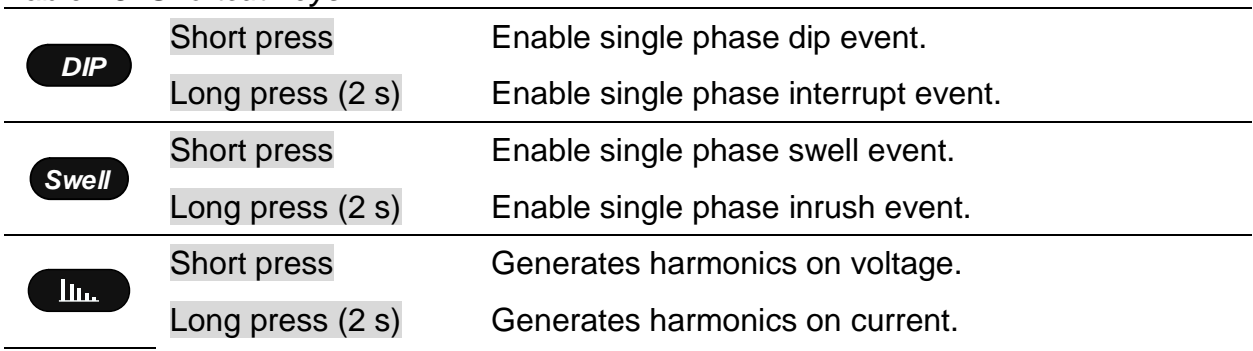

<span id="page-33-2"></span>*Table 15: Shortcut keys*

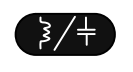

Short press Changes between inductive/capacitive network character

Long press (2 s) Changes between load/generator network type.

# <span id="page-34-0"></span>**4.5 Scope screen**

Voltage and current parameters can be observed in the scope screen. Currently generating waveform can be viewed in graphical form (SCOPE). User can enter the

screens by pressing F1 key from Main menu. Various combinations of voltage and current waveforms can be displayed on the instrument, as shown below.

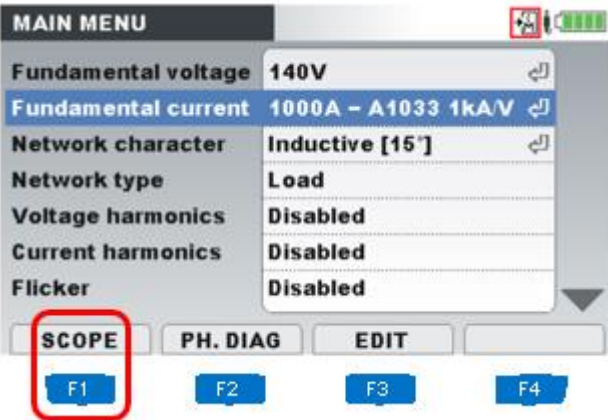

*Figure 31: Entering into Scope screen presentation*

<span id="page-34-1"></span>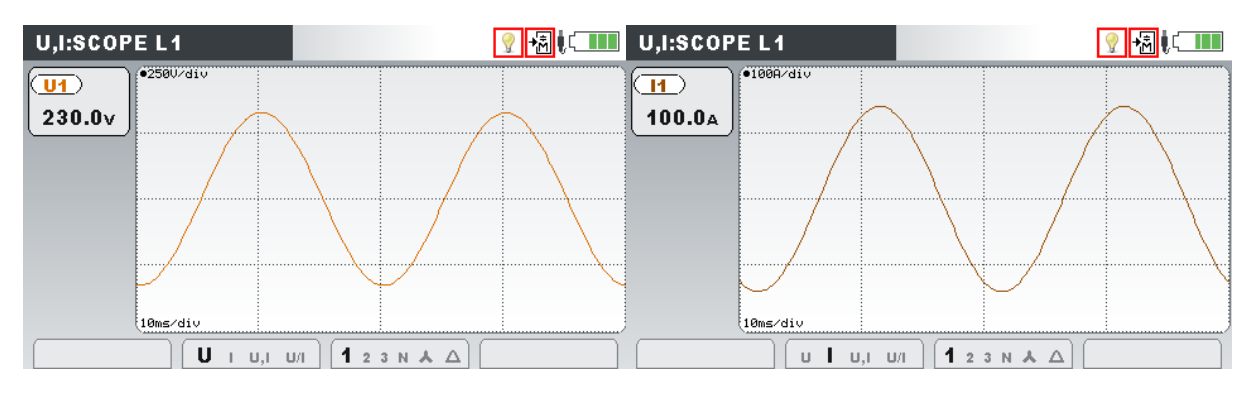

*Figure 32: Voltage and current waveform mode*

<span id="page-34-2"></span>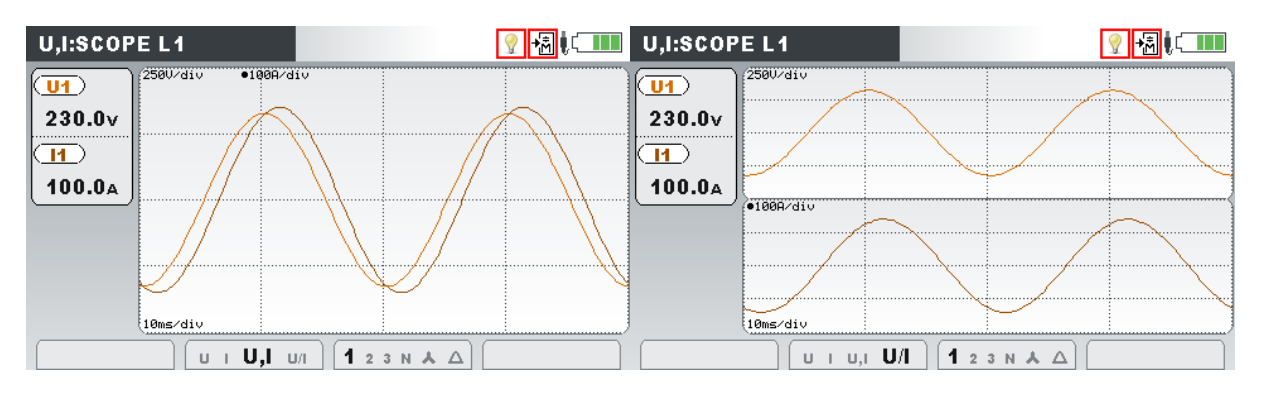

<span id="page-34-3"></span>*Figure 33: Voltage and current waveform mode - single mode and dual mode*

<span id="page-35-2"></span>*Table 16: Instrument screen symbols and abbreviations*

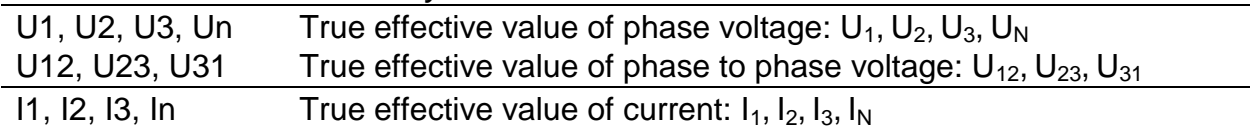

<span id="page-35-3"></span>*Table 17: Keys in Scope screen*

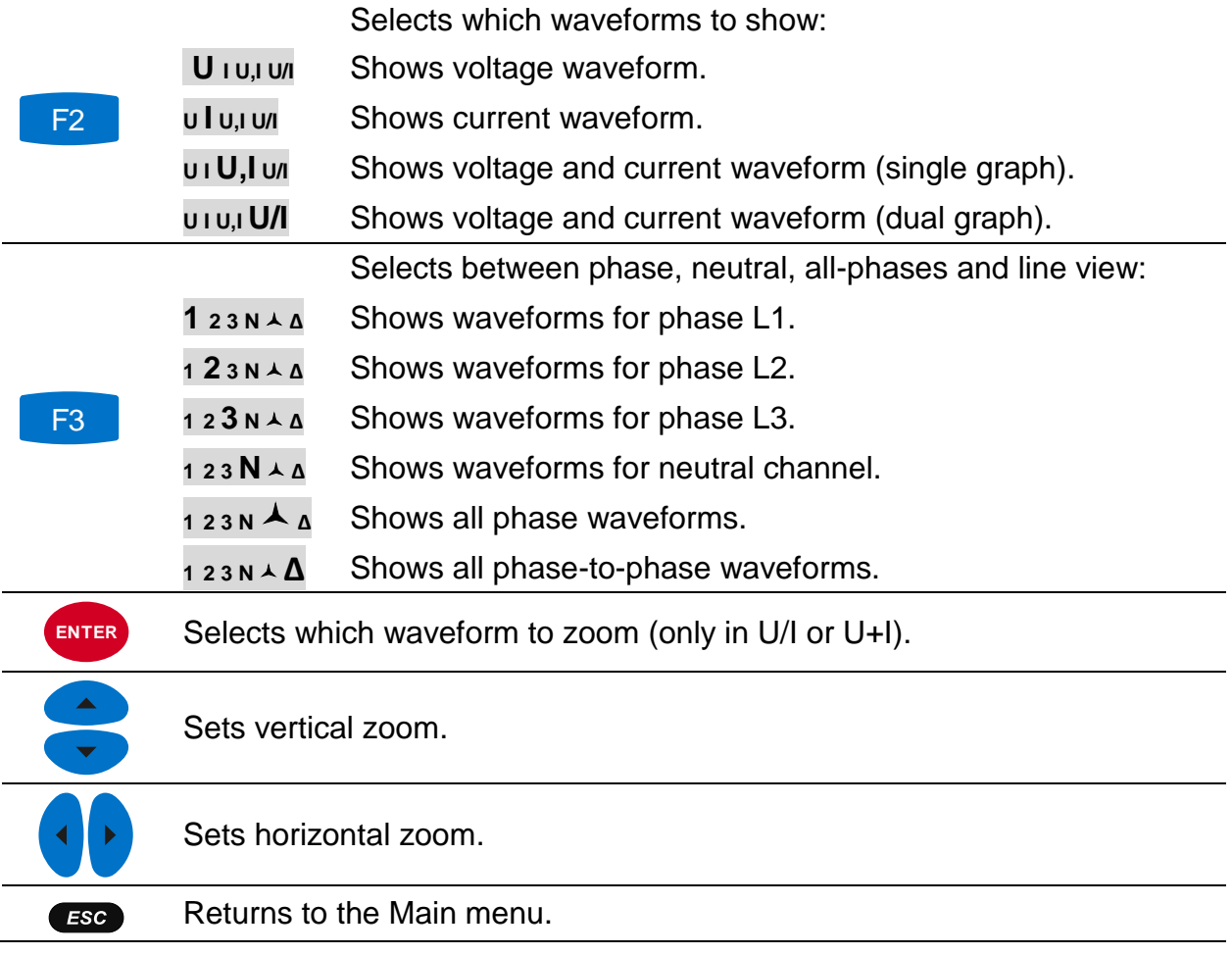

# <span id="page-35-0"></span>**4.6 Phase Diagram**

Phase diagram graphically represents system frequency, fundamental voltages, currents and phase angles of the simulated waveforms. This view is strongly recommended for checking instrument settings before and during simulation, as most issues arise from wrongly connected instrument. Phase diagram screens display:

- Graphical presentation of voltage and current phase vectors of the simulated system,
- Symmetrical components and unbalance of the simulated system.

# <span id="page-35-1"></span>**4.6.1 Phase diagram**

By entering PHASE DIAGRAM option, F2 key, from MAIN MENU, the following screen is shown *(see figure below)*.
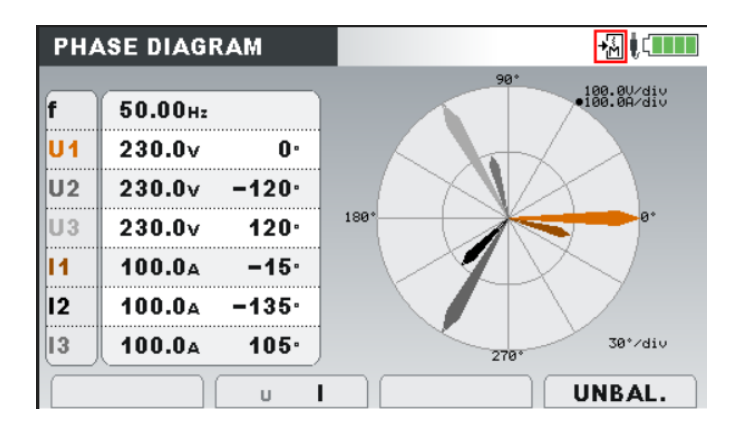

*Figure 34: Phase diagram screen*

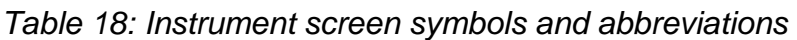

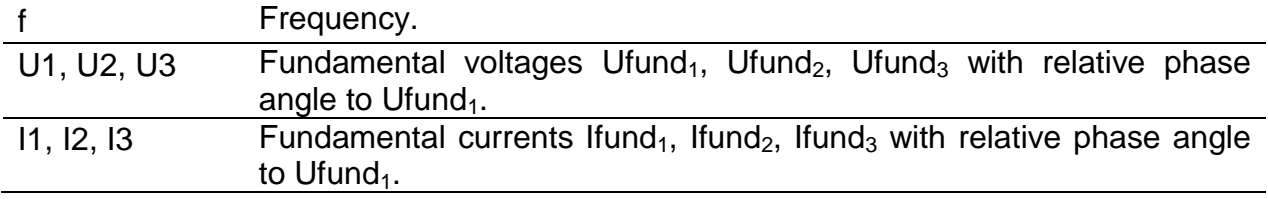

#### *Table 19: Keys in Phase diagram screen*

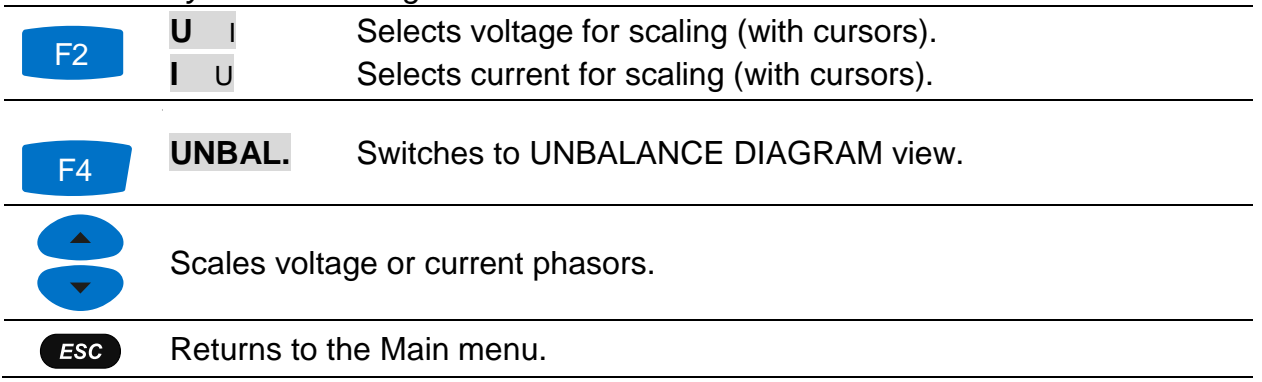

#### **4.6.2 Unbalance diagram**

Unbalance diagram represents current and voltage unbalance of the generating system. Unbalance arises when RMS values or phase angles between consecutive phases are not equal. Diagram is shown in figure below.

Both voltage and current unbalances can be set from Main menu by selecting either of predefined "low" or "high" unbalance. It is also possible to use manual settings menu, to set each phase separately through EDIT MENU, accessible through EDIT button -

F1 key from Phase diagram / Unbalance diagram screens, or F3 key from Main menu.

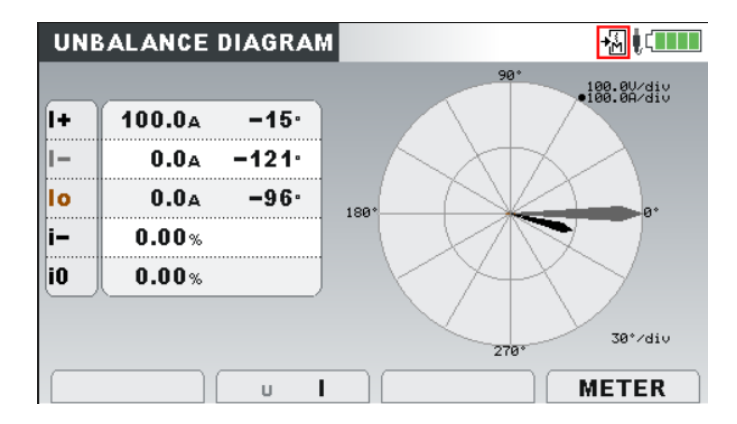

*Figure 35: Unbalance diagram screen*

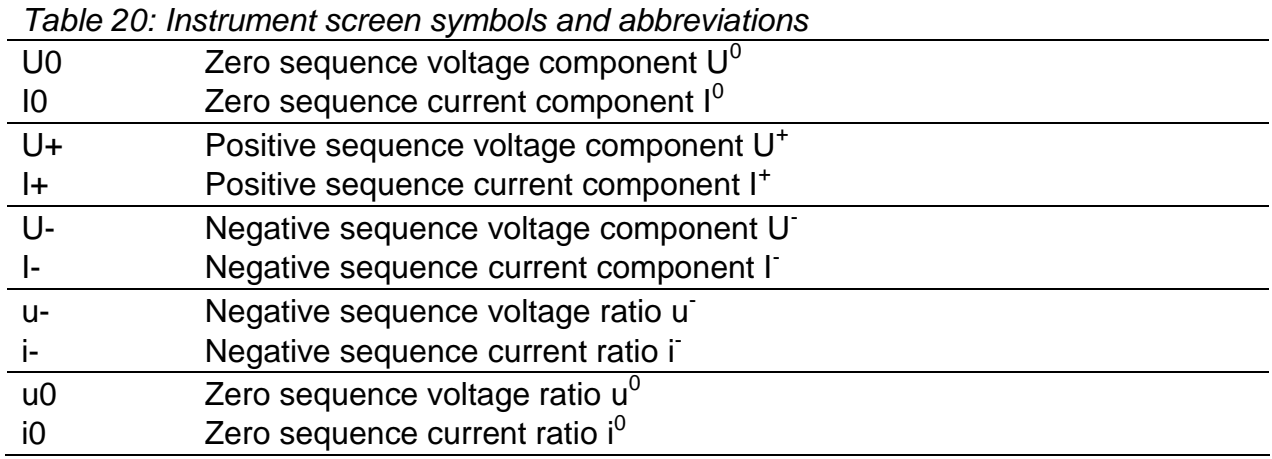

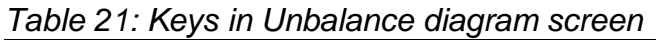

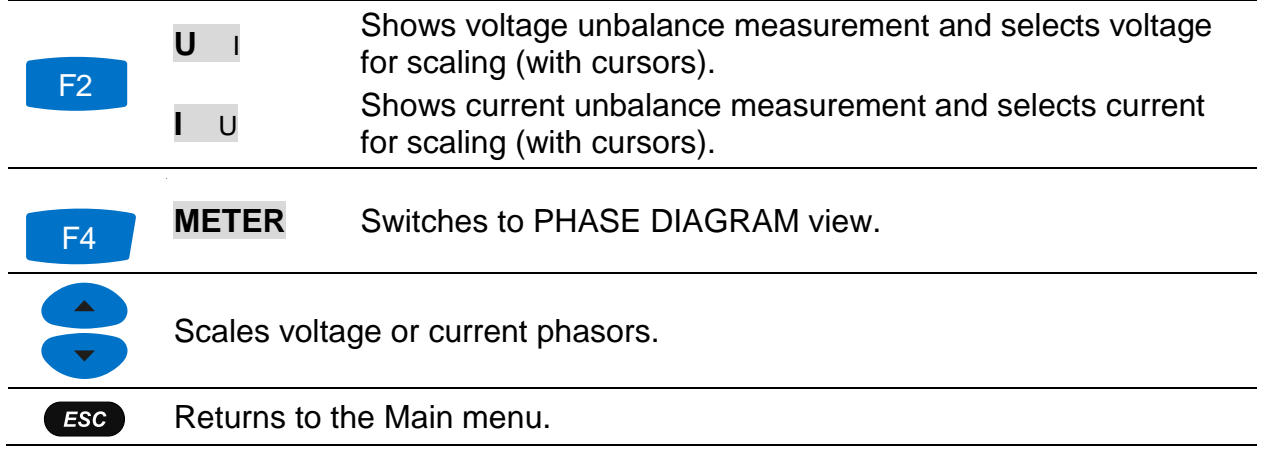

# **4.7 Harmonics**

Harmonics represent voltage and current signals as a sum of sinusoids of power frequency and its integer multiples. Sinusoidal wave with frequency k-times higher than fundamental (k is an integer) is called harmonic wave and is denoted with amplitude and a phase shift (phase angle) to a fundamental frequency signal. Example of a signal with added harmonics is shown on figure below.

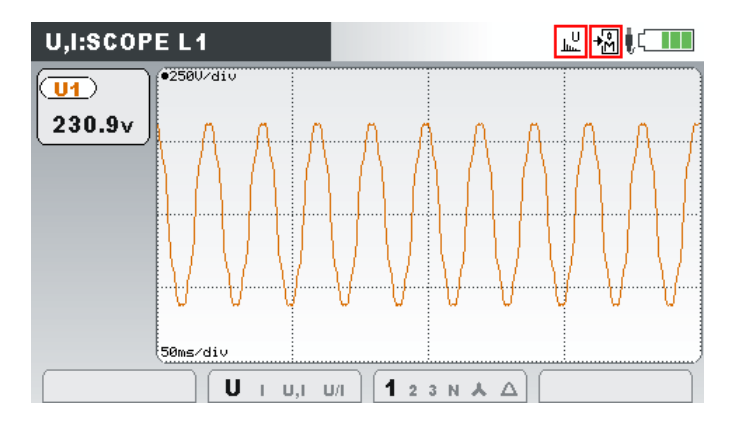

*Figure 36: 230V fundamental voltage signal with added 5% of 3rd, 5th and 7th harmonic*

## **4.7.1 Harmonics settings screen**

By entering either Voltage or Current harmonics option from MAIN MENU, harmonics screen is shown *(see figures below)*. In these screens, voltage or current harmonics are shown. All values presented are in % of phase fundamental voltage / current).

| $\%$           | ้ บ 1 | U <sub>2</sub> | U3   | ์ Uni |  |
|----------------|-------|----------------|------|-------|--|
| <b>THD</b>     | 0.00  | 0.00           | 0.00 | 0.00  |  |
| h <sub>2</sub> | 0.00  | 0.00           | 0.00 | 0.00  |  |
| h <sub>3</sub> | 4.00  | 0.00           | 0.00 | 0.00  |  |
| h <sub>4</sub> | 0.00  | 0.00           | 0.00 | 0.00  |  |
| h <sub>5</sub> | 0.00  | 0.00           | 0.00 | 0.00  |  |
| h <sub>6</sub> | 0.00  | 0.00           | 0.00 | 0.00  |  |

*Figure 37: Voltage harmonics settings screen*

| <b>CURRENT HARMONICS</b> |              |              |      | JJ+I        |            |
|--------------------------|--------------|--------------|------|-------------|------------|
| $\%$                     | 11           | $\mathbf{I}$ | 13   | $\ln$       |            |
| <b>THD</b>               | 2.00         | 0.00         | 0.00 | 0.00        |            |
| h <sub>2</sub>           | 0.00         | 0.00         | 0.00 | 0.00        |            |
| h <sub>3</sub>           | 11.0         | 0.00         | 0.00 | 0.00        |            |
| h <sub>4</sub>           | 0.00         | 0.00         | 0.00 | 0.00        |            |
| h <sub>5</sub>           | 0.00         | 0.00         | 0.00 | 0.00        |            |
| h <sub>6</sub>           | 0.00         | 0.00         | 0.00 | 0.00        |            |
|                          |              |              |      |             |            |
|                          | <b>RESET</b> | <b>SET</b>   |      | <b>VIEW</b> | <b>BAR</b> |

*Figure 38: Current harmonics settings screen*

If Manual option is selected at Voltage or Current harmonics setup, user can modify settings for each of the specified, all up to  $50<sup>th</sup>$ , voltage and/or current harmonics. Currently selected parameter is coloured blue. A selection window, referred to figure bellow, is opened after pressing ENTER key. Setting is made by using cursor keys,

confirmed as the window is closed (ENTER or ESC key) and enabled, when SET

F2 key is pressed.

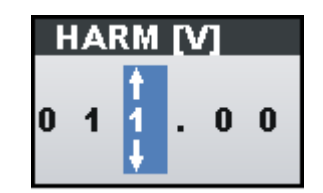

*Figure 39: Set harmonic selection window*

Description of symbols and abbreviations used in METER screens are shown in table below.

*Table 22: Instrument screen symbols and abbreviations*

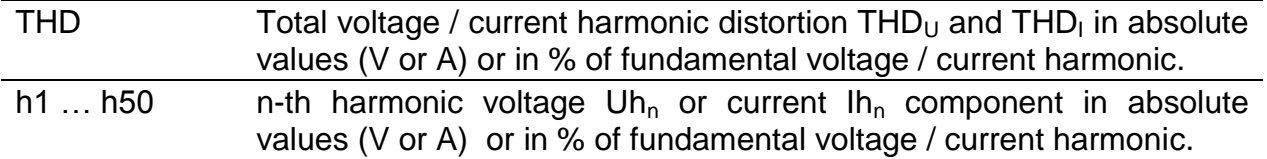

*Table 23: Keys in Harmonics (METER) screens*

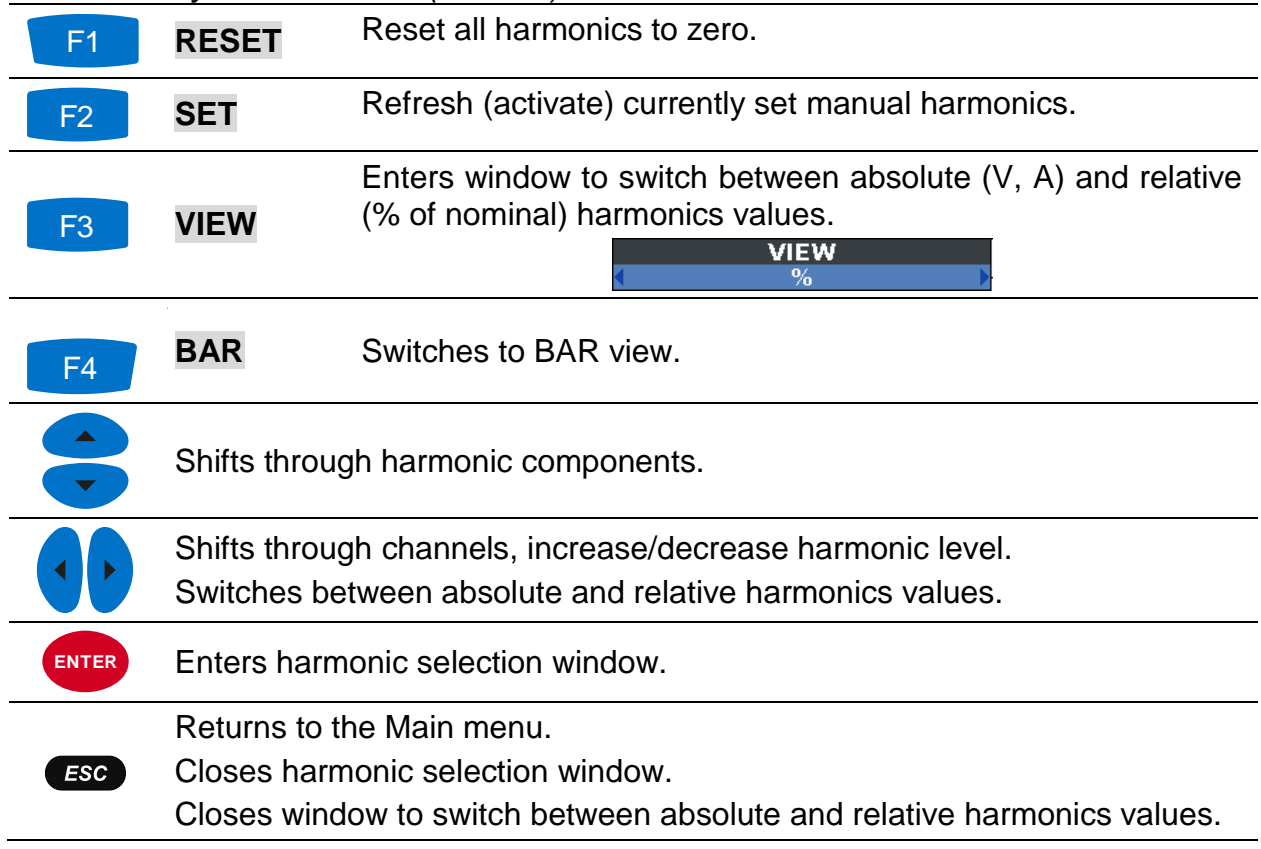

## **4.7.2 Histogram (Bar)**

Bar screen displays dual bar graphs. The upper bar graph shows voltage harmonics and the lower bar graph shows current harmonics.

| <b>HARMONICS: 人</b> |                             |                   |
|---------------------|-----------------------------|-------------------|
| 1 <sub>h01</sub>    | 1250/div                    |                   |
| 230.0v              |                             |                   |
| 100.0%              |                             |                   |
| 1 <sub>h0</sub>     | 0.10101<br><b>CEBOAZHIU</b> |                   |
| 1000A               |                             |                   |
| 100.0%              |                             |                   |
|                     |                             |                   |
|                     |                             | <b>METER</b><br>N |

*Figure 40: Harmonics histogram screen*

Description of symbols and abbreviations used in BAR screens are shown in table below.

*Table 24: Instrument screen symbols and abbreviations*

| Ux h01  h50   | Voltage harmonic component in $V_{RMS}$ and in % of fundamental<br>voltage; [x: 1, 2, 3, n].            |
|---------------|----------------------------------------------------------------------------------------------------|
| lx h01  h50   | Current harmonic component in A <sub>RMS</sub> and in % of fundamental<br>current; [x: 1, 2, 3, n].     |
| Ux THD        | Total voltage harmonic distortion $THDU$ in V and in % of fundamental<br>voltage; [x: 1, 2, 3, n].      |
| <b>Ix THD</b> | Total current harmonic distortion $THD1$ in $ARMS$ and in % of<br>fundamental current; [x: 1, 2, 3, n]. |

*Table 25: Keys in Harmonics (BAR) screen*

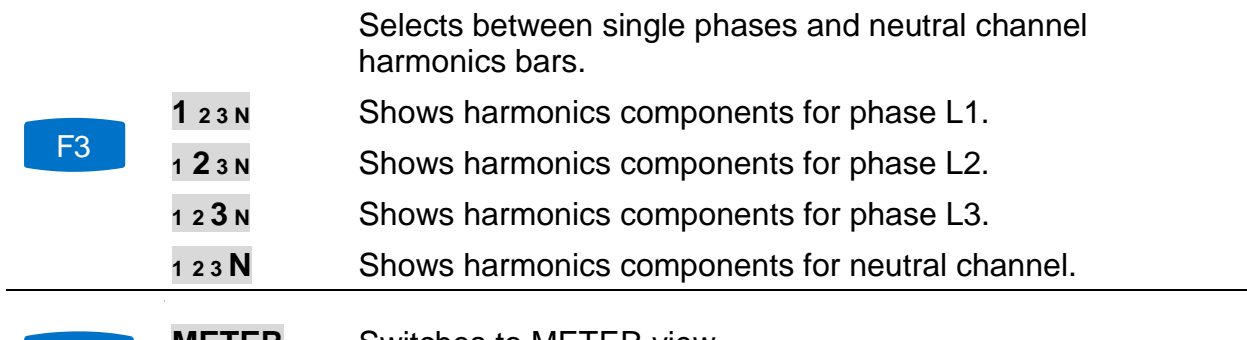

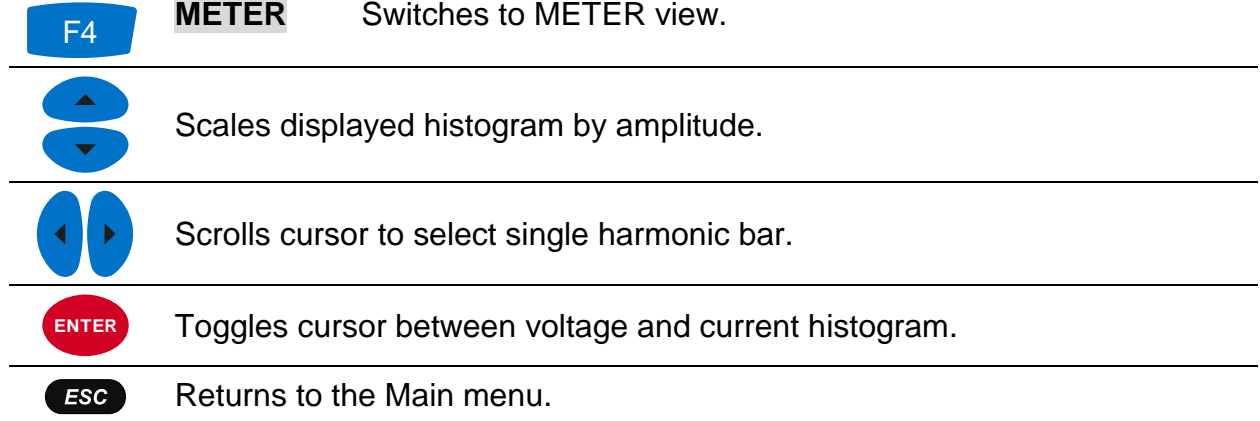

## **4.8 Flickers**

Flicker is impression of unsteadiness of visual sensation induced by a light stimulus whose luminance or spectral distribution fluctuates with time. Power Simulator/Calibrator use amplitude modulation according to the IEC 61000-4-15 standard, to provide flicker on voltage outputs.

By enabling Flickers option from the MAIN MENU, flicker is added to the voltage outputs. Flicker parameters depend on fundamental voltage of the system and selected system frequency. Pst value may be set as desired in ranges 0.50 to 5.00 in 0.10 steps, whereas CPM and ΔU/U values are defined according to IEC61000-4-15 standard.

| L1.            | L2      | L <sub>3</sub> |
|----------------|---------|----------------|
| 1.00           | 1.00    | 1.00           |
| $\overline{2}$ | 1620    | 4800           |
| 0.02191        | 0.00407 | 0.00000        |
|                |         |                |

*Figure 41: Flicker settings menu*

Description of symbols and abbreviations used in FLICKERS screen is shown in table below.

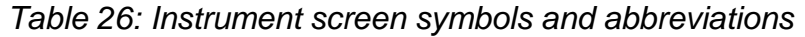

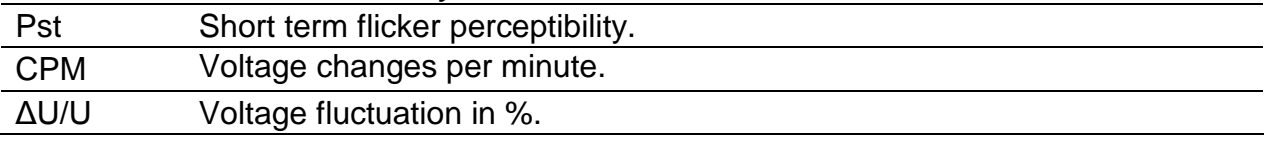

#### *Table 27: Keys in Flickers screen*

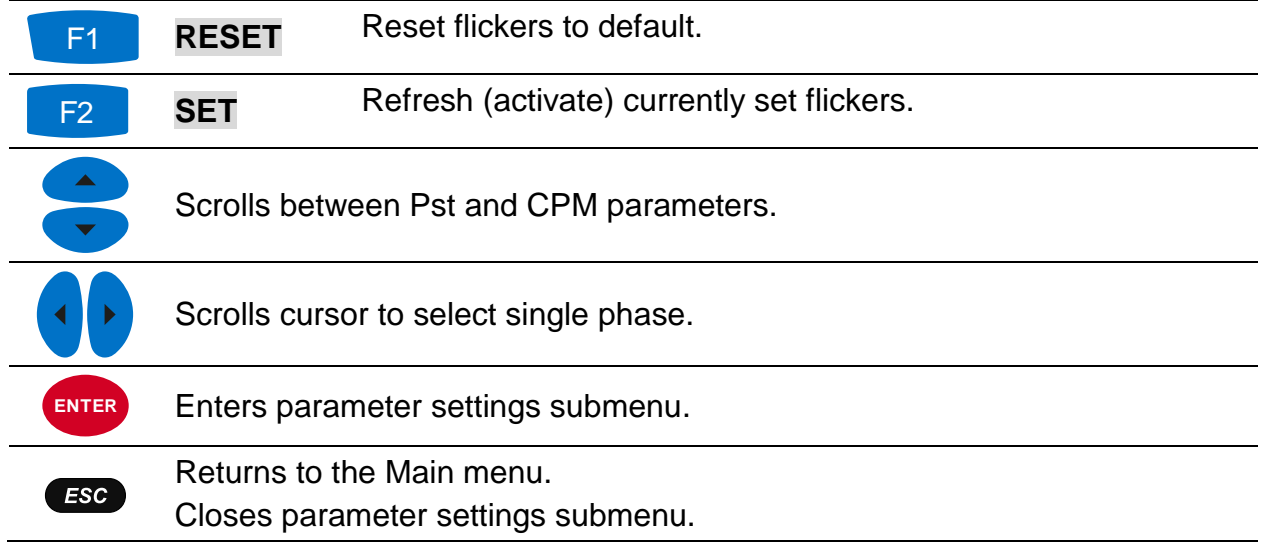

## **4.9 Edit menu**

The menu is accessed by pressing  $F3$ key from Main menu. Main feature of this menu is displaying and ability to modify settings for each phase and system frequency. Currently selected parameter is coloured blue (see figure below). Note, that certain system parameters (e.g. Flicker generator) depend on fundamental voltage setting, rather than voltage parameters provided through edit menu.

| <b>EDIT MENU</b> |       |       |       | 盟  |       |   |
|------------------|-------|-------|-------|----|-------|---|
|                  | L1    | L2    | (L3)  |    | N     |   |
| Urms             | 230.0 | 230.0 | 230.0 | v  | 10.00 | v |
| Uphase           | 0.0   | 220.0 | 240.0 | o  | 240.0 | o |
| <b>Irms</b>      | 1000  | 1000  | 1000  | Δ  | 0.0   | А |
| Iphase           | 120.0 | 0.0   | 240.0 | ٠  | 240.0 | ۰ |
| Freq.            | 50.00 |       |       | Hz |       |   |
| <b>DPF</b>       | 1.00  | 1.00  | 1.00  |    |       |   |

*Figure 42: U,I: Parameters screen*

User can move between parameters using cursor keys. By pressing ENTER key, parameter value selection window is displayed. By pressing cursor keys, parameter value is changed. Selection window can be closed by using either ESC or ENTER key. At same time, set parameters are enabled. Separate voltage, current, phase angle can be manipulated separately.

Voltage can be set in 0.01 V resolution within voltage range 0.00 V to 350.00 V by using arrow keys.

| TА<br>$\ddot{a}$ |
|------------------|
| 00<br>O.,        |

*Figure 43: Set voltage selection window*

Current can be set in 0.1 A resolution within current range 100.0 A to 2000.0 A by using arrow keys.

| RREN<br>A |
|-----------|
| 000.<br>o |

*Figure 44: Set current selection window*

Angle offset for both current and voltage phases can be set in 1° step.

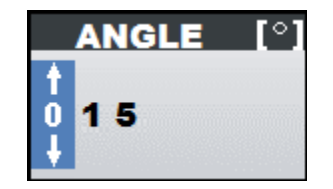

*Figure 45: Set phase selection window*

System frequency can be set:

- when chosen, user can set frequency in 1 Hz step by using left/right arrow keys,
- when chosen, user can enter selection menu by pressing ENTER key, then set desired frequency in 0.01 Hz step within frequency range 45.00 Hz to 70.00 Hz by using arrow keys.

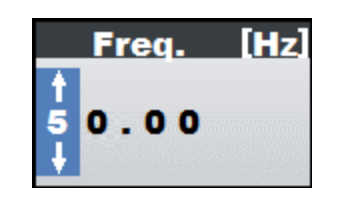

*Figure 46: Set frequency selection window*

Settings can be reset to default values by using RESET option. This will discard all but frequency changes made.

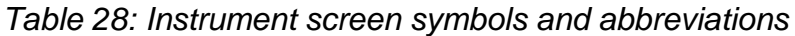

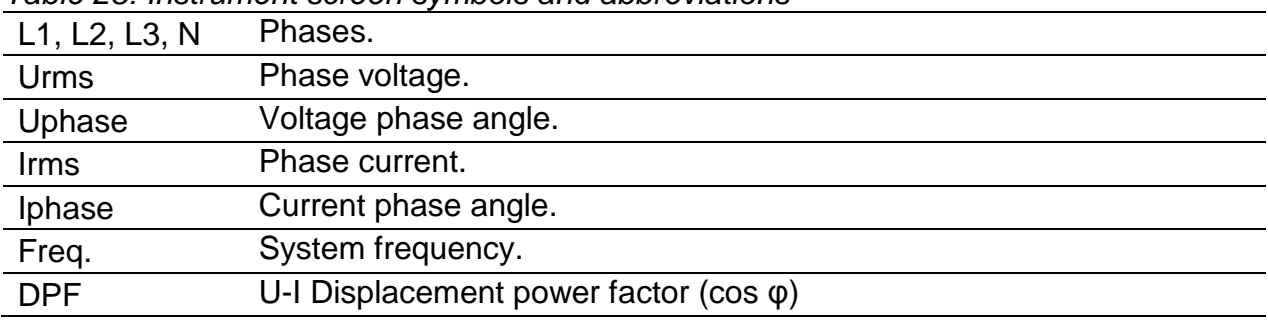

*Table 29: Keys in Edit menu screen*

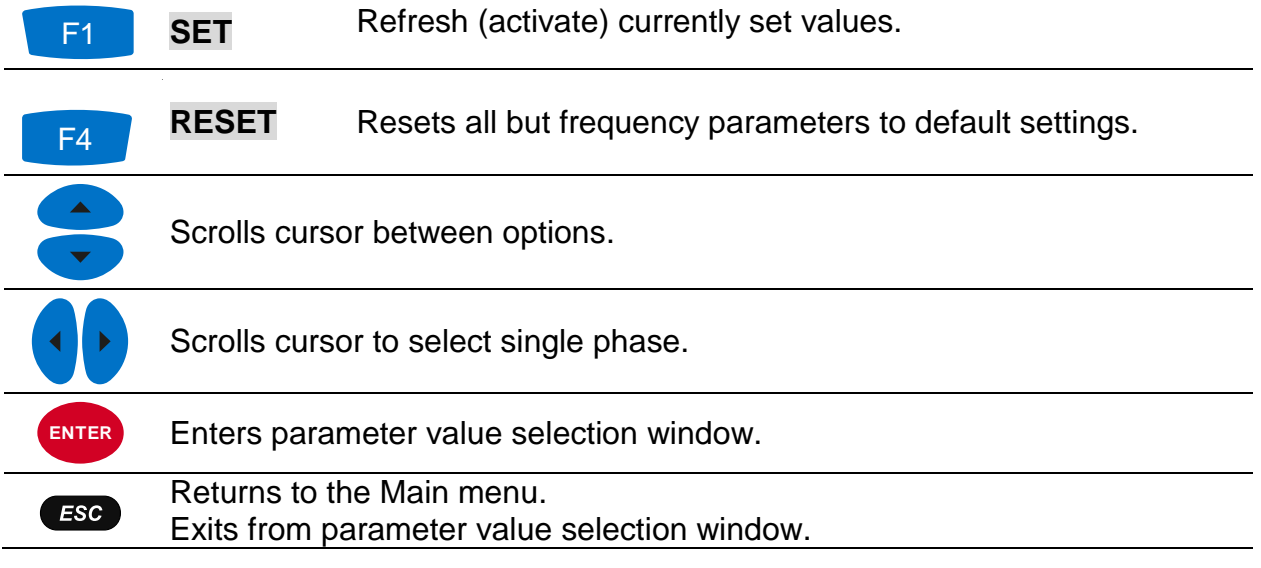

## **4.10 Events**

This section describes event generator functionality, their corresponding screens and manipulation. Six types of events can be generated: voltage dip, swell, interrupt, current inrush, signalling and transient. For each of them user can set various parameters. Additionally, some of them can occur on single or multiple phases.

#### **4.10.1 Dip**

Voltage Dip is sudden voltage reduction, followed by voltage recovery after a short time interval, from a few periods of the sinusoidal wave of the voltage to a few seconds.

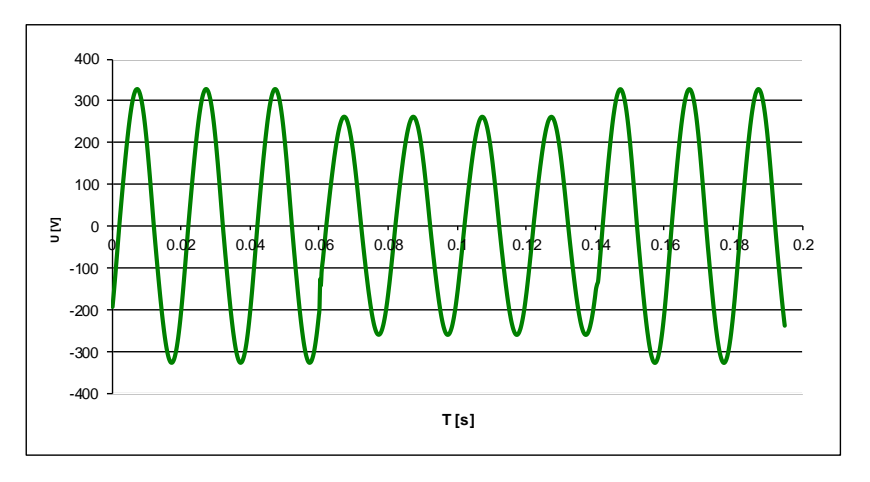

*Figure 47: Dip event, 80 % UNom, 4 periods long*

Dip can be manually triggered with *Dip* shortcut key or can be periodically repeated, according to EVENT OCCURRANCE setting in MAIN MENU. By entering the Dip submenu, following options are available:

- Level using left and right cursor key, user can set dip level in range 10 % to 99 % of Unom.
- Duration using left and right cursor key, user can set dip duration in periods from 1 period to 100 periods.
- Phase type user can switch between Single (L1) and Poly-phase event type.

New settings will apply when SET is pressed or when dip settings submenu is closed.

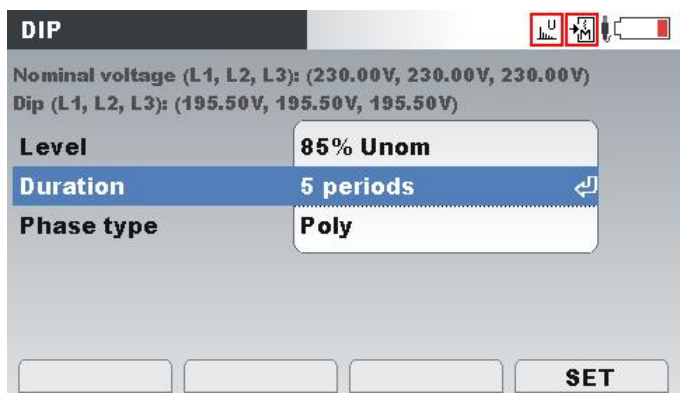

*Figure 48: Dip settings submenu*

*Table 30: Keys in dip settings submenu*

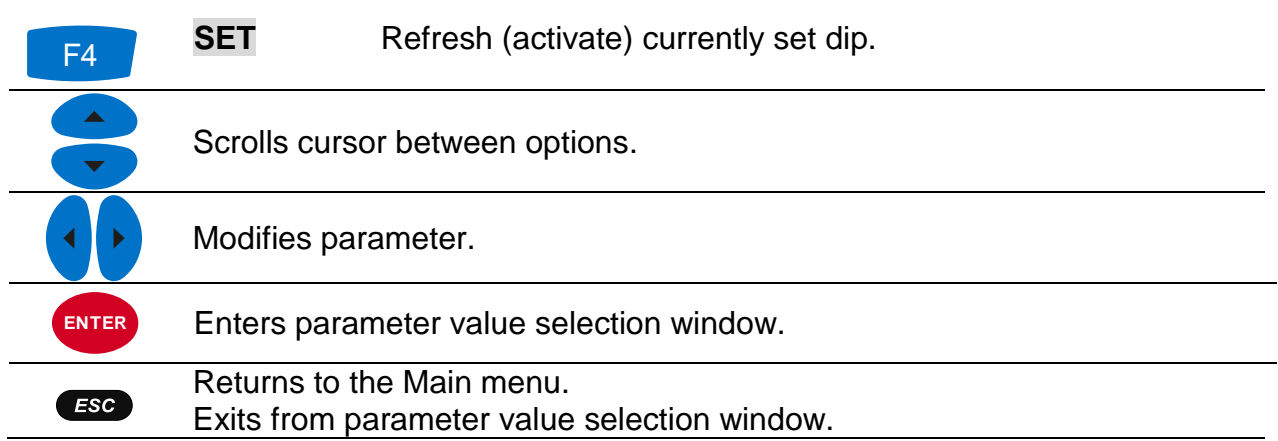

#### **4.10.2 Swell**

Swell is sudden voltage increase, followed by voltage recovery after a short time interval, from a few periods to a few seconds.

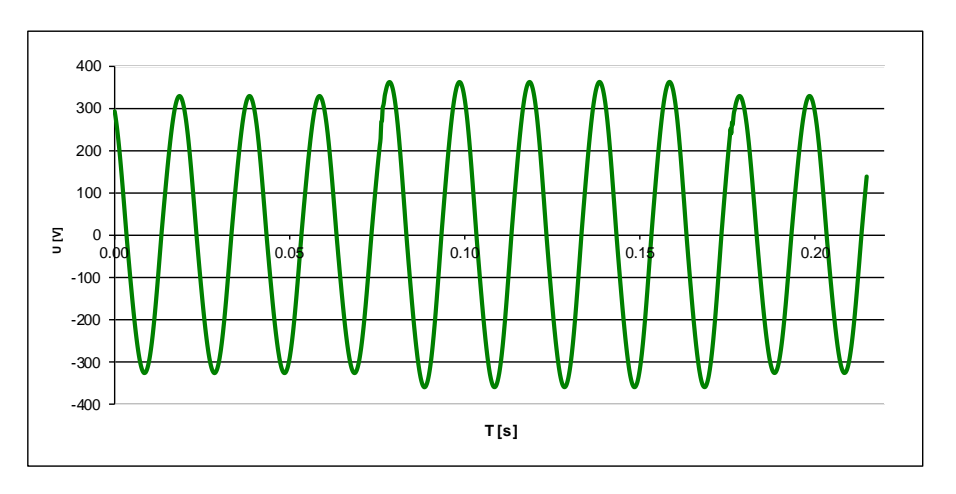

*Figure 49: 5 periods long swell, 110 % UNom*

Swell can be manually triggered with *Swell* shortcut key or can be periodically repeated, according to EVENT OCCURRANCE setting in MAIN MENU. By entering the Swell submenu, following options are available:

- Level using left and right cursor key, user can set swell level in range 101 % to 150 % of Unom.
- Duration using left and right cursor key, user can set swell duration in periods from 1 period to 100 periods.
- Phase type user can switch between Single (L1) and Poly-phase event type.

New settings will apply when SET is pressed or when swell settings submenu is closed.

| <b>SWELL</b>      |                                                                                                    |
|-------------------|----------------------------------------------------------------------------------------------------|
|                   | Nominal voltage (L1, L2, L3): (230.00V, 230.00V, 230.00V)<br>Swell (L1, L2, L3): (276.00V, 276.00V, 276.00V) |
| Level             | 120% Unom                                                                                                    |
| <b>Duration</b>   | 5 periods                                                                                                    |
| <b>Phase type</b> | Poly                                                                                                    |
|                   |                                                                                                    |
|                   |                                                                                                    |
|                   | <b>SFT</b>                                                                                                   |

*Figure 50: Swell settings menu*

#### *Table 31: Keys in swell settings submenu*

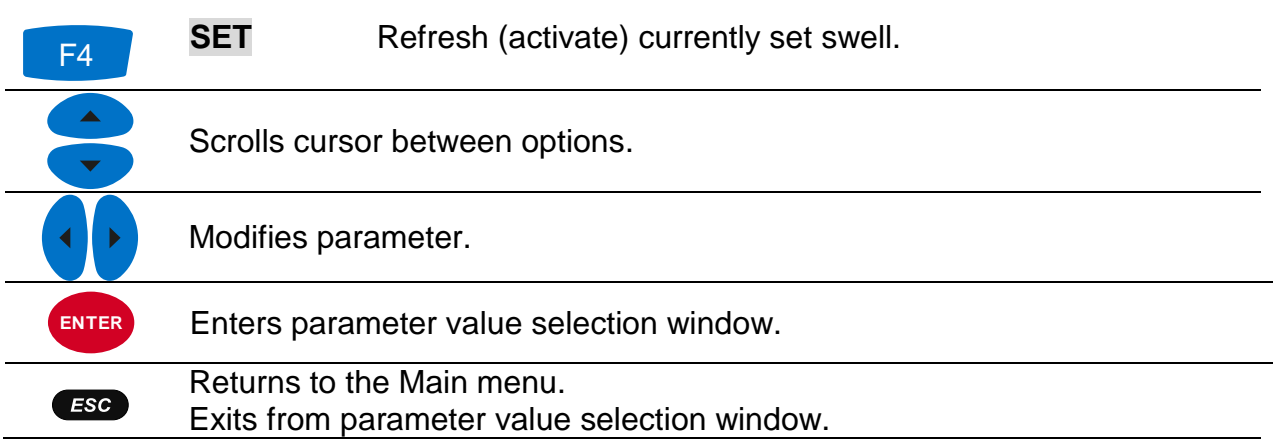

#### **4.10.3 Interrupt**

Interruption is condition where output voltage at the output terminals drops to selected interrupt level, usually too few percent of nominal voltage.

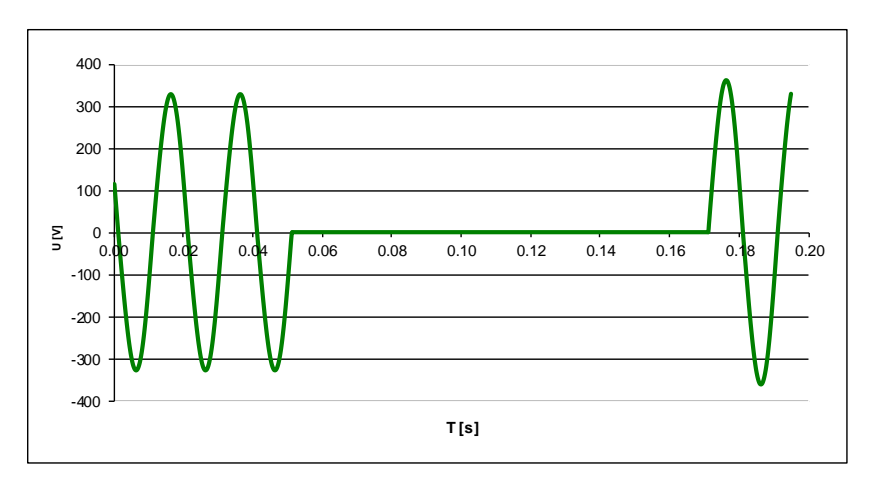

*Figure 51: Interrupt 0 % UNom, 5 periods long*

Interrupt can be manually triggered with *Dip* shortcut key (long press – 2 s) or can be periodically repeated, according to EVENT OCCURRANCE setting. By entering the Interrupt submenu, following options are available:

- Level using left and right cursor key, user can set interrupt level in range 0 % to 10 % of Unom.
- Duration using left and right cursor key, user can set interrupt duration in periods from 1 period to 100 periods.
- Phase type user can switch between Single(L1) and Poly-phase event type.

New settings will apply when SET is pressed or when Interrupt settings submenu is closed.

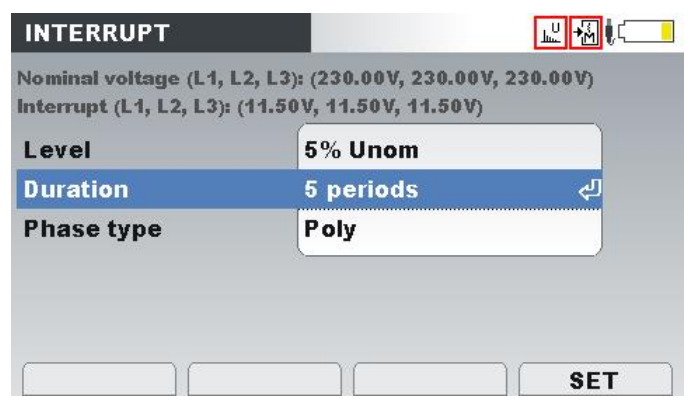

*Figure 52: Interrupt settings submenu*

*Table 32: Keys in interrupt settings submenu*

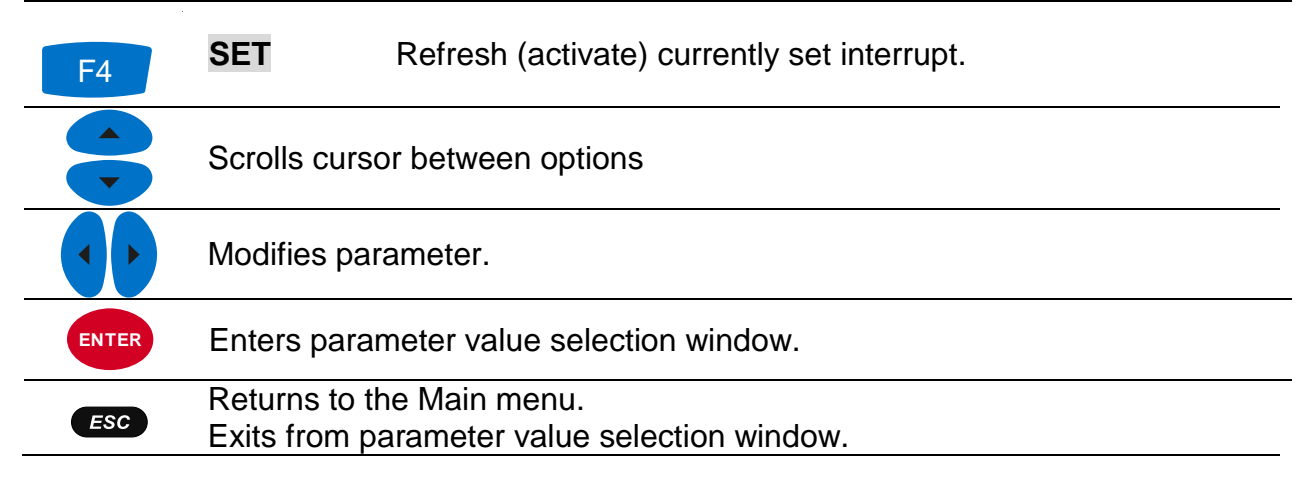

## **4.10.4 Inrush**

Inrush current is transient current associated with energizing of transformers, cables, reactors, etc. Usually high current is drawn, which produce voltage dip consequently. Inrush current waveshape is generated by applying logarithmic formula:

- 
$$
I_{inrust} = \frac{\frac{1}{2} + (1 - \log(k))}{\frac{1}{2}}
$$
to particular part of the current waveform,

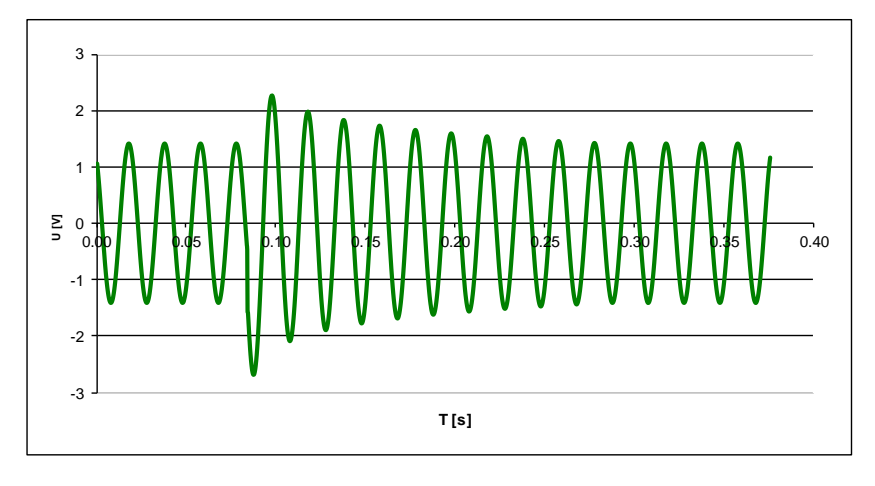

*Figure 53: Inrush on voltage*

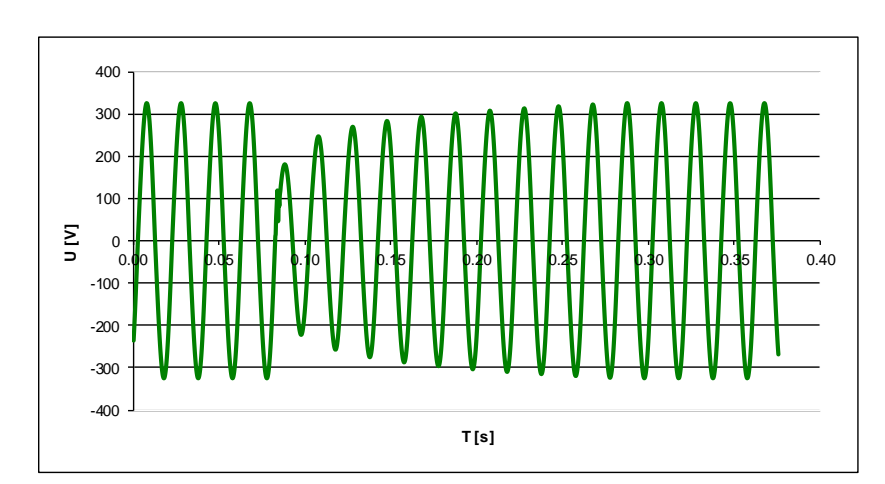

 $U_{inrust} = U \cdot \log(1 + k)$  to particular part of the voltage waveform,

*Figure 54: Inrush on current*

In practice, inrush current event will generate approximately 50% overshoot of Fundamental current and it will last about 10 seconds. Inrush event can be manually

triggered with *Swell* shortcut key (long press – 2 s) or can be periodically repeated, according to EVENT OCCURRANCE setting in MAIN MENU. By entering the submenu, next options are available:

• Phase type – user can switch between Single(L1) and Poly-phase event type.

New settings will apply when SET is pressed or when Inrush settings submenu is closed.

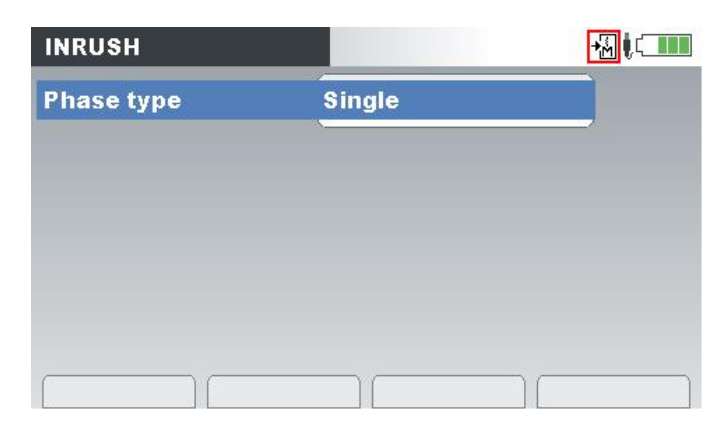

*Figure 55: Inrush settings submenu*

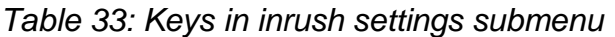

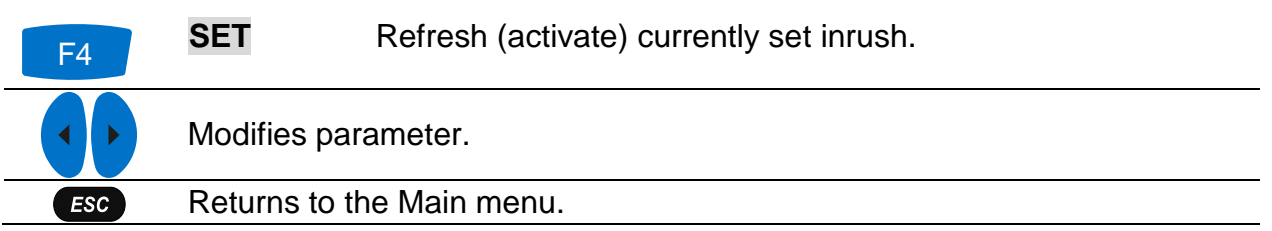

#### **4.10.5 Signalling**

Signalling voltage is voltage superimposed to the output voltage for the purpose of transmission of information in the public supply network and to network users' premises. Power Simulator/Calibrator provides "ripple control signal": superimposed sinusoidal voltage signals in the frequency range 70 Hz to 3 000 Hz.

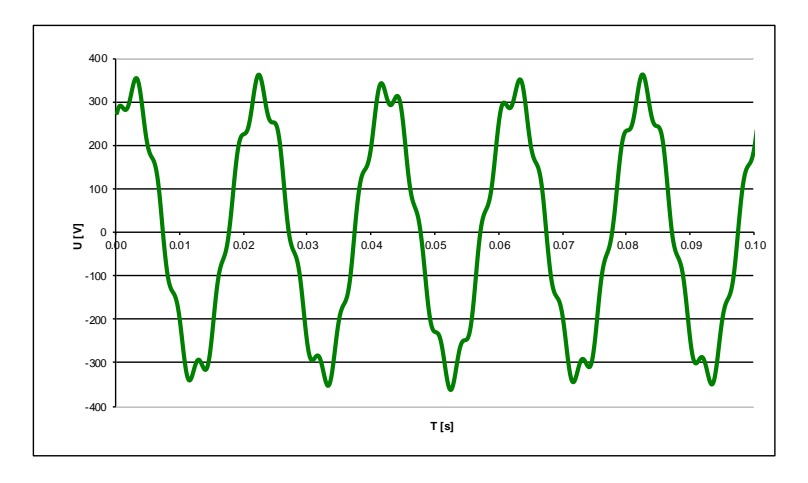

*Figure 56: Generated signalling, 10 % UNom, signalling frequency 316.0 Hz*

Signalling event is periodically repeated, according to EVENT OCCURRANCE setting in MAIN MENU. By entering the submenu, next options are available:

- Level using left and right cursor key, user is given the option to set amplitude, based on % of currently generating signal. Level may be set in range 0 % to 10 % of Unom.
- Duration using left and right cursor key, user can set signalling duration in seconds, from 1 s to 100 s.
- Phase type using left and right cursor key, user can switch between Single(L1) and Poly-phase event type.
- Frequency using left and right cursor key, user can set signalling frequency in 0.1 Hz increments in range from 50.0 Hz to 3000.0 Hz.

New settings will apply when SET is pressed or when Signalling settings submenu is closed.

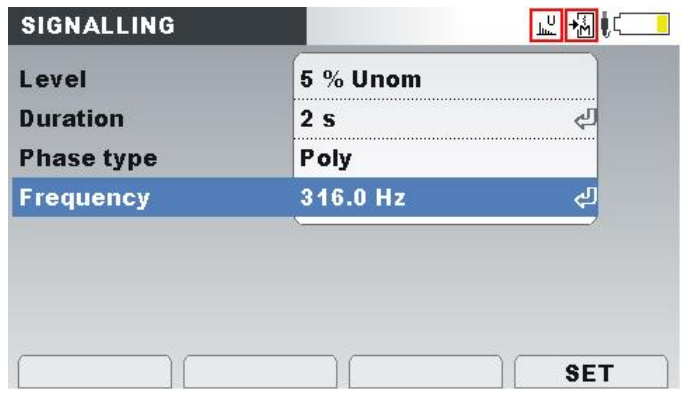

*Figure 57: Signalling settings submenu*

*Table 34: Keys in signalling settings submenu*

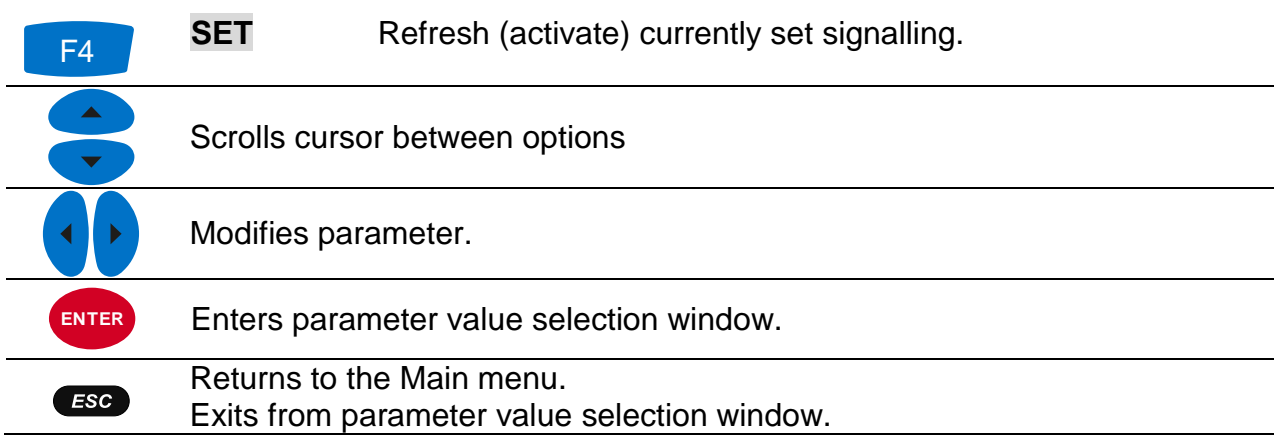

## **4.10.6 Transient**

Transient is overvoltage with a duration of a few milliseconds. Power Simulator generates oscillatory damped transient on U1 channel, as shown on figure below. Transient event has overshoot approximately 70% of nominal voltage high and last about 8% of period duration (period is defined with Frequency parameter), as shown on figure below.

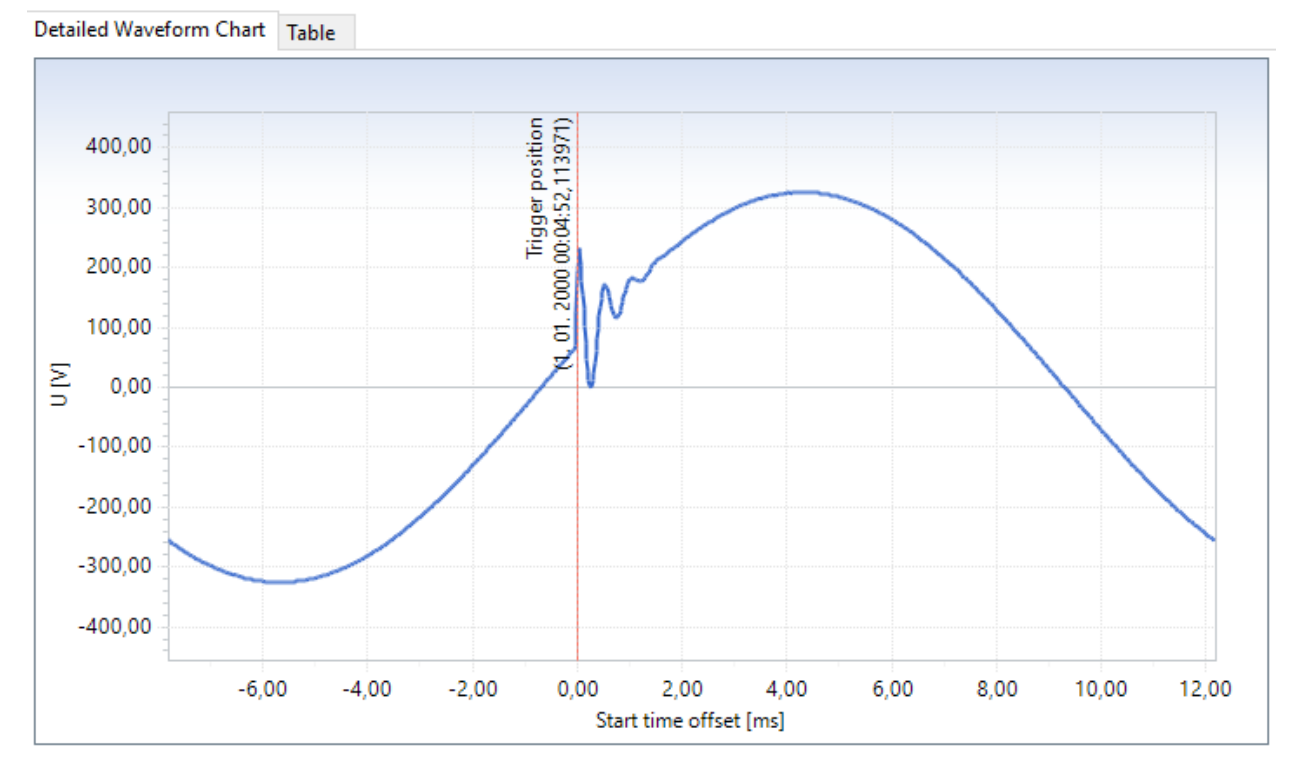

*Figure 58: Generated transient sample, captured by MI 2892 Power Master*

Transient event is periodically repeated, according to EVENT OCCURRANCE setting in MAIN MENU. By entering the submenu, next options are available:

• Phase type – user can switch between Single(L1) and Poly-phase event type.

New settings will apply when SET is pressed or when Transient settings submenu is closed.

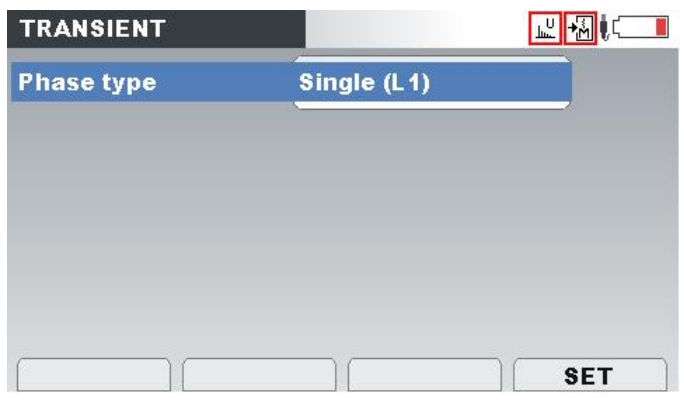

*Figure 59: Transient settings submenu*

*Table 35: Keys in transient settings submenu*

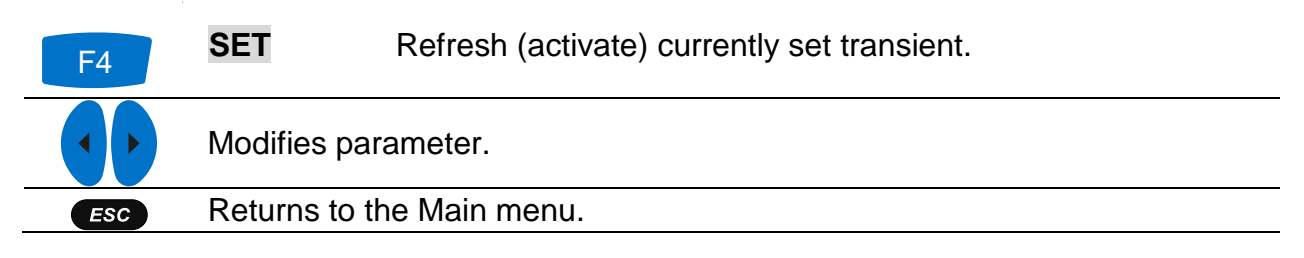

## **4.11 Swap connection terminals**

In order to represent problems with wrongly connected instrument, and to see how difficult is to spot such problem, Power Simulator has additional functionality for swapping voltage or current channels. Both voltage and current channels can be swapped. By entering a submenu through "Voltage" or "Current" option user can manually swap two output channels (voltage or current). This simulates wrong clamps/voltage lead connection, without physically swapping cables. New settings will apply when SET is pressed or when Swap connections submenu is closed.

| <b>SWAP CONNECTIONS</b> |                |
|-------------------------|----------------|
| L1                      | L2             |
| L <sub>2</sub>          | L <sub>1</sub> |
| L <sub>3</sub>          | L3             |
| N                       | N              |
|                         |                |
|                         |                |
|                         |                |
| <b>SET</b>              | <b>RESET</b>   |

*Figure 60: Change sequence submenu screen*

*Table 36: Keys in Swap connections screen*

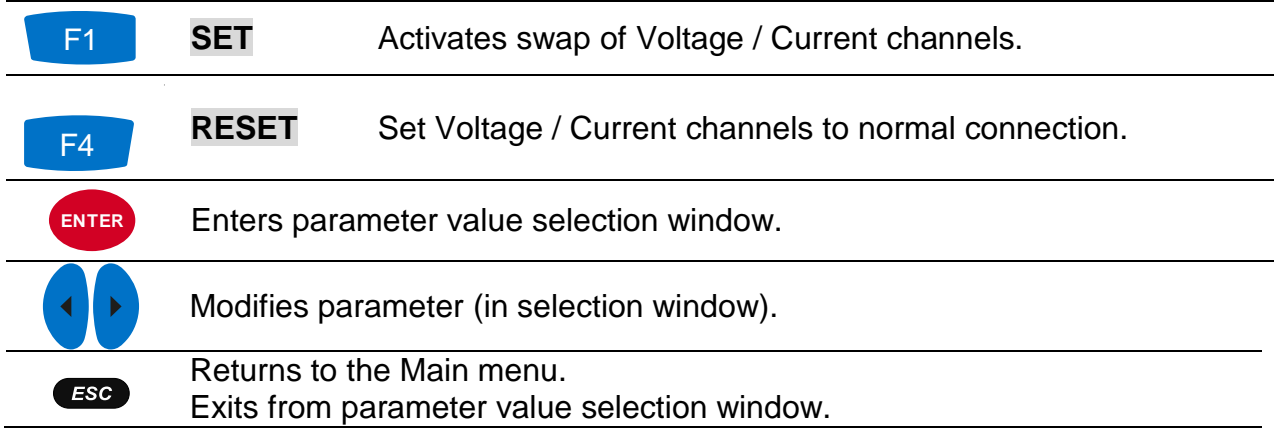

# **5 Instrument Usage – Power Simulator**

## <span id="page-53-1"></span>**5.1 Wiring of CS 2890 to Metrel's PQ Analyser**

This section describes how to connect Power Simulator CS 2890 to Metrel's Power Quality Analyzer's (MI 2883/MI 2885/MI 2892/MI 2893) using enclosed test leads.

#### **Note: This connection is valid only for the Power Simulator functionality!**

All outputs from Power Simulator CS 2890 should be connected to adequate inputs of Metrel's PQA.

Current leads should be connected as shown in [Figure 61: CS 2890 and MI 2892](#page-53-0)  connection – [Power Simulator mode.](#page-53-0) I1 current output from Power Simulator should be connected to I1 input of PQA, I2 current output from Power Simulator to I2 input of PQA and similar for inputs I3 and In.

Voltage leads should be connected as shown in [Figure 61: CS 2890 and MI 2892](#page-53-0)  connection – [Power Simulator mode.](#page-53-0) L1 voltage output from Power Simulator should be connected to L1 input of PQA, L2 output to L2 input and similar inputs L3, N and GND.

Note: Since the MI 2883 PQA does not have GND input, GND output on the CS 2890 should remain unconnected.

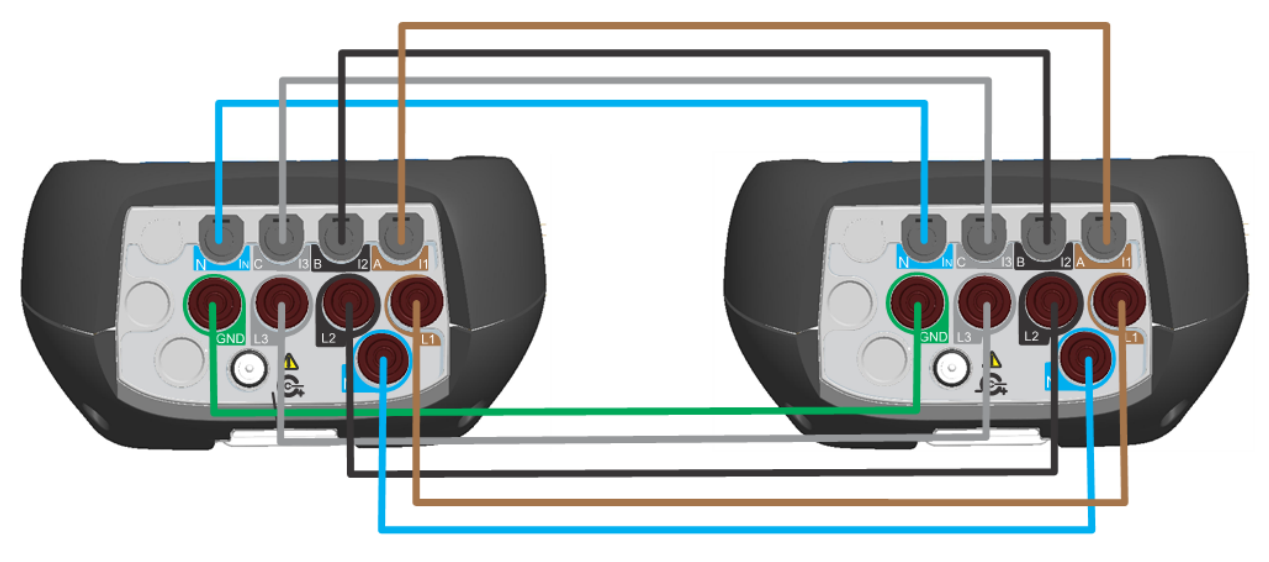

Power Simulator/Calibrator CS 2890

Metrel POA: MI 2892/MI 2885

*Figure 61: CS 2890 and MI 2892 connection – Power Simulator mode*

<span id="page-53-0"></span>After connecting all input/output ports, Power Simulator CS 2890 and PQA (MI2892/MI2885) may be turned on and are ready for use.

# **5.2 Simulation campaign**

In following section recommended signal simulation is described. Metrel PQA MI 2892 is used as tested instrument. Refer to Power Master MI 2892 Instruction manual for handling measuring site. We recommend to strictly follow the guidelines in order to avoid common problems, measurement and simulation mistakes. Figure below shortly summarizes recommended simulation practice. Each step is then shortly described in details.

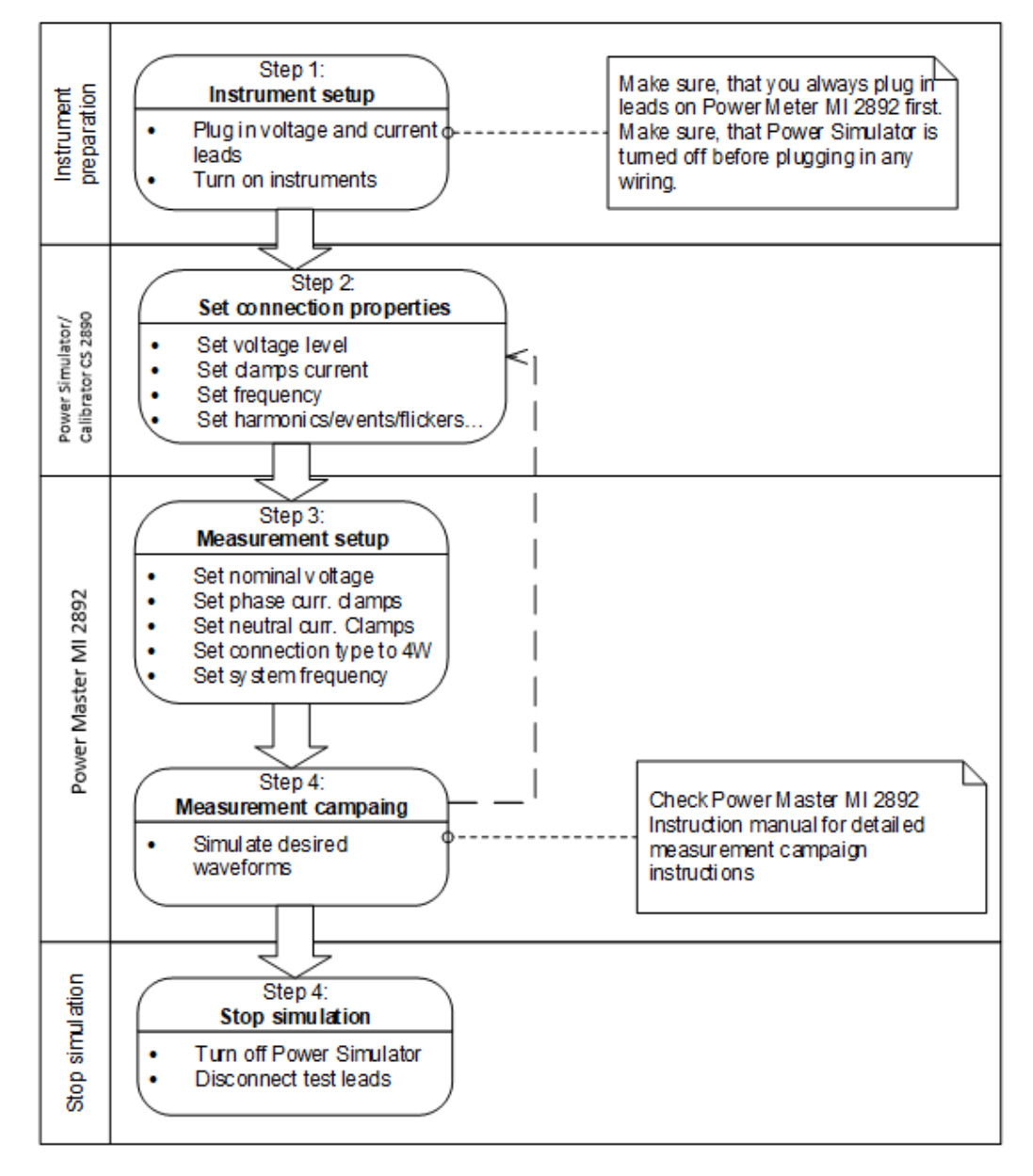

*Figure 62: Recommended simulation practice*

## **5.2.1 Step 1: Connection setup**

Preparation of Power Simulator/Calibrator CS 2890 and Power Master MI 2892 includes the following steps:

- Visually check both instruments and accessories.
- Make sure, that Power Simulator/Calibrator CS 2890 is turned off.

• Connect test leads as described in [section](#page-53-1) [5.1.](#page-53-1) Always plug in leads on the PQA first and after that to Power Simulator/Calibrator.

#### **Warnings!**

- **Don't use visually damaged equipment!**
- **Always use batteries that are in good condition and fully charged.**

## **5.2.2 Step 2: Power Simulator setup**

Power Simulator setup adjustment is performed after we find out details regarding wanted simulated waveform:

- set desired fundamental voltage level,
- set clamps current,
- set system frequency,
- set harmonics/events/flickers/unbalances… as desired.

## **5.2.3 Step 3: PQA setup**

On the PQA, for example MI 2892, enter Connection setup submenu. Following parameters have to be set in order to provide trustworthy measurements:

- Nominal voltage L-N: nominal voltage represents goal voltage of our simulated environment. Generally, this means setting it to same value, as fundamental voltage on simulator site.
- Phase current clamps: in order to provide correct current measurements, A 1033 clamps with proper A/V ratio should be chosen, as seen in simulator's main screen.
- Neutral current clamps: in order to provide correct current measurements, A 1033 clamps with proper A/V ratio should be chosen, as seen in simulator's main screen.
- Connection type: 4W
- System frequency:
	- o 50Hz if <55Hz setting on Power Simulator
	- o 60Hz otherwise
- Connection check will show, if everything was set correctly. In case of wrong connection, repeat step 3. If that didn't help eliminating the problem, re-check wiring between Power Simulator and MI 2892.
- Set up alarms/events to fit your needs.
- Set up recorder.

## **5.2.4 Step 4: Measurement campaign**

Perform simulation and measurement scenarios. For detailed instructions regarding measurements, check Power Master MI 2892 Instruction manual.

## **5.2.5 Step 5: Stop simulation**

Turn off Power Simulator. Safe removal of test leads is important for user's maximum safety.

## **Warning!**

 **Always turn off Power Simulator/Calibrator first, and only then disconnect test leads.**

# **6 Instrument usage – Power Calibrator**

In order to maintain high accuracy of your PQ Analyser, instrument should be periodically checked. Each Metrel PQ instrument come with Calibration certificate (see [Annex](#page-83-0) I),

CS 2890 Power Calibrator has stable and precise voltage output, which can be used for periodic calibration and adjustment of Metrel Power Quality Analysers.

CS 2890 is intended for calibrate Class A (MI 2892/MI 2893) as well as Class S (MI 2885/MI 2883) power quality analysers.

**Calibration Power Quality Analysers,** Metrel recommends to use:

- **Using reference value from the CS 2890 calibration certificate. In this case, adjustment to the refence from the calibration certificate is needed. Example of [CS 2890](#page-89-0) calibration certificate is under Annex II – CS 2890** [Calibration Certificate](#page-89-0)**This procedure is valid for Class S PQ Analysers.**
- **Using substandard Volt-meter (proposed accuracy at least ±0.05%). In this case, the CS 2890 voltage is adjusted referred to the reading from the Volt-meter. This procedure is valid for Class A PQ Analysers (also for Class S).**

Calibration procedure is described under [Item 6.2.](#page-64-0)

#### **Notes:**

**It is important that PQ Analyser under calibration is powered with batteries (not connected to external power supply) and all other cables (USB, GPS, etc) are disconnected from the instrument (to exclude the influence of power network).**

**Assure that PQ instrument has fully charged batteries before starting the calibration procedure.** 

**Power Calibrator must be attached to the +12V power supply to generate accurate and stable output.**

**Turn on the PQ Analyser and Power Calibrator and leave them working for at least 30 minutes, in order to assure stabile temperature environment.**

# **6.1 Calibration of PQ instruments**

Calibration voltage output is present on the CS 2890 terminals L1 – L2 as it is shown on [Figure 63: Calibrator output terminals](#page-57-0) below. Selected Fundamental current is present on all four outputs simultaneously.

All current clamps and transducers used for current measurement with PQ instruments have voltage outputs, and therefore PQ instrument measure voltage and translate it into current according to their Current-to-Voltage ratio. Calibrator is referenced as A 1033 current clamps with 1000 A / 1 V ratio.

As a reference value can be used (for voltage and current calibration):

- Reference value from the CS 2890 Calibration certificate
- Reference value measured with substandard Volt-meter

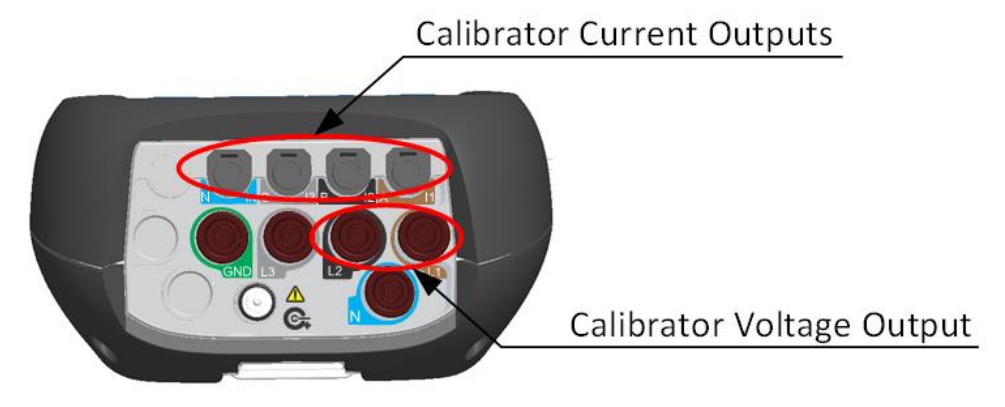

Power Simulator/ Calibrator CS 2890

*Figure 63: Calibrator output terminals*

<span id="page-57-0"></span>Calibration of PQA voltage and current channels should be calibrated separately; channel per channel, according the PQA producer specification.

**Note: Before starting calibration procedure, adjustment procedure needs to be done, referring to the section [Adjustment](#page-17-0)**.

#### **6.1.1 Calibration of PQ Analyser voltage inputs – MI 2893/MI 2892/MI 2885/MI 2883**

Before starting the calibration procedure, adjust voltage output (L1-L2) with the reference values from the CS 2890 calibration certificate (valid for Class S) or by using substandard volt-meter (valid for Class A).

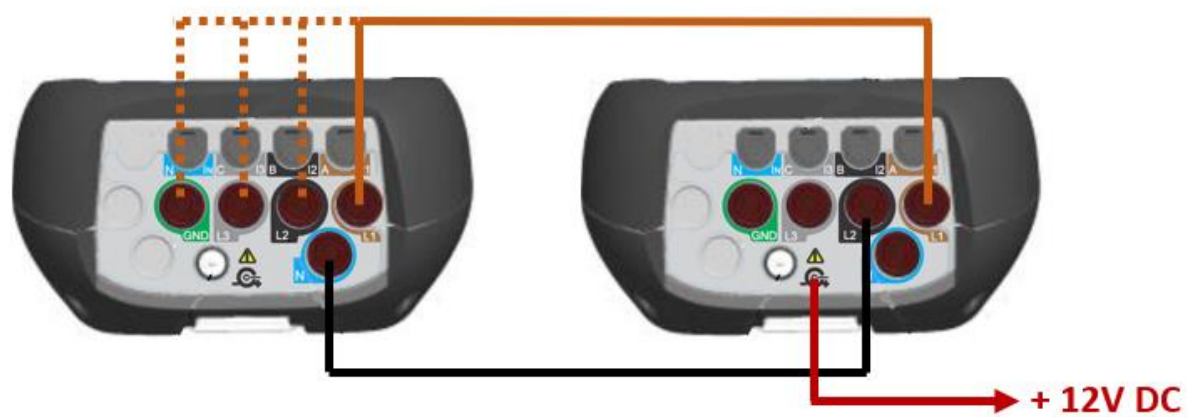

PQA-MI 2893/MI 2892/MI 2885/MI 2883

Power Calibrator CS 2890

Battery operated during calibration process! Do not use external power supply during calibration!

Attach +12V Supply to the Power Calibrator during calibration process!

*Figure 64: Connection for calibration voltage input L1 on MI 2893/MI 2892/MI 2885/MI 2883*

Calibration voltage test points for PQ Analysers:

Nominal voltage range: 50 V Calibrated voltages: 5V - 50V - 75V

Nominal voltage range: 110V Calibrated voltages: 11V - 110V - 165V

Nominal voltage range: 230V Calibrated voltages: 23V - 230V - 345V

Nominal voltage range: 400V Calibrated voltages: 40V - 400V - 500V

#### **6.1.2 Calibration of voltage input for Class S PQA (MI 2883 example)**

As reference value, for adjusting the calibration voltage on the CS 2890, values from the CS calibration certificate are used (example – Annex I)

Reference  $\rightarrow$  value from the CS 2890  $UUC \rightarrow$  indicated value on the calibration item (MI 2883) Uncertainty – expanded measurement uncertainty  $(k=2)$  $Error \rightarrow UUC - Reference$ Limit  $\rightarrow$  limit of error ( $\pm$ ), for MI 2883  $\pm$ 0.5%

UUC set-up: Voltage ratio 1:1, Connection: 4W, Synchronisation: U1, System frequency: 50 Hz

In this case, the output of the CS 2890 is Adjusted with the reference value taken from the CS 2890 calibration certificate. Perform Adjustment procedure for all voltage calibration points before starting calibration procedure (check section *[3.2.2 Adjustment](#page-19-0)  [of voltage output](#page-19-0)*)

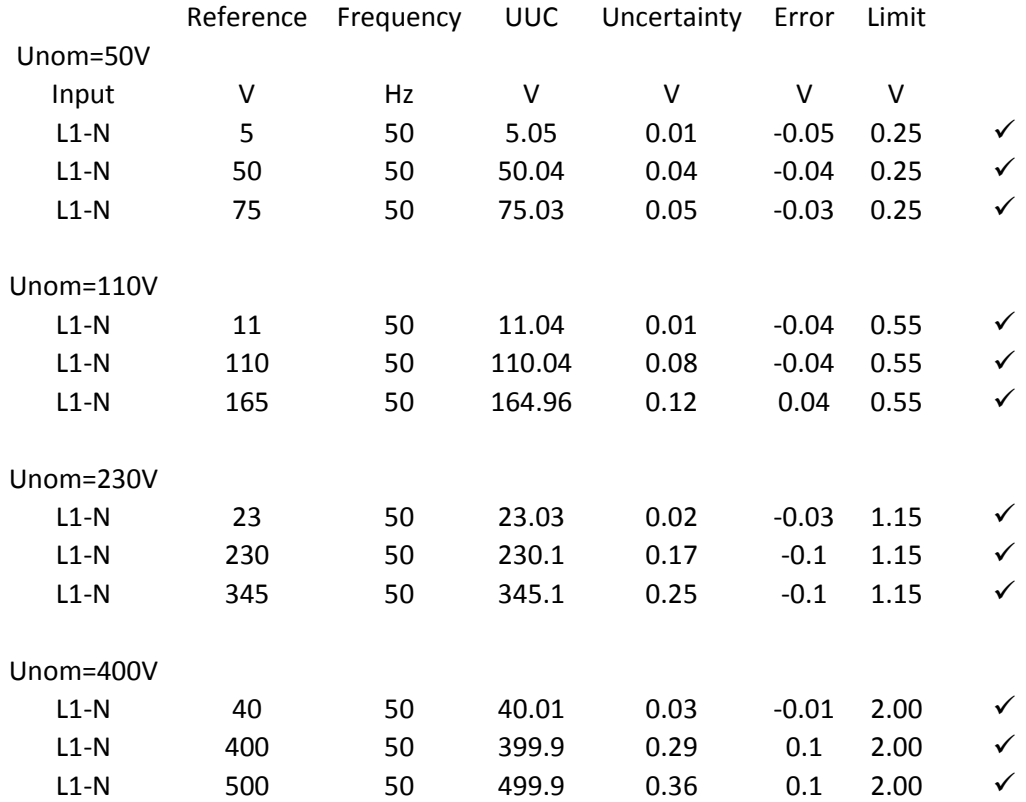

*Table 37: MI 2883 voltage calibration performed with CS 2890 (Uncertainty based on CS 2890 Calibration certificate)*

After performing measurements on channel L1, it is necessary to proceed also to other channels (L2, L3, GND).

#### **6.1.3 Calibration of voltage input for Class A PQA (MI 2892 example)**

In this case, Adjustment of the CS 2890 calibration voltage is done with the substandard Volt-meter. Adjust all voltage calibration points before starting calibration procedure. As reference Volt-meter, Keysight 34461 were used.

Reference  $\rightarrow$  value from the CS 2890  $UUC \rightarrow$  indicated value on the calibration item (MI 2892) Uncertainty  $\rightarrow$  expanded measurement uncertainty (k=2) Error  $\rightarrow$  UUC – Reference Limit  $\rightarrow$  limit of error ( $\pm$ ), for MI 2892  $\pm$ 0.1%

UUC set-up: Voltage ratio 1:1, Connection: 4W, Synchronisation: U1, System frequency: 50 Hz

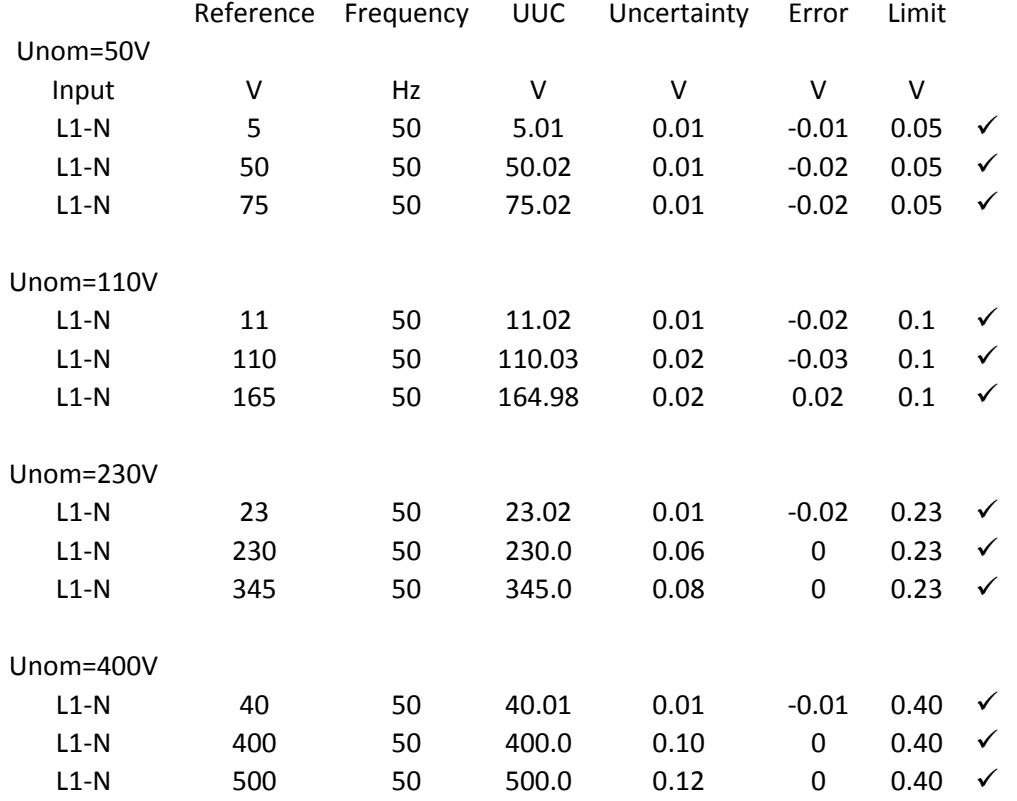

*Table 38: MI 2892 voltage calibration performed with CS 2890 (Uncertainty based on substandard Volt-meter Keysight 34461)*

After performing measurements on channel L1, it is necessary to calibrate other channels (L2, L3 and GND).

#### **6.1.4 Calibration of PQ Analyser current inputs – MI 2893/MI 2892/MI 2885/MI 2883**

Before starting the calibration procedure, adjust all current outputs per all phases and neutral terminal with the reference values from the CS 2890 calibration certificate (valid for Class S) or by using substandard volt-meter (valid for Class A).

Connect output I1 from CS 2890 to input I1 on the unit under test (MI 2885); output I2 to input I2 and similar for other inputs/outputs according the figure bellow:

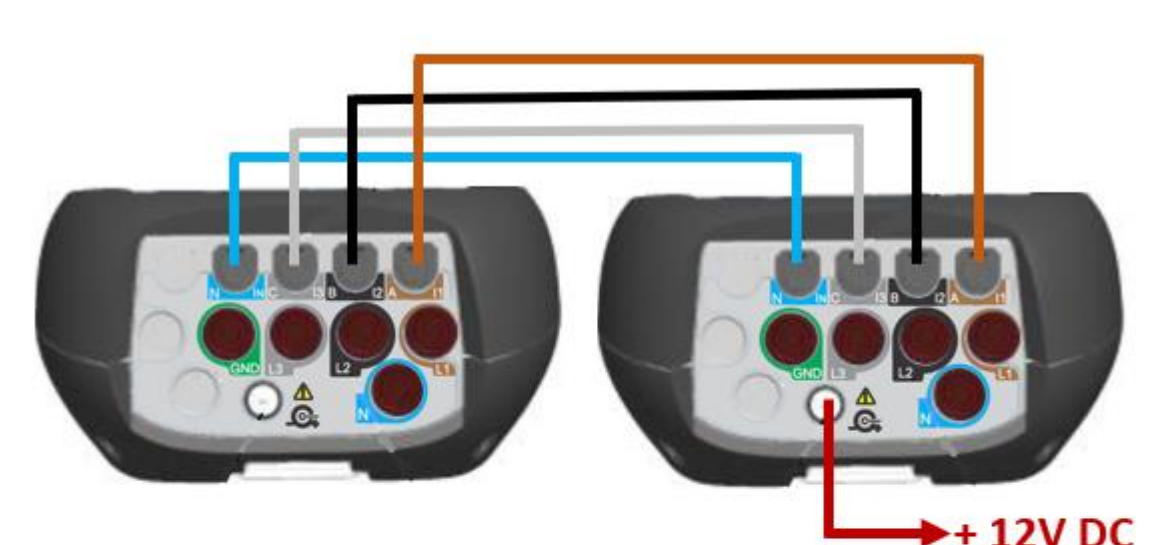

PQA - MI 2892/MI 2892/MI 2885/MI 2883

Power Calibrator CS 2890

Battery operated during calibration process Do not use external power supply during calibration!

Attach +12V Supply to the **Power Calibrator** 

*Figure 65: Connection for calibration of current input on MI 2893/MI 2892/MI 2885/MI 2883*

Calibration current (presented as voltage) test points for PQ Analysers:

Nominal current range: 100 A Calibrated currents: 0.050V – 0.100V – 0.200V

Nominal voltage range: 1000 A Calibrated currents: 0.050V – 1.000V – 2.000V

#### **6.1.5 Calibration of current inputs for Class S PQA (MI 2883 example)**

Reference  $\rightarrow$  value from the CS 2890  $UUC \rightarrow$  indicated value on the calibration item (MI 2883) Uncertainty  $\rightarrow$  expanded measurement uncertainty (k=2) Error  $\rightarrow$  UUC – Reference Limit  $\rightarrow$  limit of error (±), for MI 2883 ±0.5%

UUC set-up: Voltage ratio 1:1, Connection: 4W, Synchronisation: I1, System frequency: 50 Hz, Primary current: 5A, Secondary current: 5A

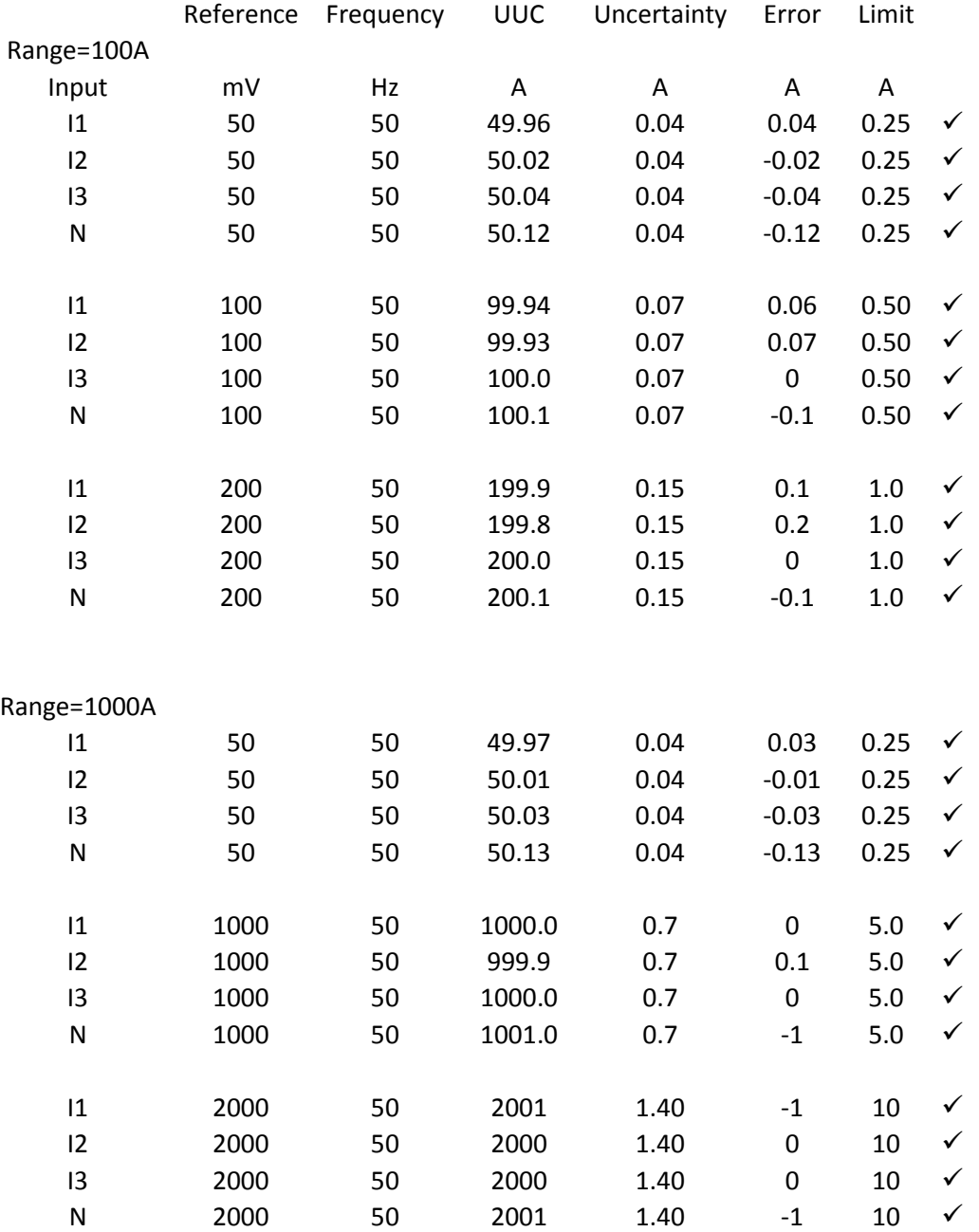

*Table 39: MI 2883 current calibration performed with CS 2890 (Uncertainty based on Calibration certificate)*

#### **6.1.6 Calibration of current inputs for Class A PQA (MI 2892 example)**

Reference  $\rightarrow$  value from the CS 2890  $UUC \rightarrow$  indicated value on the calibration item (MI 2892) Uncertainty  $\rightarrow$  expanded measurement uncertainty (k=2) Error  $\rightarrow$  UUC – Reference Limit  $\rightarrow$  limit of error (±), for MI 2892 ±0.25%

UUC set-up: Voltage ratio 1:1, Connection: 4W, Synchronisation: I1, System frequency: 50 Hz, Primary current: 5A, Secondary current: 5A

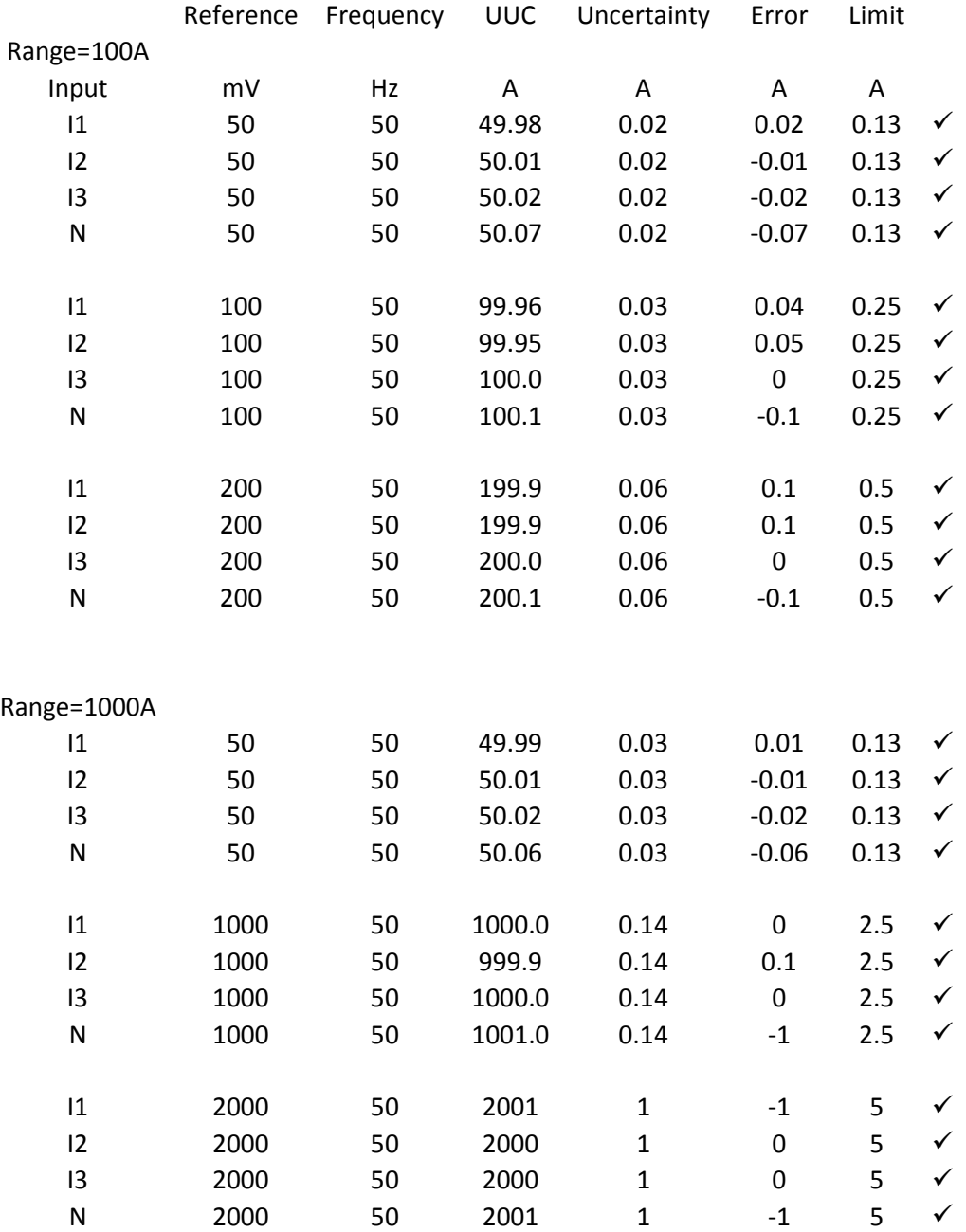

*Table 40: MI 2892 current calibration performed with CS 2890 (Uncertainty based on substandard Volt-meter Keysight 34461)*

# <span id="page-64-0"></span>**6.2 Calibration procedure**

## **6.2.1 Voltage**

Short overview of necessary performed steps for voltage calibration (test sample MI 2892). Please check the connection instructions under item 6.1.1.

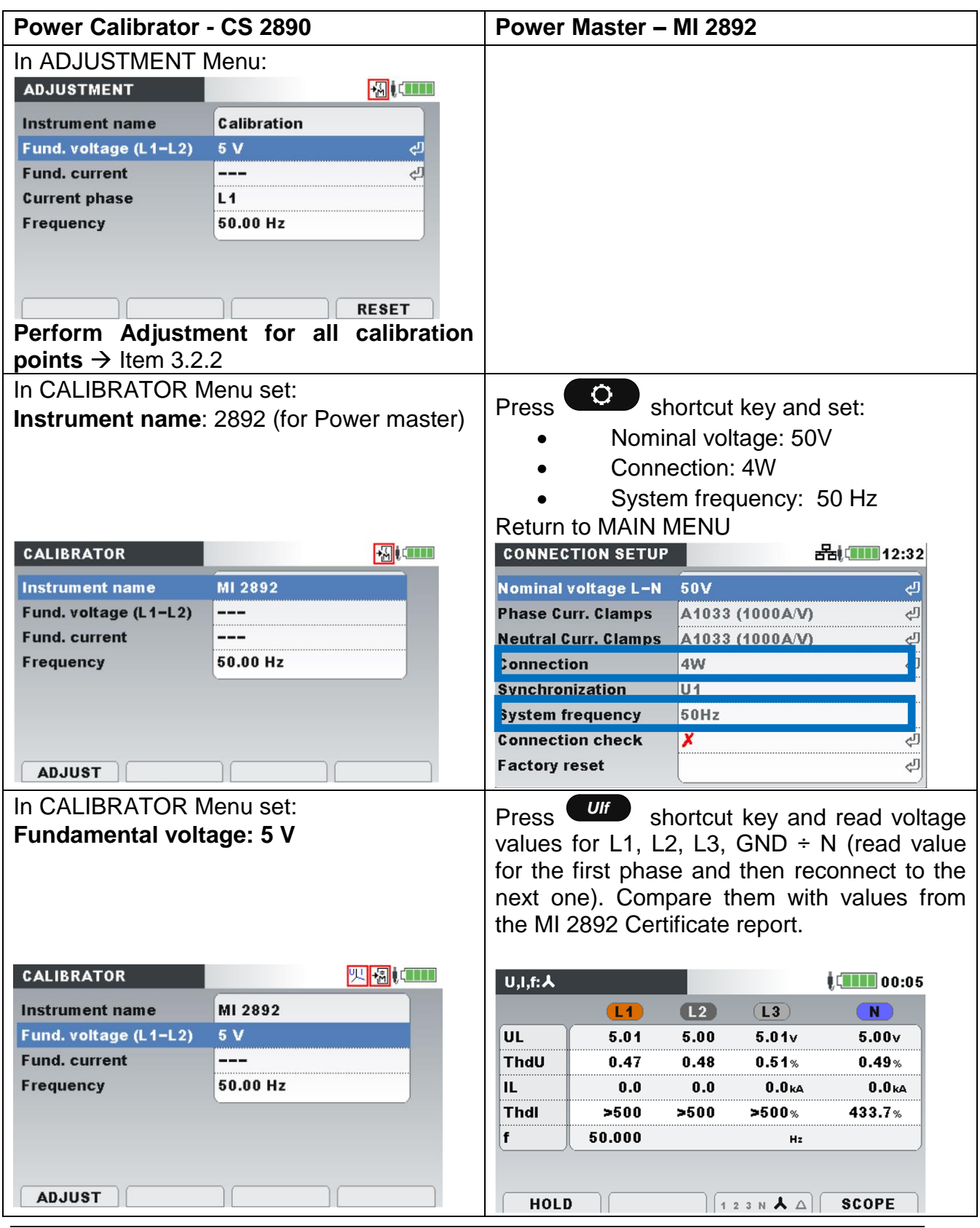

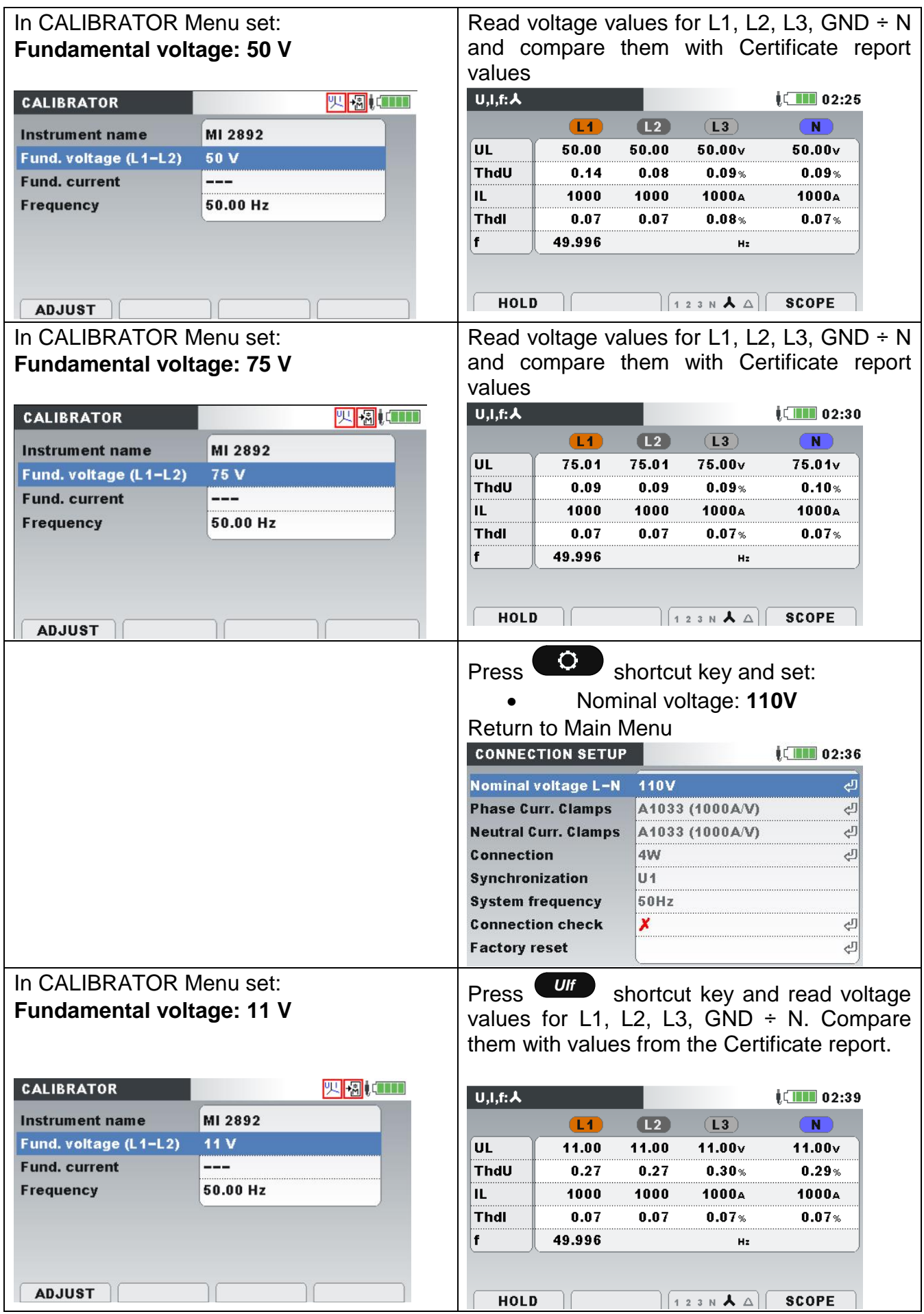

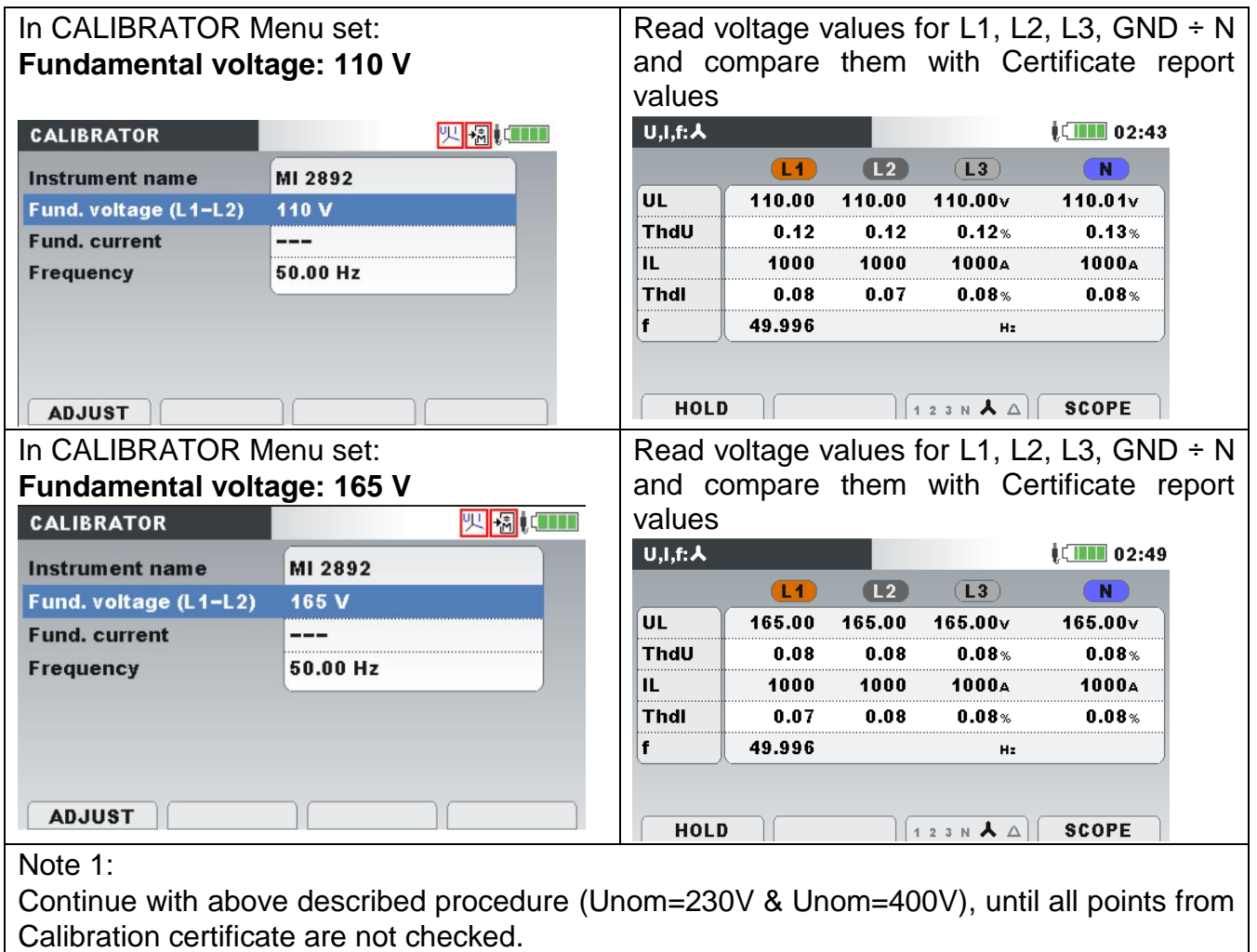

*Table 41*: Calibration procedure - voltage

#### **6.2.2 Current**

Short overview of necessary performed steps for current calibration (test sample MI 2892). Please check the connection instructions under item 6.1.2.

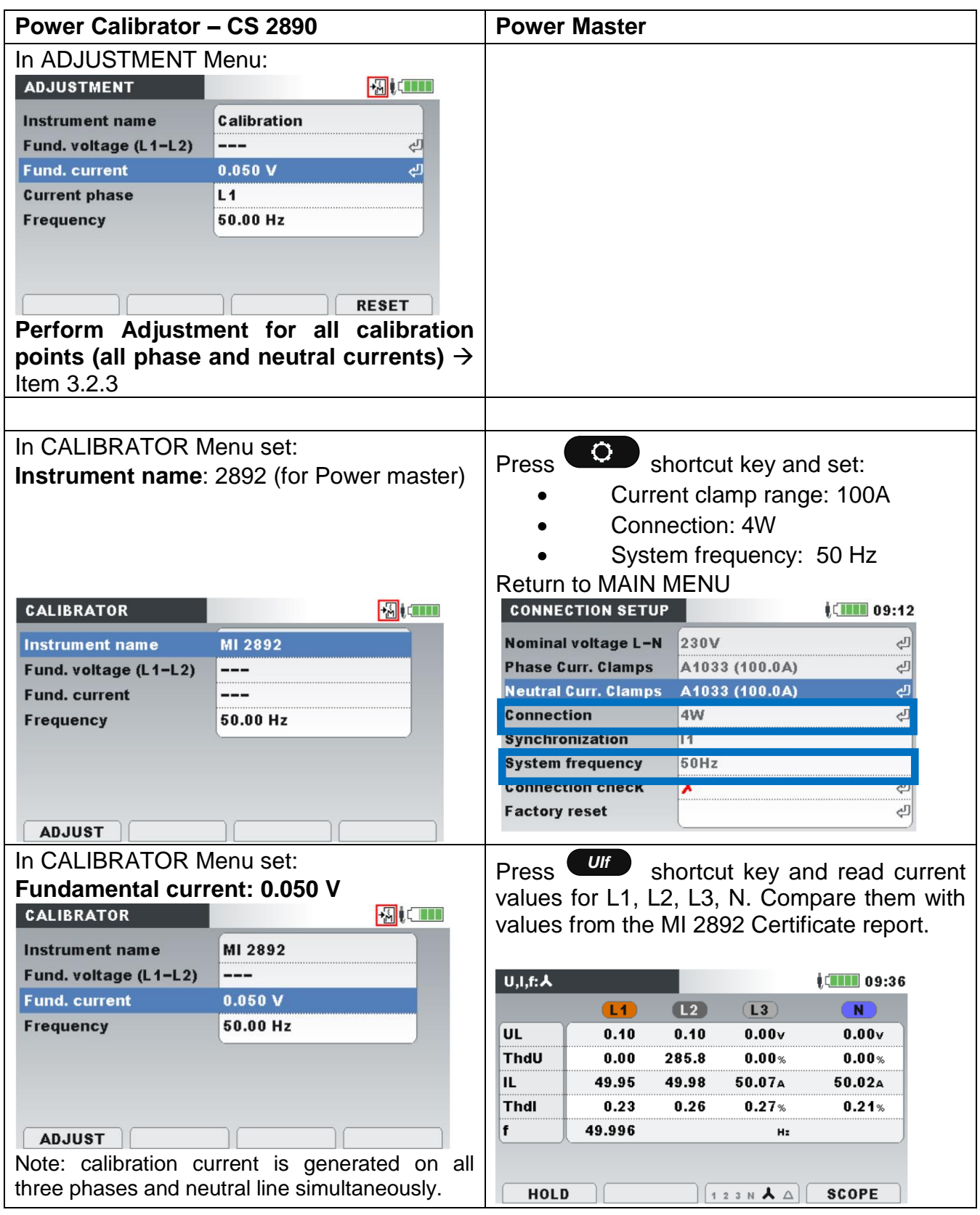

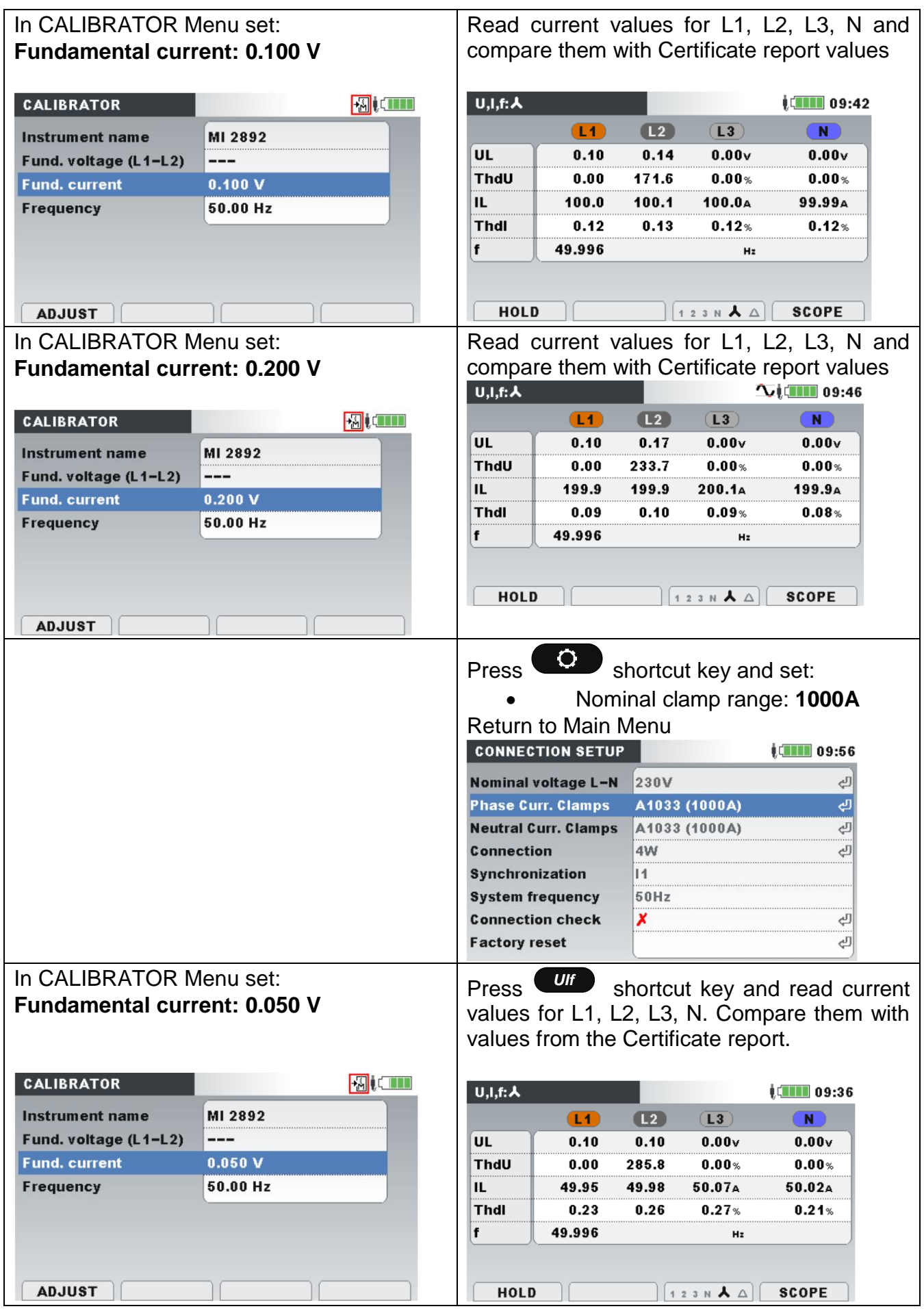

| In CALIBRATOR Menu set:             |          |                       |             |      |                             | Read current values for L1, L2, L3, N and   |  |
|-------------------------------------|----------|-----------------------|-------------|------|-----------------------------|---------------------------------------------|--|
| <b>Fundamental current: 1,000 V</b> |          |                       |             |      |                             | compare them with Certificate report values |  |
|                                     |          |                       |             |      |                             |                                             |  |
| <b>CALIBRATOR</b>                   | 初に       | $U,I,f:\mathcal{A}$   |             |      |                             | $\sqrt{2}$ 10:06                            |  |
| <b>Instrument name</b>              | MI 2892  |                       | (L1)        | (L2) | $L_3$                       | N                                           |  |
| Fund. voltage (L1-L2)               |          | UL                    | 0.00        | 0.10 | 0.00 <sub>v</sub>           | 0.00 <sub>v</sub>                           |  |
| <b>Fund. current</b>                | 1.000V   | ThdU                  | 0.00        | 0.00 | 0.00%                       | $0.00*$                                     |  |
| <b>Frequency</b>                    | 50.00 Hz | IL                    | 999.9       | 1000 | 1001A                       | 1000 <sub>A</sub>                           |  |
|                                     |          | <b>Thdl</b>           | 0.08        | 0.07 | 0.08%                       | $0.08%$                                     |  |
|                                     |          | f                     | 49.996      |      | Hz                          |                                             |  |
|                                     |          |                       |             |      |                             |                                             |  |
| <b>ADJUST</b>                       |          |                       | <b>HOLD</b> |      | 123 N $\lambda$ $\triangle$ | <b>SCOPE</b>                                |  |
| In CALIBRATOR Menu set:             |          |                       |             |      |                             | Read current values for L1, L2, L3, N and   |  |
| <b>Fundamental current: 2.000 V</b> |          |                       |             |      |                             | compare them with Certificate report values |  |
| <b>CALIBRATOR</b>                   |          | 初に<br>$U,I,f:\lambda$ |             |      |                             | <b>Tu (TITE: 10:12</b>                      |  |
| Instrument name                     | MI 2892  |                       | (11)        | L2   | (L3)                        | N                                           |  |
| Fund. voltage (L1-L2)               |          | <b>UL</b>             | 0.00        | 0.10 | 0.00 <sub>v</sub>           | 0.00 <sub>v</sub>                           |  |
| <b>Fund. current</b>                | 2.000V   | ThdU                  | 0.00        | 0.00 | $0.00*$                     | $0.00*$                                     |  |
| <b>Frequency</b>                    | 50.00 Hz | IL                    | 1999        | 2000 | 2001A                       | 1999 <sub>A</sub>                           |  |
|                                     |          | <b>Thdl</b>           | 0.08        | 0.08 | $0.07*$                     | $0.07*$                                     |  |
|                                     |          | f                     | 49.996      |      | Hz                          |                                             |  |
|                                     |          |                       |             |      |                             |                                             |  |
|                                     |          |                       | HOLD        |      | 123 N $\lambda$ $\triangle$ | <b>SCOPE</b>                                |  |
| <b>ADJUST</b>                       |          |                       |             |      |                             |                                             |  |

*Table 42*: Calibration procedure - current

## **6.2.3 Frequency**

Short overview of necessary performed steps for frequency calibration (test sample MI 2892). Please check the connection instructions under item 5.1.

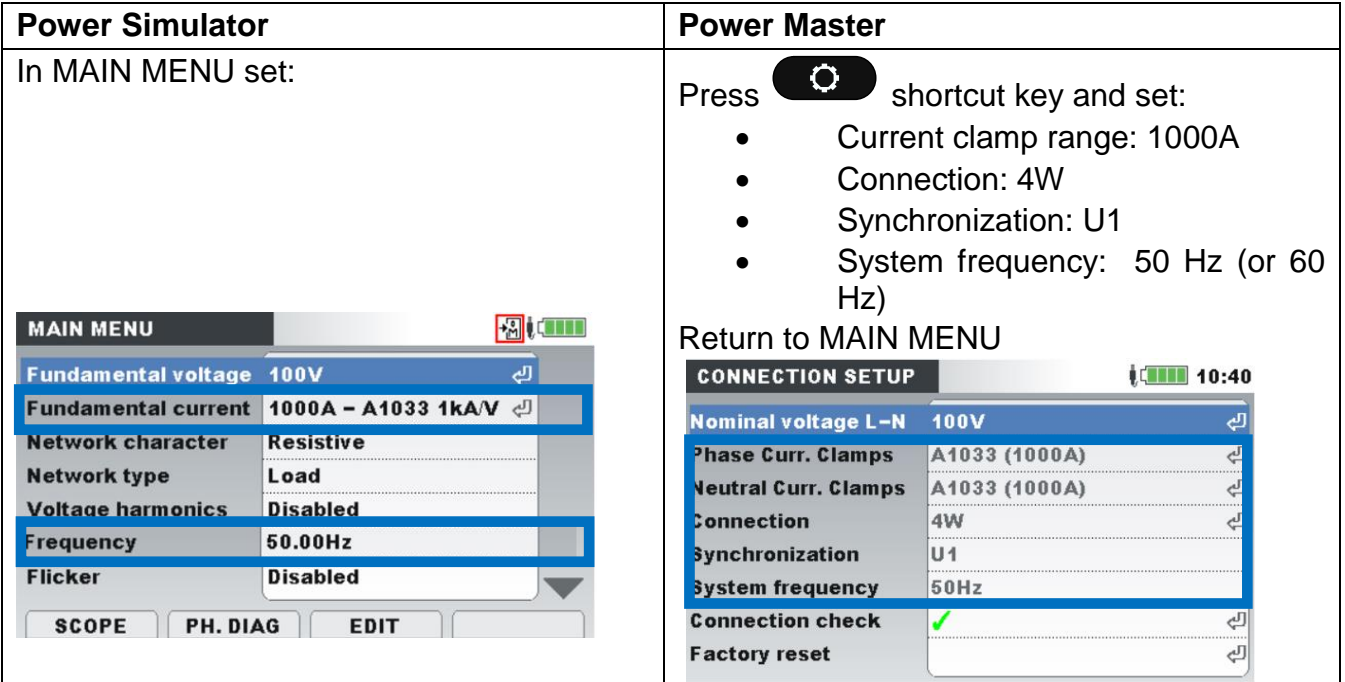

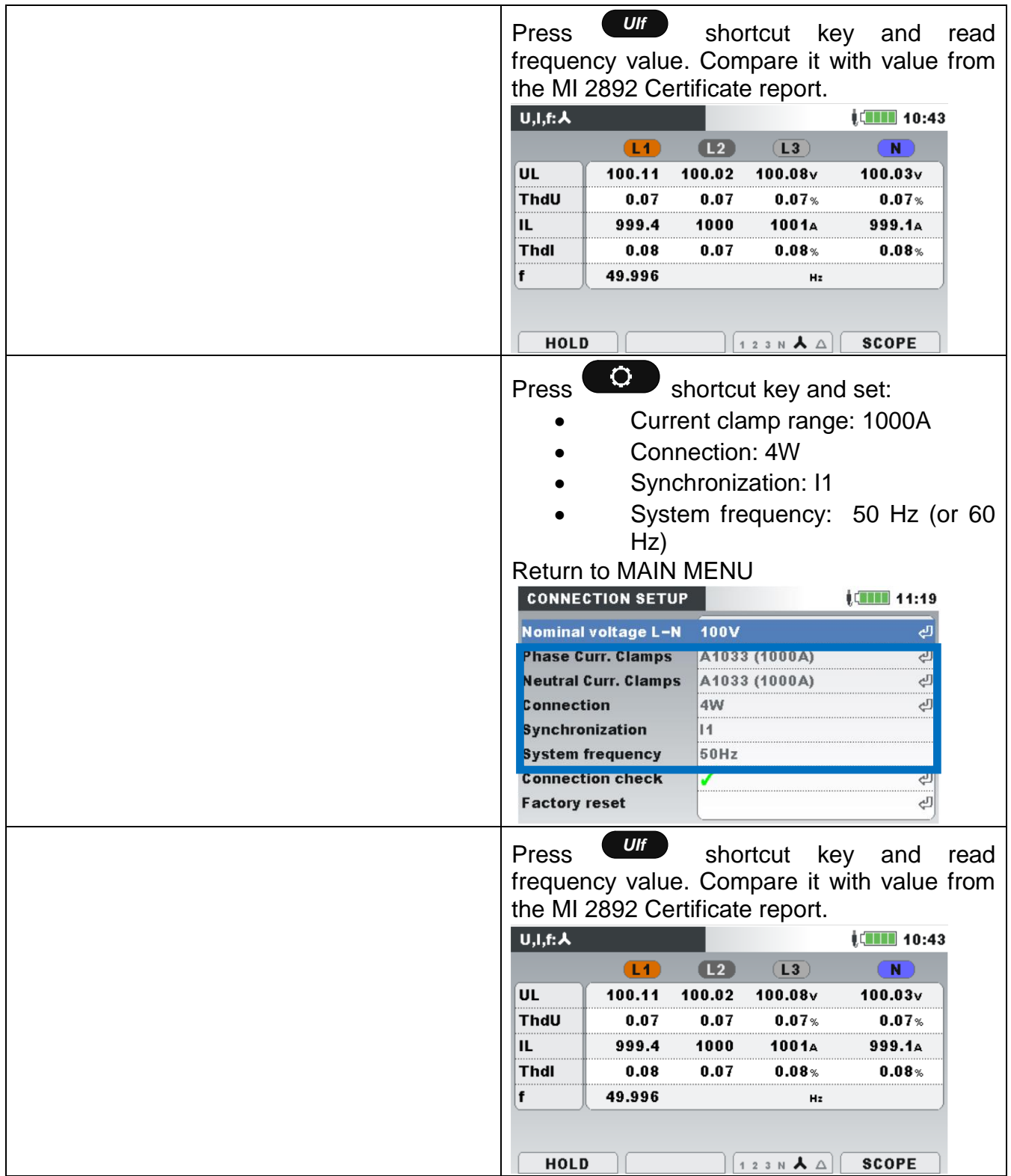

| In MAIN MENU set:                            | $\mathbf Q$                                      |      |  |  |  |
|----------------------------------------------|--------------------------------------------------|------|--|--|--|
|                                              | Press<br>shortcut key and set:                   |      |  |  |  |
|                                              | Current clamp range: 1000A                       |      |  |  |  |
|                                              | Connection: 3W                                   |      |  |  |  |
|                                              | Synchronization: U12                             |      |  |  |  |
|                                              |                                                  |      |  |  |  |
|                                              | System frequency: 50 Hz (or 60<br>Hz)            |      |  |  |  |
|                                              | <b>Return to MAIN MENU</b>                       |      |  |  |  |
| 初に<br><b>MAIN MENU</b>                       | <b>CONNECTION SETUP</b><br>$\sqrt{2}$ 11:25      |      |  |  |  |
| <b>Fundamental voltage 185V</b><br>ය         | 320V<br>Nominal voltage L-L                      |      |  |  |  |
| Fundamental current 1000A - A1033 1kAV       | <b>Phase Curr. Clamps</b><br>A1033 (1000A)       |      |  |  |  |
| <b>Network character</b><br><b>Resistive</b> | <b>Veutral Curr. Clamps</b><br>A1033 (1000A)     |      |  |  |  |
| <b>Network type</b><br>Load                  | <b>Connection</b><br>3W                          |      |  |  |  |
| <b>Voltage harmonics</b><br><b>Disabled</b>  | <b>Synchronization</b><br><b>U12</b>             |      |  |  |  |
| 50.00Hz<br><b>Frequency</b>                  | 50Hz<br>System frequency                         |      |  |  |  |
| <b>Flicker</b><br><b>Disabled</b>            | <b>Connection check</b>                          |      |  |  |  |
| PH. DIAG<br><b>SCOPE</b><br><b>EDIT</b>      | <b>Factory reset</b><br>رلح                      |      |  |  |  |
|                                              | Ulf<br>key<br>Press<br>shortcut<br>and           | read |  |  |  |
|                                              | frequency value. Compare it with value from      |      |  |  |  |
|                                              | the MI 2892 Certificate report.                  |      |  |  |  |
|                                              | $U,I,f:\Delta$<br><b>ICHER 11:29</b>             |      |  |  |  |
|                                              | L23<br>(112)<br>(L31)                            |      |  |  |  |
|                                              | UL<br>320.6<br>320.4<br>320.6v                   |      |  |  |  |
|                                              | ThdU<br>0.12<br>$0.13*$<br>0.11                  |      |  |  |  |
|                                              | IL<br>999.4<br>1000<br>10014                     |      |  |  |  |
|                                              | <b>Thdl</b><br>0.07<br>0.08<br>0.08 <sub>%</sub> |      |  |  |  |
|                                              | 49.996<br>f<br>Hz                                |      |  |  |  |
|                                              |                                                  |      |  |  |  |
|                                              | <b>HOLD</b><br><b>SCOPE</b><br>12 23 31 $\Delta$ |      |  |  |  |

*Table 43*: Calibration procedure - frequency

## **6.3 Power Quality Analyser adjustment procedure**

In case, that calibration results are not under specified limits, the UUC should be adjusted first and after that calibration should be repeated again. In such case we recommend to:

- Set measuring constants to default value,
- Adjust the UUC according the Metrel procedure.

**Note: Since the adjustment procedure is very sensitive process, please contact your distributor for detail instructions.**
# **7 Technical specifications**

### **7.1 General specifications**

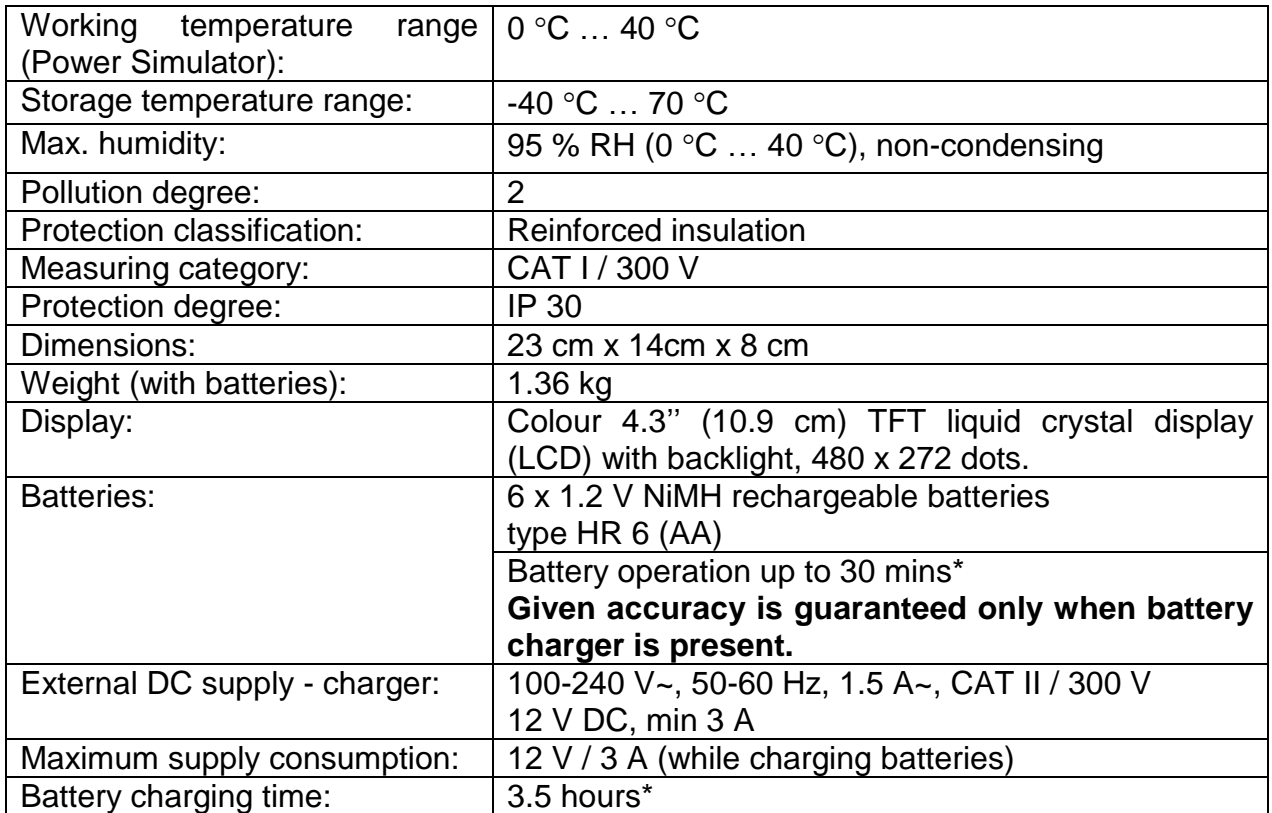

\* The charging time and the operating hours are given for batteries with a nominal capacity of 2500 mAh.

# **7.2 Signal generator**

### **7.2.1 General description**

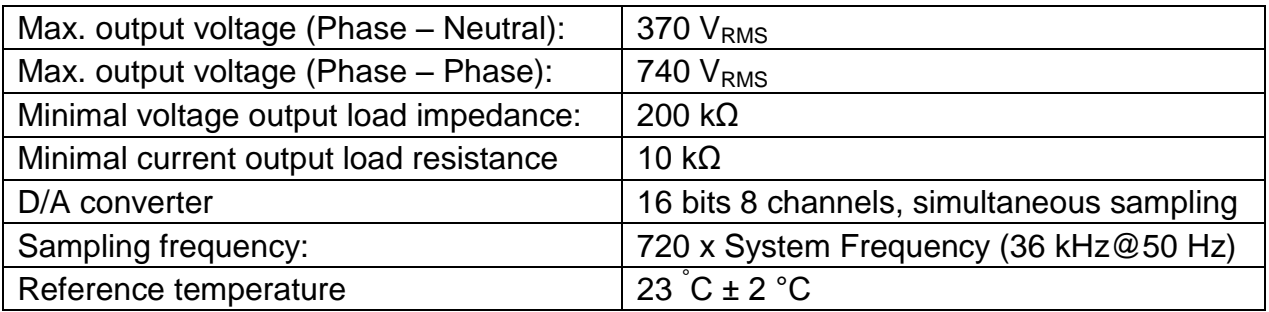

### **7.2.2 Voltages**

#### *Fundamental RMS voltage output: U1Rms, U2Rms, U3Rms, UNRms, AC+DC*

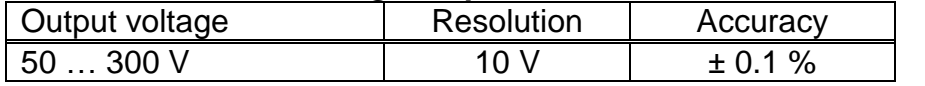

#### *Event RMS voltage output: U1Rms, U2Rms, U3Rms, UNRms, AC+DC*

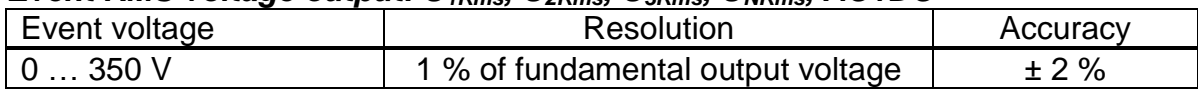

### **7.2.3 Current**

#### *Fundamental RMS current I1Rms, I2Rms, I3Rms, INRms, AC+DC.*

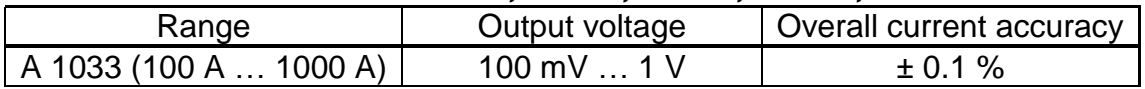

### **7.2.4 Frequency**

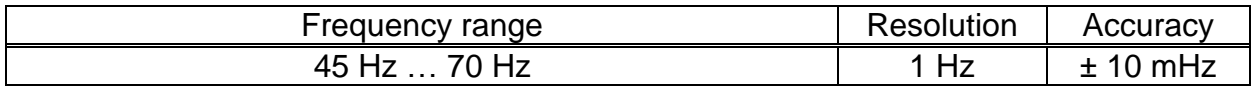

#### **7.2.5 Flickers**

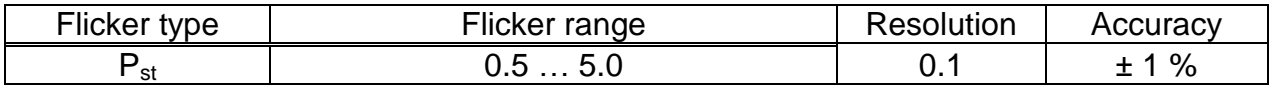

### **7.2.6 Voltage harmonics**

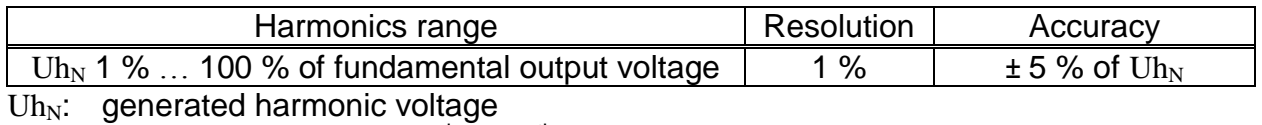

 $N:$  harmonic component  $2^{nd}$  ... 50<sup>th</sup>

### **7.2.7 Current harmonics and THD**

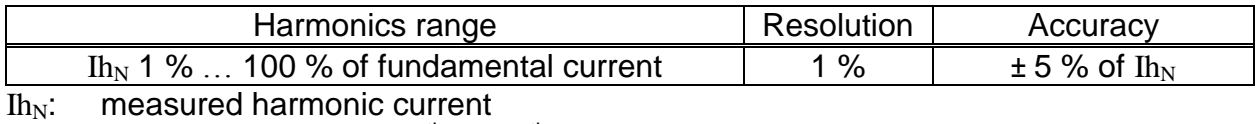

 $_{\sf N}$ : harmonic component 2<sup>th</sup> … 50<sup>th</sup>

### **7.2.8 Unbalance**

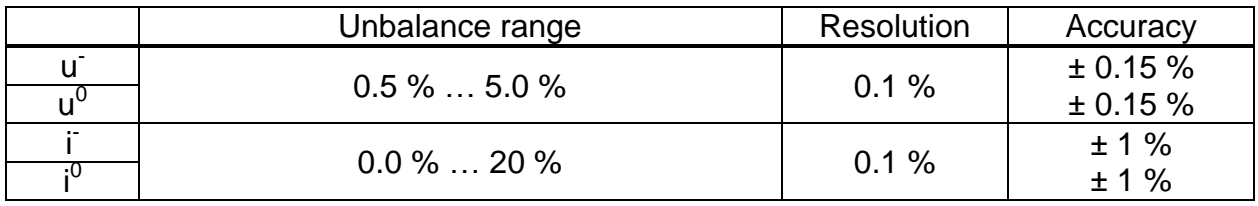

### **7.2.9 Time and duration uncertainty**

#### *Real time clock (RTC) temperature uncertainty*

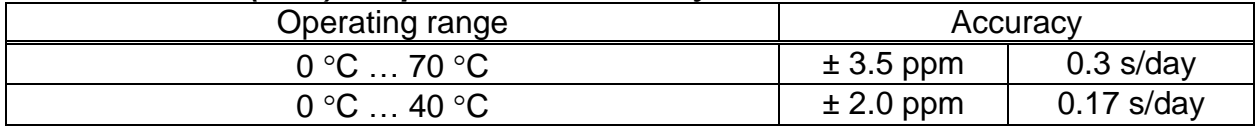

#### *Event duration uncertainty*

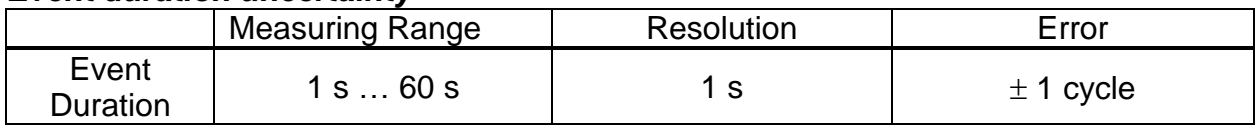

### **7.2.10 Calibrator/Adjustment**

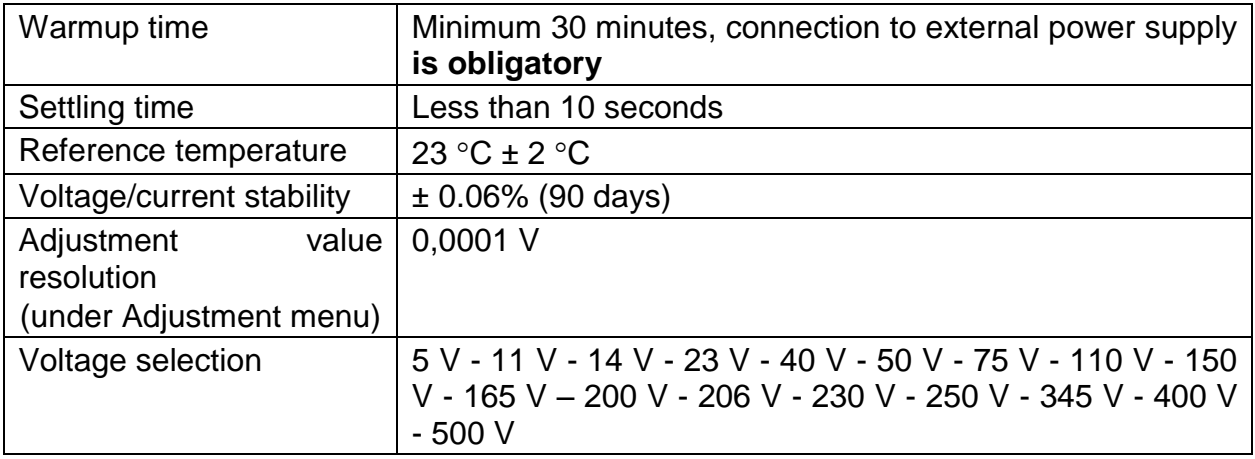

Measuring uncertainty at the Metrel PQA calibration should be calculated from uncertainty of correction that is derived from calibration of the CS 2890 or from substandard V-meter and other contributions of the measuring uncertainty budget like stability, resolution, and influence quantities. It is recommended that for measuring uncertainty calculation user follow the guidelines from EA 4/02 document - Expression of the Uncertainty of Measurement in Calibration.

# **8 Maintenance**

### **8.1 Inserting batteries into the instrument**

- 1. Make sure that the power supply adapter/charger and measurement leads are disconnected and the instrument is switched off before opening battery compartment cover.
- 2. Insert batteries as shown in figure below (insert batteries correctly, otherwise the instrument will not operate and the batteries could be discharged or damaged).

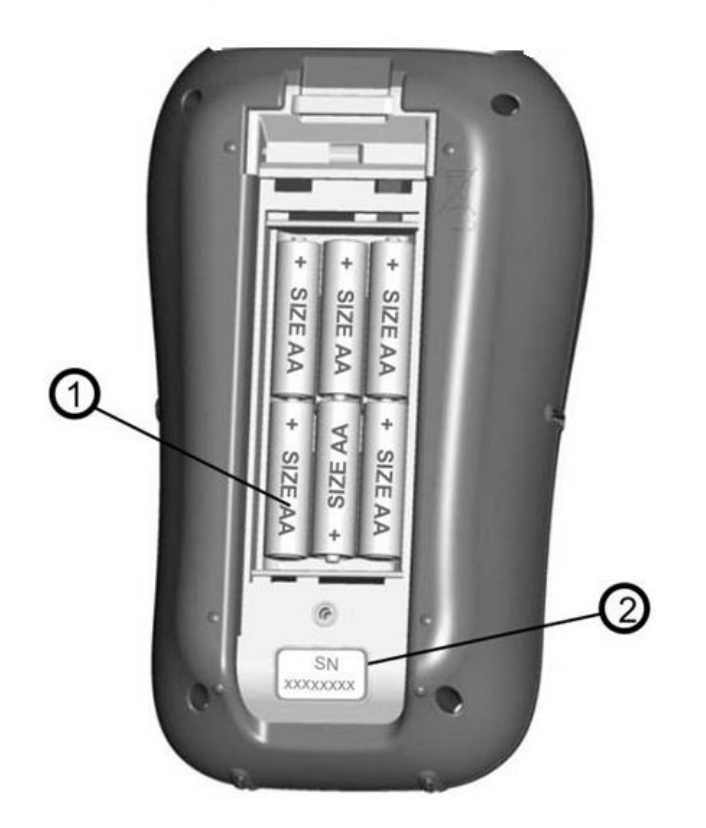

*Figure 66*: Battery compartment

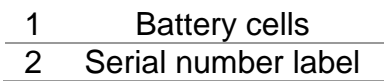

3. Turn the instrument upside down (*see figure below*) and put the cover over the batteries.

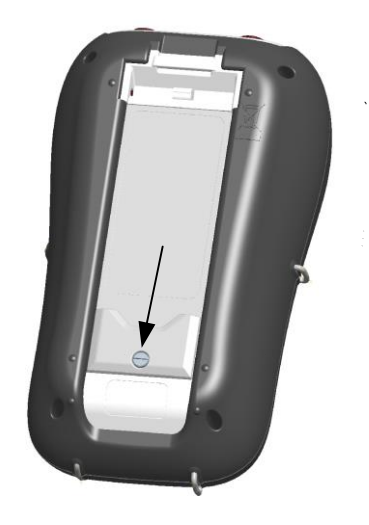

*Figure 67: Closing the battery compartment cover*

4. Screw the cover on the instrument.

### **Warnings!**

- **Hazardous voltages exist inside the instrument. Disconnect all test leads, remove the power supply cable and turn off the instrument before removing battery compartment cover.**
- **Use only power supply adapter/charger delivered from manufacturer or distributor of the equipment to avoid possible fire or electric shock.**
- **Do not use standard batteries while power supply adapter/charger is connected, otherwise they may explode!**
- **Do not mix batteries of different types, brands, ages, or charge levels.**
- **When charging batteries for the first time, make sure to charge batteries for at least 24 hours before switching on the instrument.**

#### **Notes:**

- Rechargeable NiMH batteries, type HR 6 (size AA), are recommended. The charging time and the operating hours are given for batteries with a nominal capacity of 2500 mAh.
- If the instrument is not going to be used for a long period of time remove all batteries from the battery compartment. The enclosed batteries can supply the instrument for approx. 30 minutes.

### **8.2 Batteries**

Instrument contains rechargeable NiMH batteries. These batteries should only be replaced with the same type as defined on the battery placement label or in this manual. If it is necessary to replace batteries, all six have to be replaced. Ensure that the batteries are inserted with the correct polarity; incorrect polarity can damage the batteries and/or the instrument.

### **8.3 Precautions on charging new batteries or batteries unused for a longer period**

Unpredictable chemical processes can occur during charging new batteries or batteries that were unused for a longer period of time (more than 3 months). NiMH and NiCd batteries are affected to a various degree (sometimes called as memory effect). As a result, the instrument operation time can be significantly reduced at the initial charging/discharging cycles.

Therefore, it is recommended:

- To completely charge the batteries.
- To completely discharge the batteries (can be performed with normal working with the instrument).
- Repeating the charge/discharge cycle for at least two times (four cycles are recommended).

When using external intelligent battery chargers one complete discharging /charging cycle is performed automatically.

After performing this procedure, a normal battery capacity is restored. The operation time of the instrument now meets the data in the technical specifications.

### **8.4 Notes**

The charger in the instrument is a pack cell charger. This means that the batteries are connected in series during the charging so all batteries have to be in similar state (similarly charged, same type and age).

Even one deteriorated battery (or just of another type) can cause an improper charging of the entire battery pack (heating of the battery pack, significantly decreased operation time).

If no improvement is achieved after performing several charging/discharging cycles the state of individual batteries should be determined (by comparing battery voltages, checking them in a cell charger etc). It is very likely that only some of the batteries are deteriorated.

The effects described above should not be mixed with normal battery capacity decrease over time. All charging batteries lose some of their capacity when repeatedly charged/discharged. The actual decrease of capacity versus number of charging cycles depends on battery type and is provided in the technical specification of batteries provided by battery manufacturer.

# **9 Firmware upgrade**

Metrel as manufacturer is constantly adding new features and enhance existing. In order to get most of your instrument, we recommend periodic check for software and firmware updates. In this section firmware upgrade process is described.

### **9.1.1 Requirements**

Firmware upgrade process has following requirements:

- **PC computer** with installed latest version of PowerView software. If your PowerView is out of date, please update it, by clicking on "Check for PowerView updates" in Help menu, and follow the instructions.
- **USB cable**

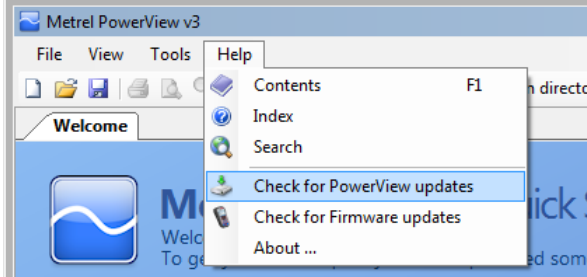

*Figure 68: PowerView update function*

### **9.1.2 Upgrade procedure**

- 1. Connect PC and instrument with USB cable
- 2. Establish USB communication between them. In PowerView, go to Tools $\rightarrow$ Options menu and set USB connection as shown on figure below.

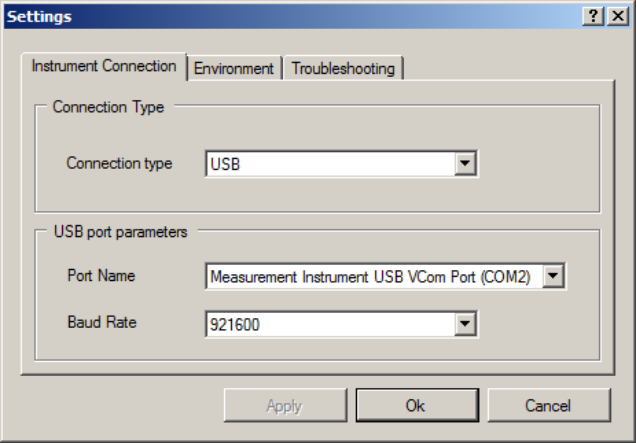

*Figure 69: Selecting USB communication* 

3. Click on Help  $\rightarrow$  Check for Firmware updates.

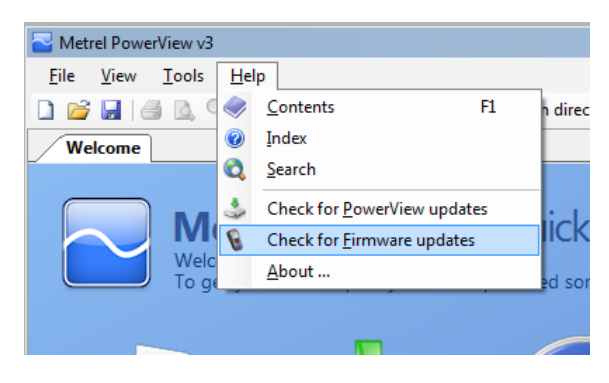

*Figure 70: Check for Firmware menu*

4. Version checker window will appear on the screen. Click on Start button.

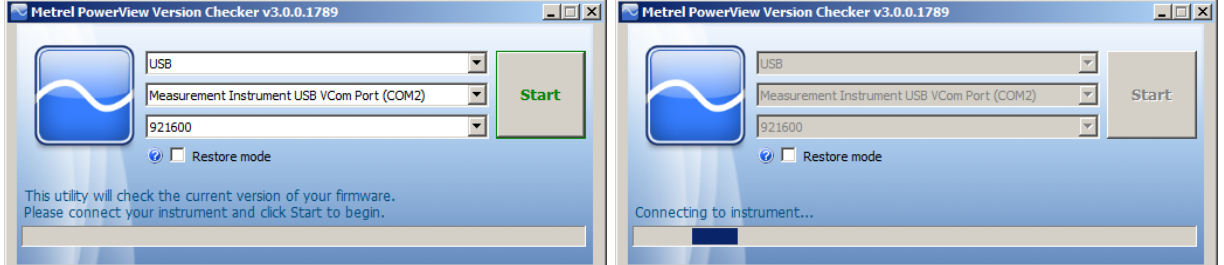

*Figure 71: Version checker window*

5. If your instrument has older FW, PowerView will notify you that new version of FW is available. Click on Yes to proceed.

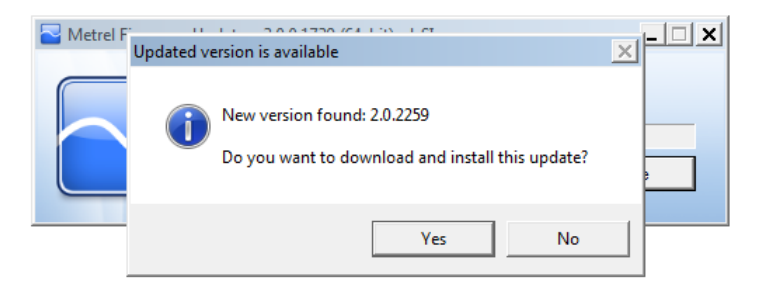

*Figure 72: New firmware is available for download*

6. After update is downloaded, FlashMe application will be launched. This application will actually upgrade instrument FW. Click on RUN to proceed.

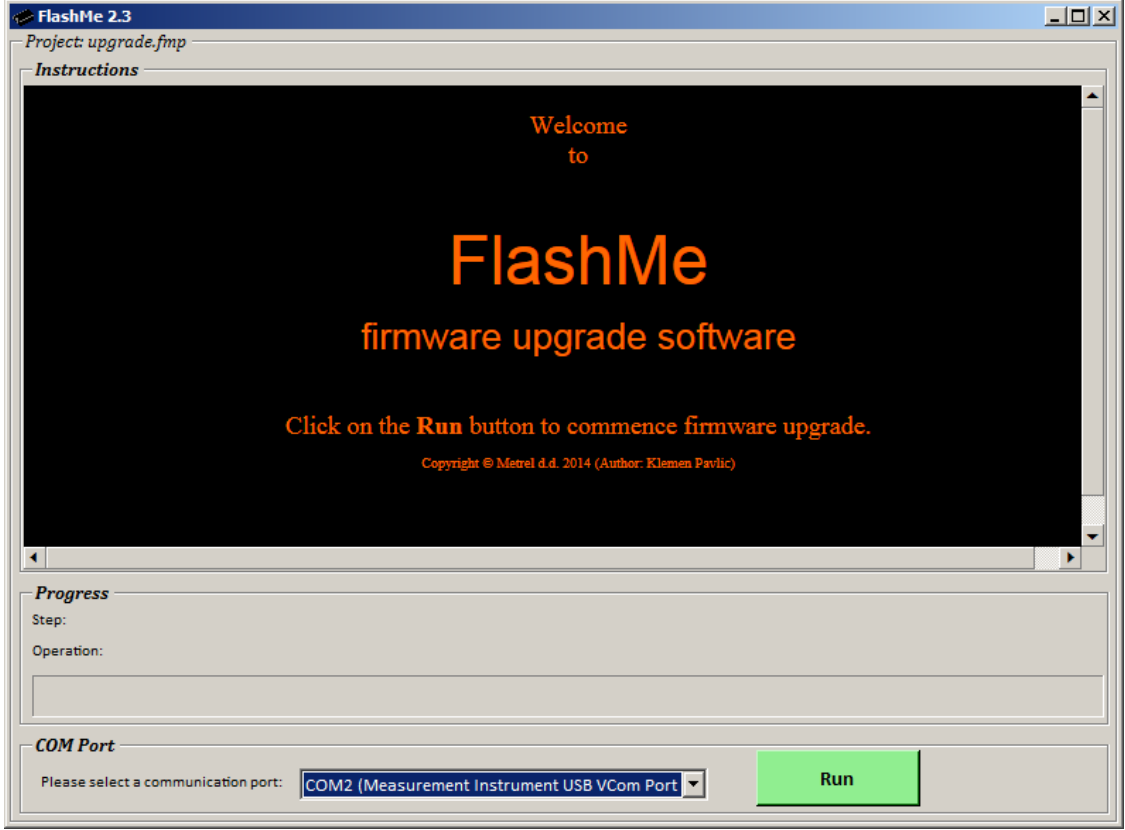

*Figure 73: FlashMe firmware upgrade software starting screen*

7. FlashMe will automatically detect Power Master instrument, which can be seen in COM port selection menu. In some rare cases user should point FlashMe manually to COM port where instrument is connected. Click then on Continue to proceed.

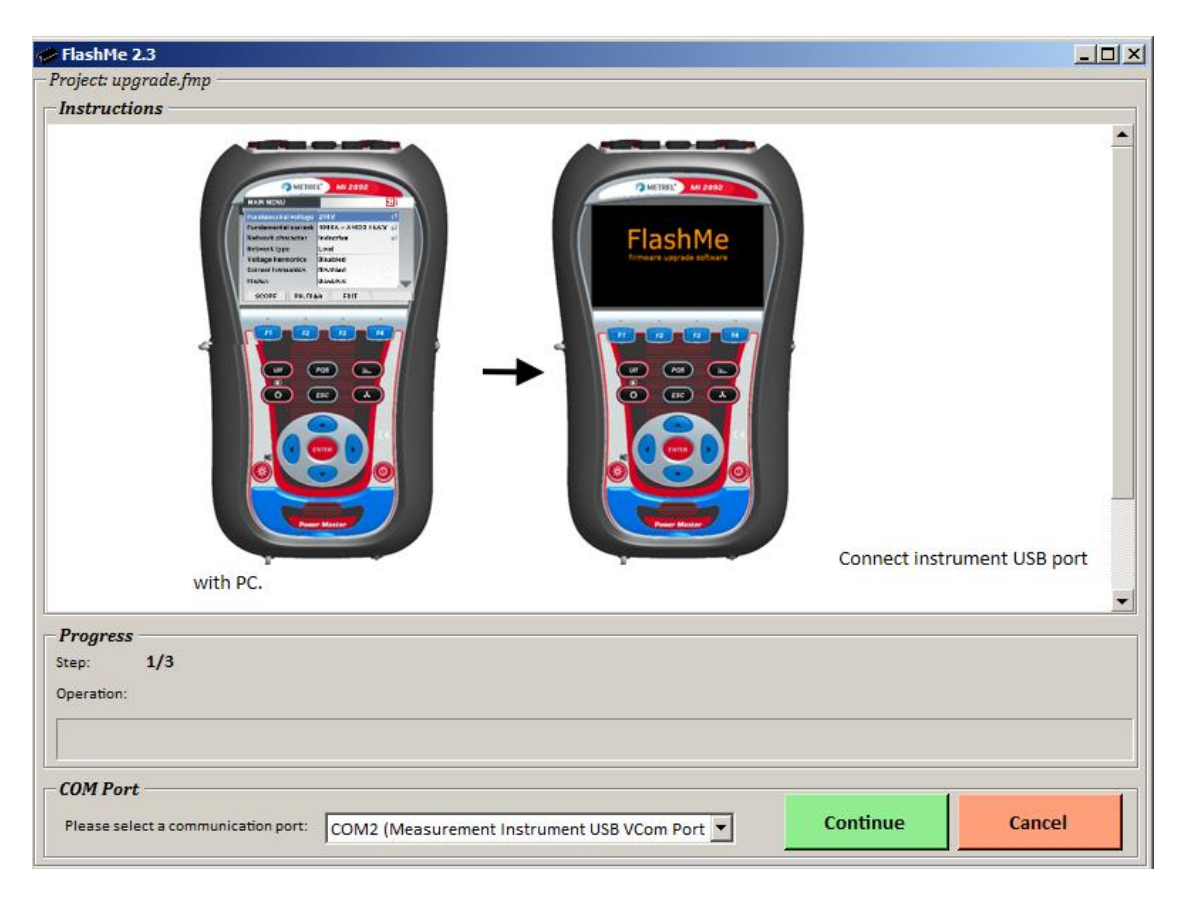

*Figure 74: FlashMe configuration screen*

8. Instrument upgrade process should begin. Please wait until all steps are finished. Note that this step should not be interrupted; as instrument will not work properly. If upgrade process goes wrong, please contact your distributor or Metrel directly. We will help you to resolve issue and recover instrument.

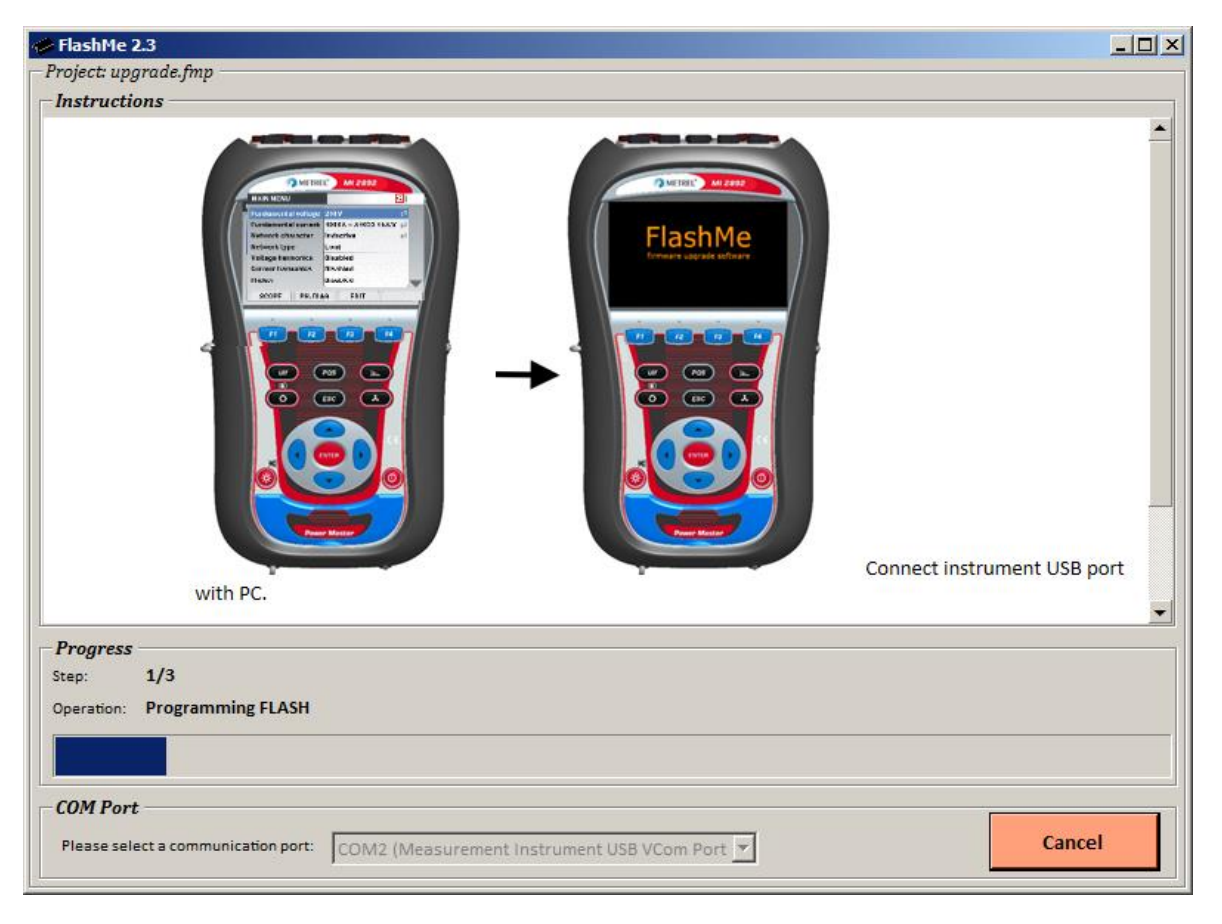

*Figure 75: FlashMe programming screen*

# **10 Power supply considerations**

When using the original power supply adapter/charger the instrument is fully operational immediately after switching it on. The batteries are charged at the same time, nominal charging time is 3.5 hours.

The batteries are charged whenever the power supply adapter/charger is connected to the instrument. Inbuilt protection circuit controls the charging procedure and assure maximal battery lifetime. Batteries will be charged only if their temperature is less than 40 $^{0}$ C.

If the instrument is left without batteries and charger for more than 2 minutes, time and date settings are reset.

### **Warnings!**

- **Use only charger supplied by manufacturer.**
- **Disconnect power supply adapter if you use standard (non-rechargeable) batteries.**

# **11 Cleaning**

To clean the surface of the instrument, use a soft cloth slightly moistened with soapy water or alcohol. Then leave the instrument to dry totally before use.

### **Warnings!**

- **Do not use liquids based on petrol or hydrocarbons!**
- **Do not spill cleaning liquid over the instrument!**

### **11.1 Periodic calibration**

To ensure correct measurement, it is essential that the instrument is regularly calibrated. **If used continuously on a daily basis, a three-month calibration period is recommended, otherwise annual calibration is sufficient.**

### **11.2 Service**

For repairs under or out of warranty please contact your distributor for further information.

#### **Manufacturer address:**

METREL d.d. Ljubljanska 77, SI-1354 Horjul, Slovenia

Tel: +(386) 1 75 58 200 Fax: +(386) 1 75 49 095 Email: metrel@metrel.si http://www.metrel.si

# **12 Annex I – MI 2892 Calibration Certificate**

Example of Calibration certificate for MI 2892, from which you can get:

- List of calibration test points
- Reference value for the tested UUC

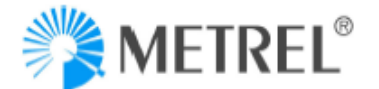

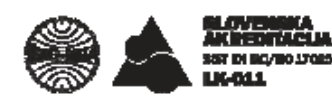

Page 1 of 6

number: Specimen

### **CALIBRATION CERTIFICATE**

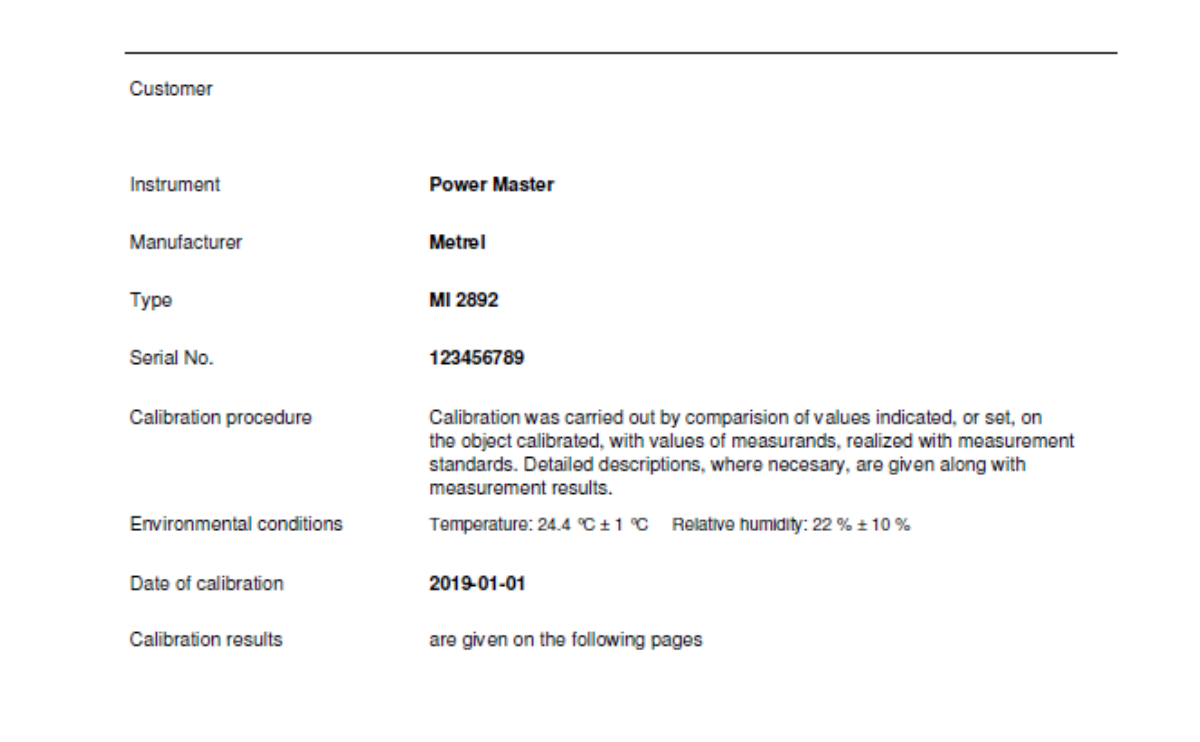

This calibration certificate documents the traceability to national standards, which realize the units of measurement according to the International System of Units (SI). The SA is one of the signatories of multilateral agreements of the European co-operation for Accreditation (EA) and of the International Laboratory Accreditation Cooperation (ILAC) for the mutual recognition of calibration certificates. The reported expanded uncertainty of measurement is stated as the standard uncertainty of measurement multiplied by coverage factor k=2. which for a nominal distribution corresponds to a coverage probability of approximately 95%. The standard uncertainty of measurement has been determined in accordance with EA Publication EA-4/02.

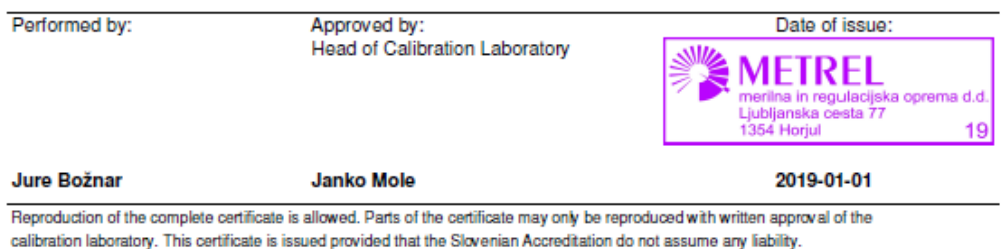

METREL d.d., Ljubljanska cesta 77, SI-1354 Horjul, SLOVENIA, Phone: +386 1 7558 200,

Fax: + 386 1 7549 095, ID VAT No: SI 56 387 512, http://www.metrel.si, e-mail:metrel@metrel.si

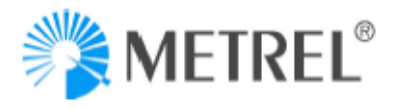

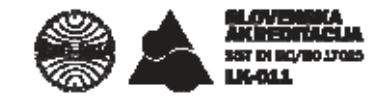

number: Specimen

Page 2 of 6

#### **Object calibrated (UUC):**

Power Master Calibrated parameters:

- 
- AC voltage - AC current
- Frequency
- 

#### **Calibration procedure:**

- L-KP-ACV (ver. 5.0)
- L-KP-ACI (ver. 5.0)
- L-KP-FTI (ver. 4.0)

Metrel template: Power Metrel MI 2892 b4

The calibration was carried out with reference multimeter. Multifunction calibrator was as source.

#### **Measurement conditions:**

For the purpose of temperature stabilization, the UUC was stored in the measurement room prior to calibration for at least four hours.

#### The tables includes following data:

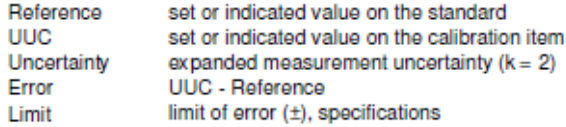

Limits of error for individual measured parameters are stated along with the measurement results and are calculated from manufacturer's specification given in: Metrel, Power Master, MI 2892, Instruction manual, version 1.1, Code No. 20 752 217

The statment of compliance is based on a 95% coverage probability for the expanded uncertainty.

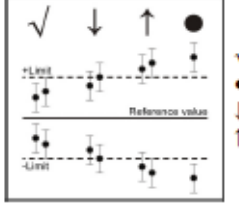

 $\sqrt{\ }}$  Compliance with the specification limit. . Non-compliance with the specification limit. I - It is not possible to state compliance although the error is within the limit. 1 - It is not possible to state non-compliance although the error is outside the limit.

The uncertainty of measurement stated is composed of the uncertainties of the calibration procedure and those of the object calibrated during calibration. An uncertainty component for the long-term instability of the object calibrated has not been included.

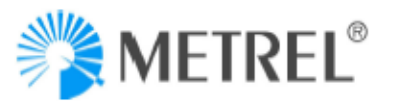

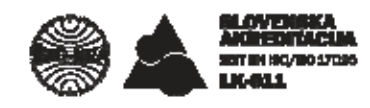

number: Specimen

Page 3 of 6

#### **MEASUREMENT RESULTS**

#### 1. AC VOLTAGE

UUC set-up: Voltage ratio: 1:1, Connection: 4W, Synchronization: U1, System frequency 50 Hz.

#### U nominal =  $50V$

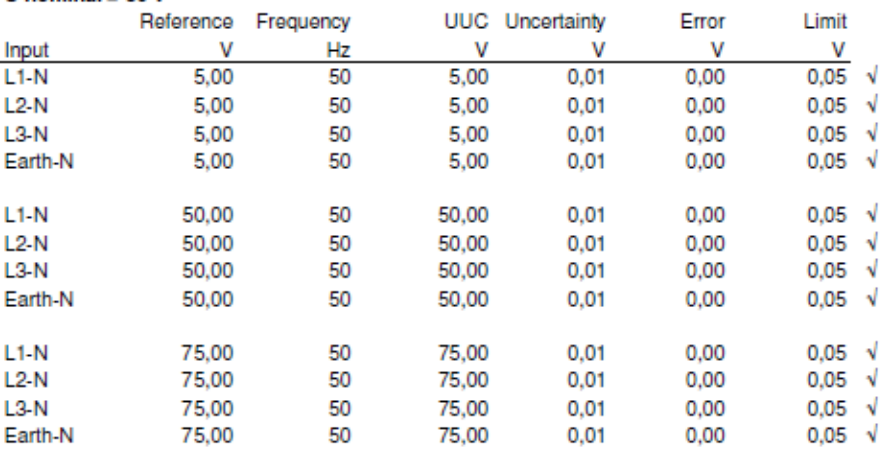

#### U nominal =  $100V$

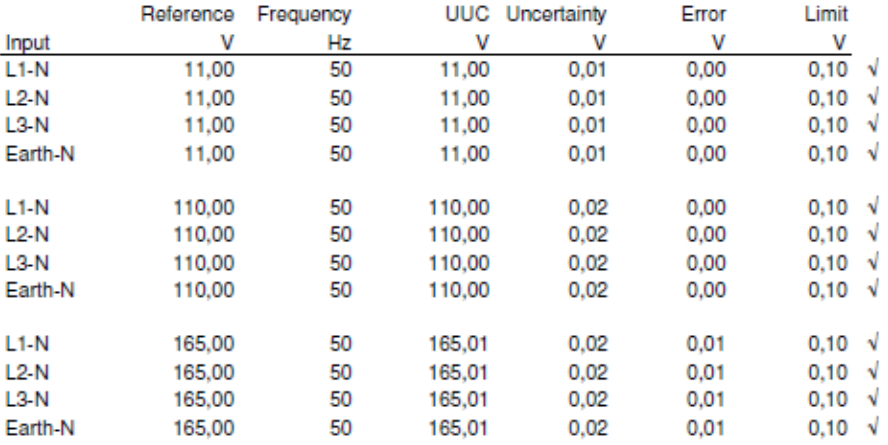

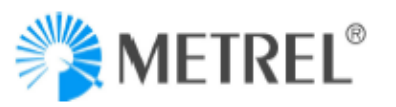

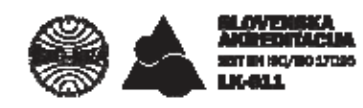

number: Specimen

Page 4 of 6

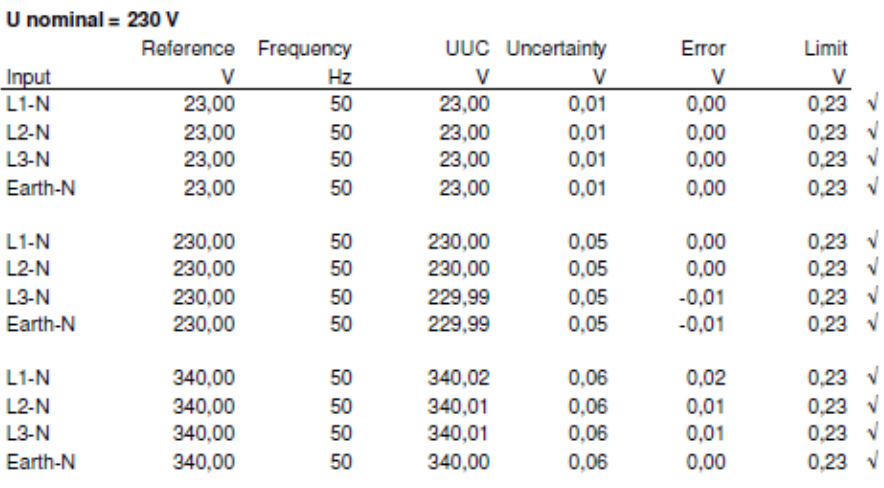

#### U nominal =  $400V$

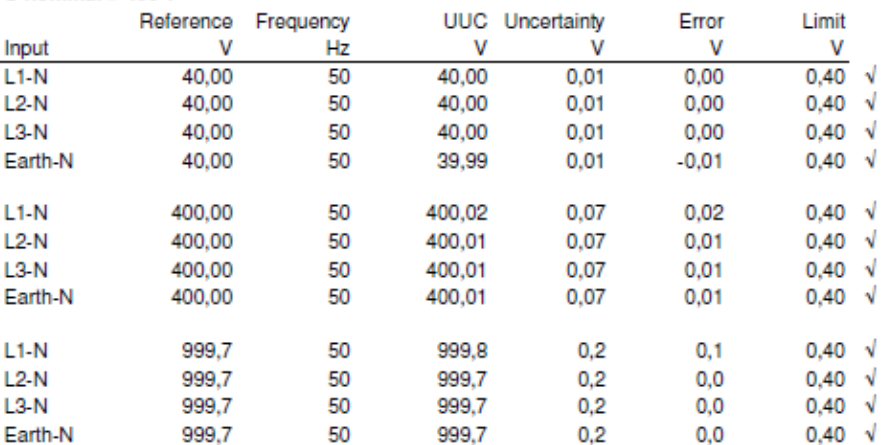

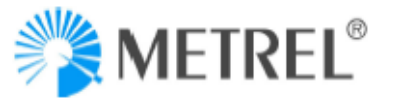

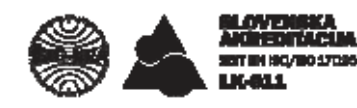

number: Specimen

Page 5 of 6

#### **2. AC CURRENT**

UUC set-up: Voltage ratio: 1:1, Connection: 4W, Synchronization: I1, System frequency 50 Hz, Primary current: 5A, Secondary current: 5A.

#### Selected clamp A 1033

#### Range = 100 A (indication 100 A at input 100 mV) Reference Frequency UUC Uncertainty Error Limit Input mV Hz Α Α Α А  $\mathbf{H}$  $0,13 \sqrt{ }$ 50,00 50 49.99  $0,01$  $-0,01$  $12$ 50,00 50 49,99  $0,01$  $-0.01$  $0,13$  $\sqrt{ }$ 13 50,00 50 49,99  $0,01$  $-0,01$  $0,13$  $\sqrt{ }$ IN 50,00 50 49,99  $0,01$  $-0,01$  $0,13 \sqrt{ }$ I1 100,00 50 99,99 0.02  $-0.01$  $0.25 \sqrt{}$  $0,25 \sqrt{}$ I2 100,00 50 99,99 0,02  $-0,01$  $0,25$  $\sqrt{ }$ 100,00 50 99,99 13 0,02  $-0,01$ 100,00 99,99  $0.25$  $\sqrt{ }$ IN 50  $0,02$  $-0,01$ 199,92 50 199,92 0,04 0,00  $0,5 \sqrt{ }$ I1  $|2$ 199,92 50 199,92 0,04 0,00  $0,5 \sqrt{ }$  $\sqrt{ }$ 13 199,92 50 199,91  $0,04$  $-0,01$  $0,5$ 50 0,04  $0,5 \sqrt{ }$ IN 199,92 199,91  $-0,01$

#### Range = 1000 A (indication 1000 A at input 1000 mV)

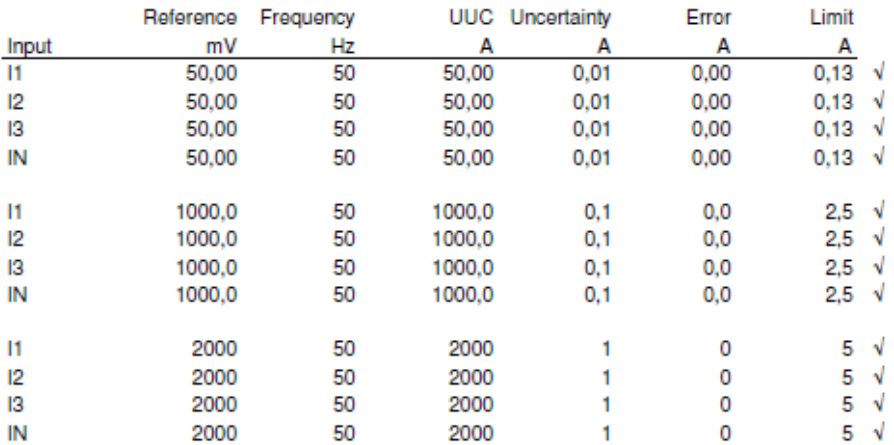

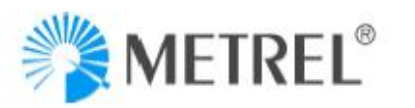

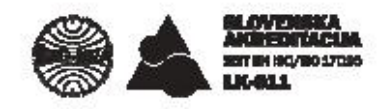

number: Specimen

Page 6 of 6

#### 3. FREQUENCY

 $U1 = 100 V$ ,  $I1 = 1000 A$ ,  $U12 = 320 V$ 

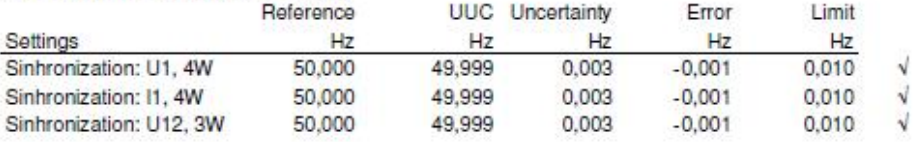

# **13 Annex II – CS 2890 Calibration Certificate**

Example of Calibration certificate for CS 2890, from which you can get:

Exact Reference value for the specific measurement test point

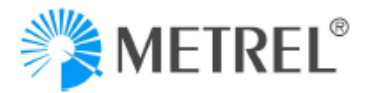

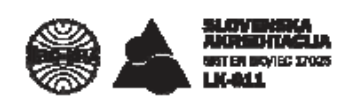

### **CALIBRATION CERTIFICATE**

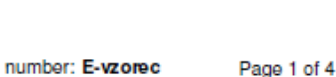

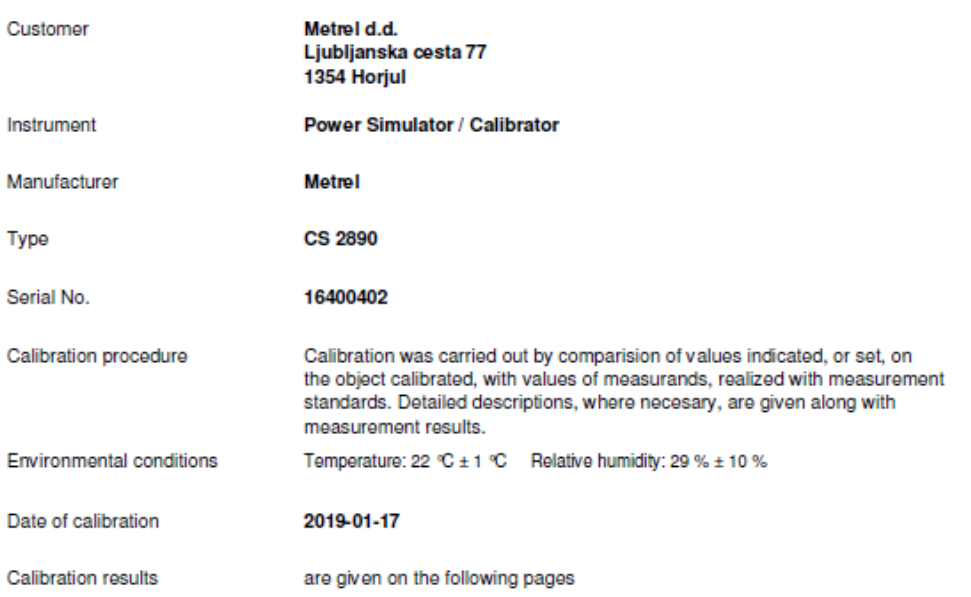

This calibration certificate documents the traceability to national standards, which realize the units of measurement according to the International System of Units (SI). The SA is one of the signatories of multilateral agreements of the European co-operation for Accreditation (EA) and of the International Laboratory Accreditation Cooperation (ILAC) for the mutual recognition of calibration certificates. The reported expanded uncertainty of measurement is stated as the standard uncertainty of measurement multiplied by coverage factor k=2. which for a nominal distribution corresponds to a coverage probability of approximately 95%. The standard uncertainty of measurement has been determined in accordance with EA Publication EA-4/02.

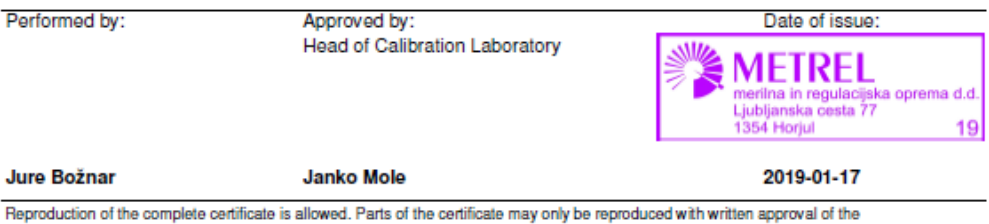

calibration laboratory. This certificate is issued provided that the Slovenian Accreditation do not assume any liability.

METREL d.d., Ljubljanska cesta 77, SI-1354 Horjul, SLOVENIA, Phone: +386 1 7558 200, Fax: + 386 1 7549 095, ID VAT No: SI 56 387 512, http://www.metrel.si, e-mail:metrel@metrel.si

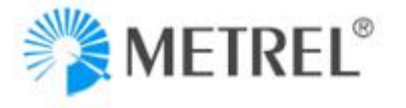

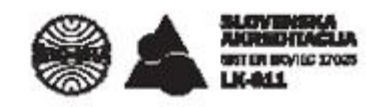

number: E-vzorec

Page 2 of 4

Object calibrated (UUC):

Power Simulator / Calibrator Calibrated parameters: - AC voltage

- Frequency

Calibration procedure:

- L-KP-ACV (ver. 7)

- L-KP-FTI (ver. 5)

Metrel template: Power Simulator Calibrator Metrel CS 2890\_a2

The calibration was carried out with reference multimeter.

#### **Measurement conditions:**

For the purpose of temperature stabilization, the UUC was stored in the measurement room prior to calibration for at least four hours. UUC power supply: adapter + insulation transformer Calibration was performed using test leads/accessories owned by calibration laboratory.

#### The tables includes following data:

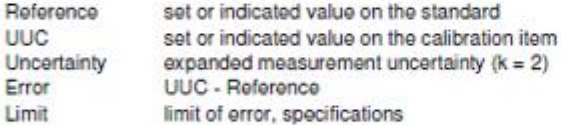

Limits of error for individual measured parameters are stated along with the measurement results and are calculated from manufacturer's specification given in: METREL Power Simulator / Calibrator CS 2890, Instruction manual, Version 1.0,

The statement of compliance is based on a 95% coverage probability for the expanded uncertainty.

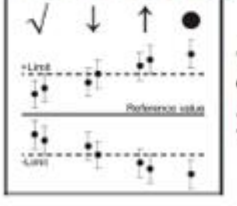

 $\sqrt{\cdot}$  Compliance with the specification limit. . Non-compliance with the specification limit. Į - It is not possible to state compliance although the error is within the limit. 1 - It is not possible to state non-compliance although the error is outside the limit.

The uncertainty of measurement stated is composed of the uncertainties of the calibration procedure and those of the object calibrated during calibration. An uncertainty component for the long-term instability of the object calibrated has not been included.

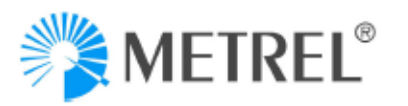

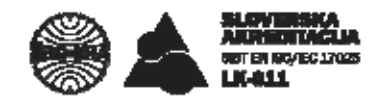

number: E-vzorec

Page 3 of 4

#### **MEASUREMENT RESULTS**

Power supply over insulation transformer.

#### 1. AC VOLTAGE  $(f = 60$  Hz)

#### Voltage output (L1-N)

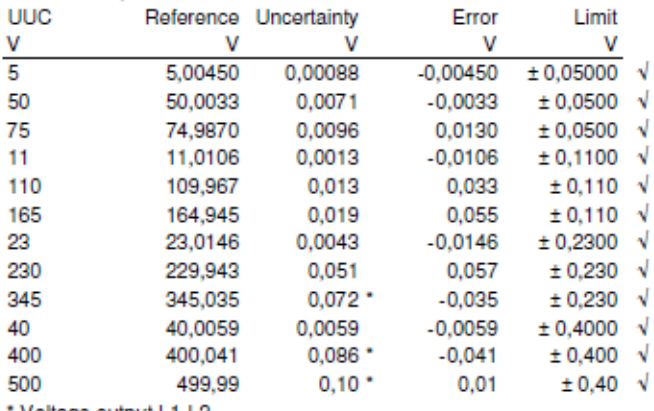

Voltage output L1-L2

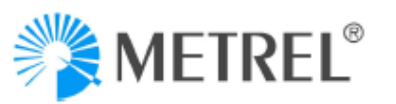

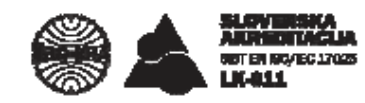

number: E-vzorec

Page 4 of 4

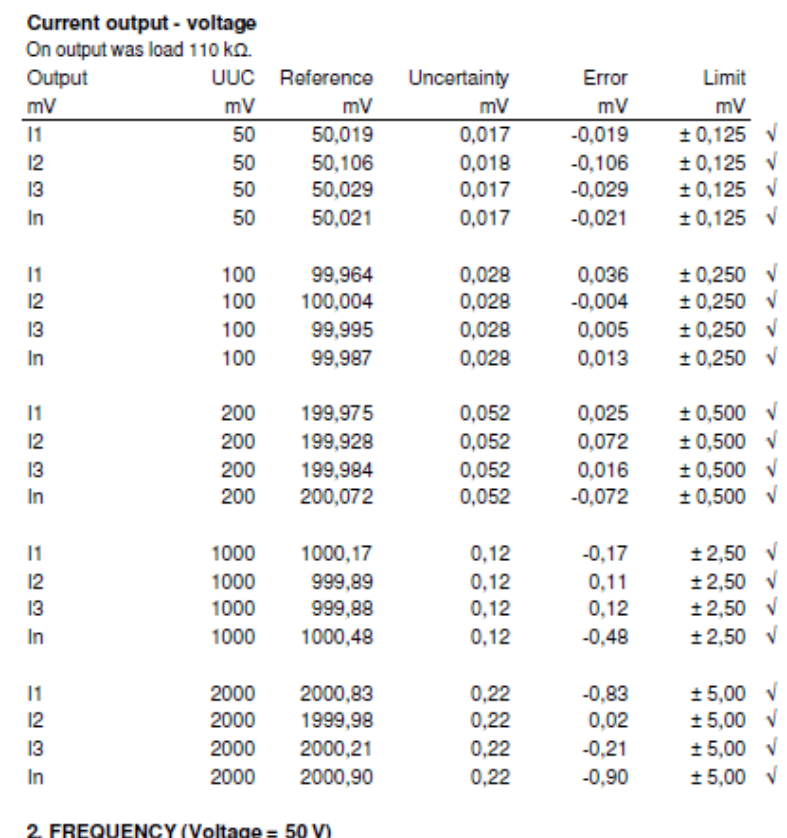

#### ntage = v , ,

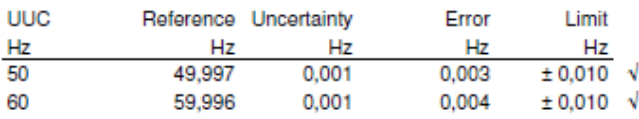